# 中国船舶采购管理电子商务平台

# 网上超市平台

# 操作手册

2021 年 1 月

目录

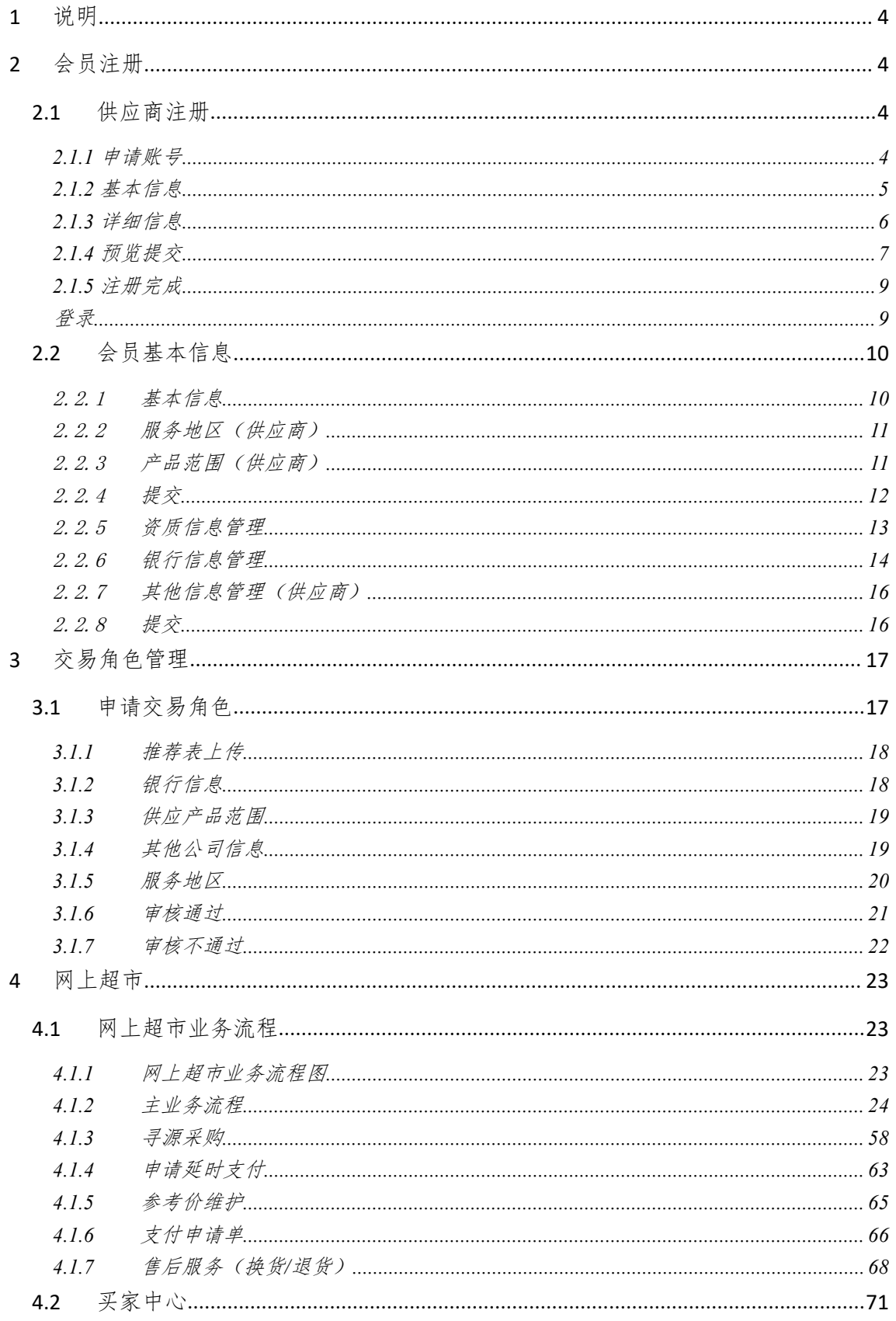

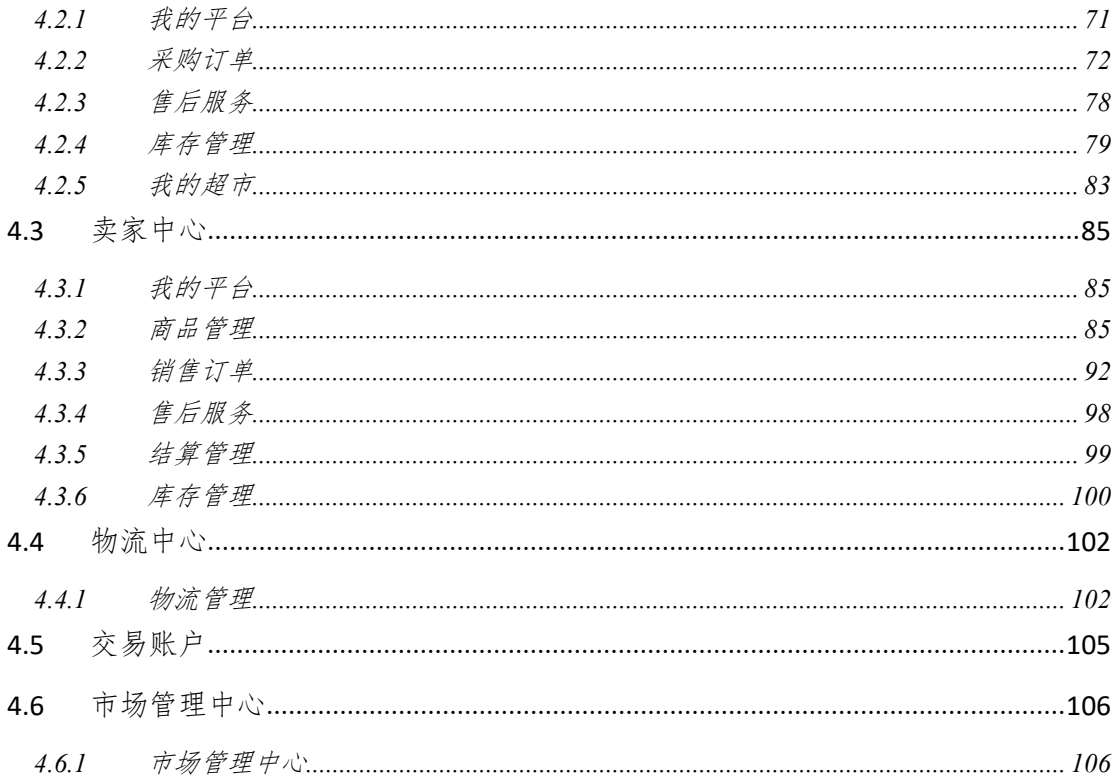

# <span id="page-3-0"></span>**1** 说明

术语说明

- 整个中国船舶集团公司采购电子商务平台简称平台/前台;
- 中国船舶采购管理电子商务平台网上超市简称网上超市;
- 中国船舶采购管理电子商务平台简称后台;
- 在一些特殊情况下,客户、厂家、供应商、代理商、物流商统称为会员;
- 非平台会员简称游客。

# <span id="page-3-1"></span>**2** 会员注册

# <span id="page-3-2"></span>**2.1**供应商注册

- 菜单:平台首页---会员注册
- 功能描述:用户进行在线注册,成为平台会员
- ◆ 操作:

1. 打开浏览器 IE11/Chrome,输入地址:www.ebuy.csemc.com,进入平台首页,如下图 かいしょう しょうしょう しんしゃ しんしゃ しんしゃ しんしゃ しんしゅう しんしゅう しんしゅう しんしゅう

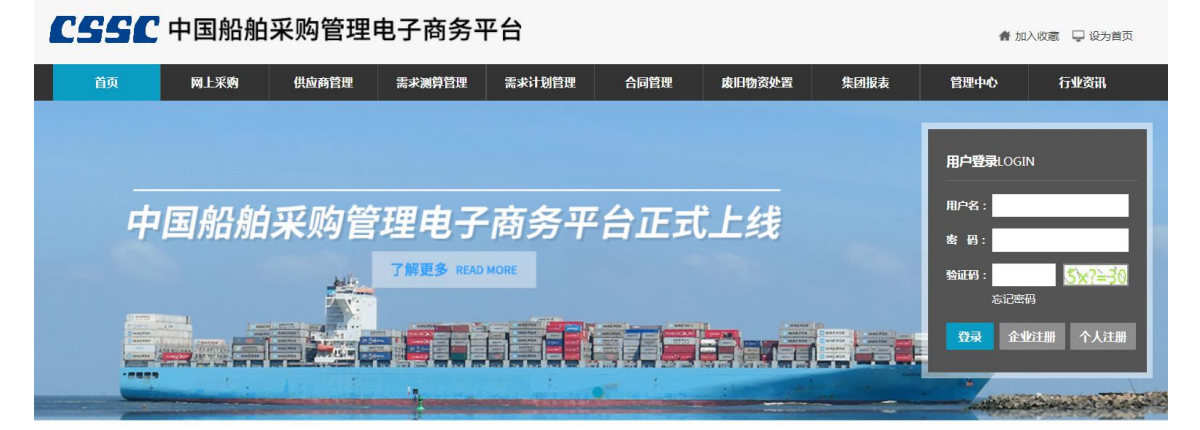

### <span id="page-3-3"></span>2.1.1 申请账号

- 菜单:平台首页—【企业/个人注册】—申请账号
- 功能描述:设置会员的登录用户名和密码,并通过手机短信验证码进行验证注册。
- 具体操作如下: 1. 用户登录平台首页,点击【企业注册】/【个人注册】按钮,进入申请账号界面,如 下图所示:

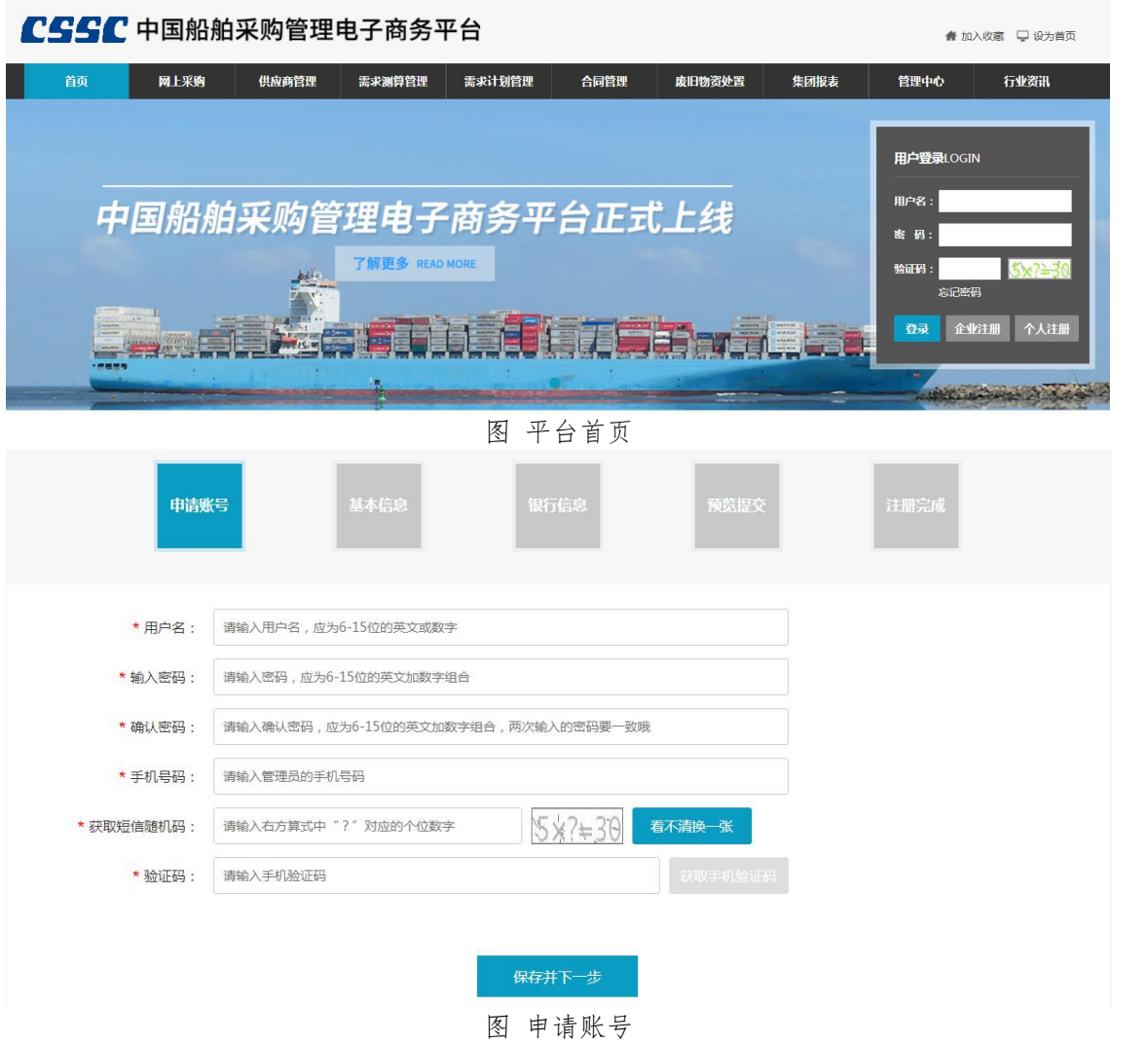

- 2. 根据提示填写相关信息,填写用户登录名、登录密码
- 3. 输入手机号,获取手机验证码,进行系统验证
- 4. 信息完成后,点击【保存并下一步】,进入基本信息界面
- ◆ 说明:

用户名:会员用于登录时输入的账户名,本次注册的用户名是会员在平台所用登录账号。 该用户及密码的使用者拥有本企业在平台上的所有管理权限,且用户名一旦注册,不可 变更,请慎重授权使用!

密码编制规则:6-15 位任意英文加数字组合,英文字母区分大小写。

### <span id="page-4-0"></span>2.1.2 基本信息

- 菜单:平台首页—会员注册—基本信息
- 功能描述:完善用户基本信息
- 具体操作如下:

1. 用户在申请账号界面,确认无误后点击【保存并下一步】,进入基本信息界面,如图 所示

#### CSSC 中国船舶采购管理电子商务平台

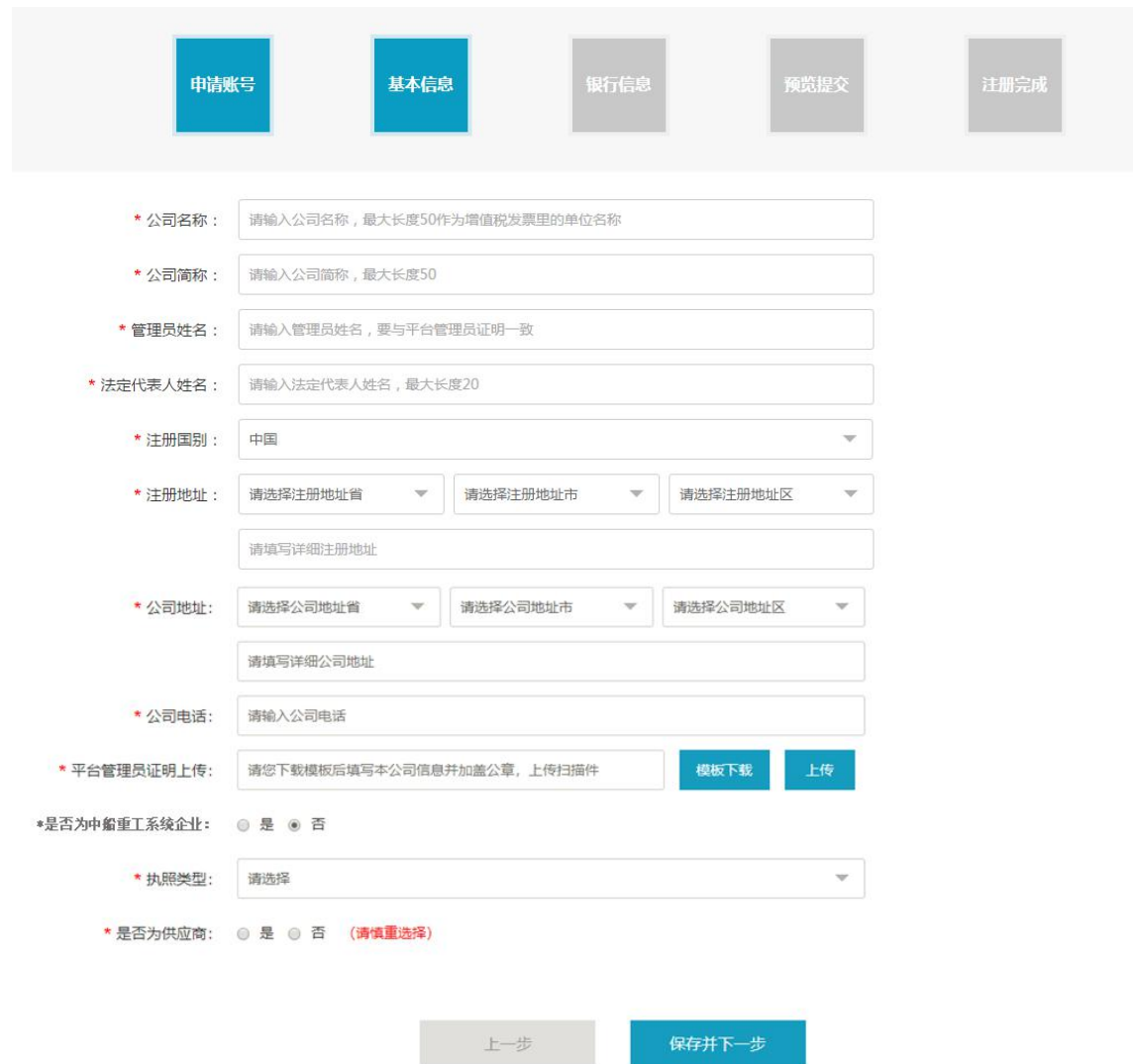

- 2. 公司信息:根据实际情况填写用户基本信息
- 3. 管理员姓名:填写平台管理员姓名(申请审核由该管理员负责)

4. 平台管理员证明:用户可先点击【模板下载】,填写完信息后,打印并加盖公司公章, 再上传扫描电子版图片到平台。

5. 如果您是中国船舶集团公司的企业,此处选择【是】,并且注明中国船舶系统内的上 级企业的全称;反之则选择【否】;默认状态是【否】。

5. 执照类型:三证、一证、港澳台企业执照、外国企业执照。用户根据执照类型,登记 相关信息,并选择本企业最新的营业执照信息。

6. 是否为中国船舶系统企业:如果你申请的是平台的供应商角色,请选择【是】,反之 则选择【否】;非常重要!参与供应商在线管理的供应商此处请选择【是】。

7. 将所有信息全部完善后,点击【保存并下一步】,即可保存当前的所以信息并进入详 细信息界面;点击【上一步】,可返回到上一级页面。

注意事项:

带\*为必填项

所以图片的上传请按照提示以下格式: jpg, gif, png, jpeg, pdf, bmp 等, 进行上传, 且文件大小不能超过 5M。

#### <span id="page-5-0"></span>2.1.3 详细信息

- 菜单:平台首页—会员注册—详细信息
- 功能描述:完善用户的详细信息
- 具体操作如下:

#### CSSC 中国船舶采购管理电子商务平台

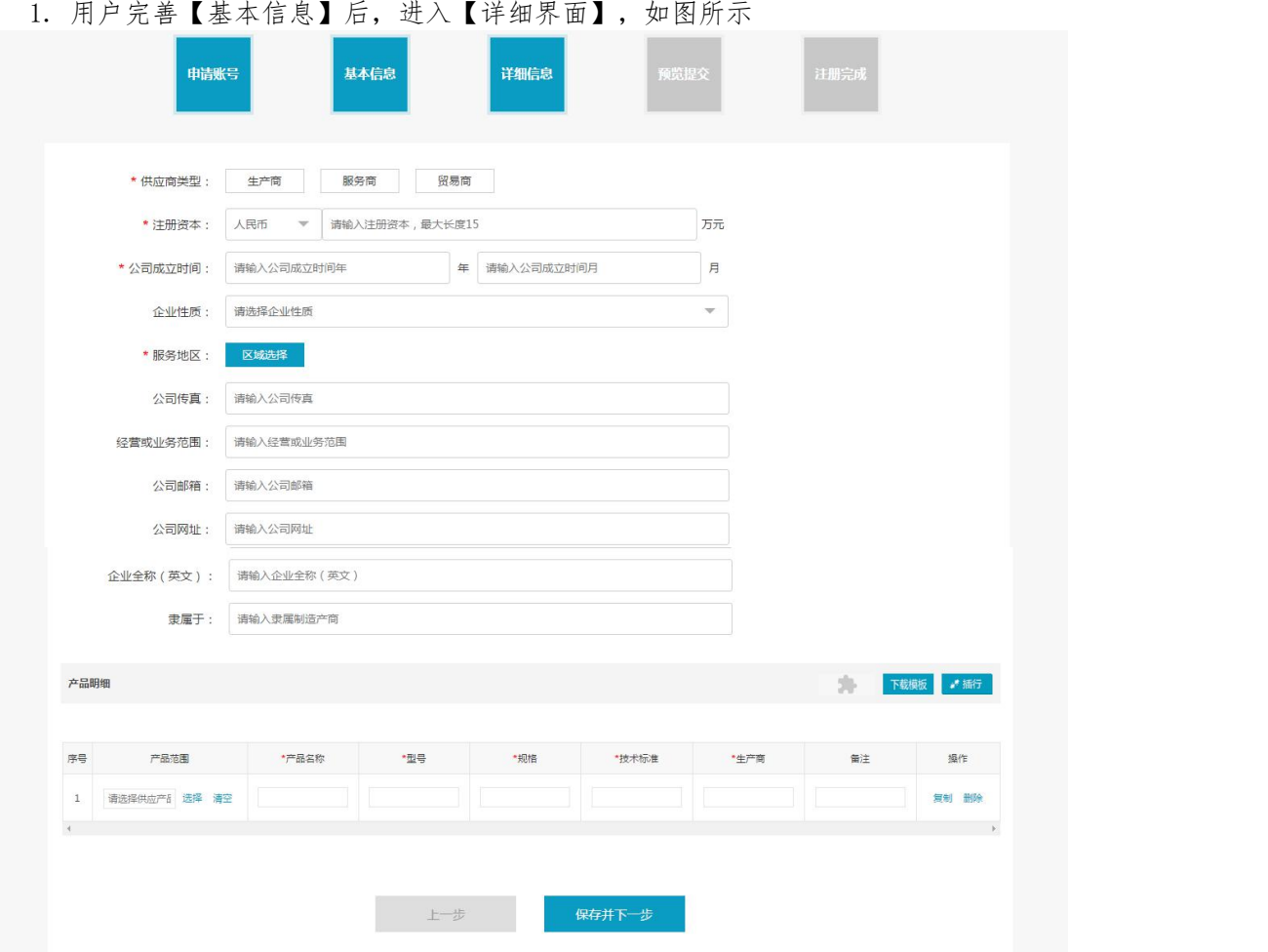

2. 供应商类型:根据企业实际情况选择,可多选。

3. 产品明细:供应商会员请填写本企业的供应产品明细,选择产品范围,点击【选择】, 会弹出后台设置的多级产品范围类目以供用户选择;点击【清空】撤销已经进行过的产品范 围选择;点击【插行】可插入新的产品明细,点击【复制】可复制当前的产品明细,点击【删 除】可删除本条明细;点击【导入文件】,将 Excel 表格导入到当前列表内。

4. 服务地区:供应商可提供服务或产品的地区范围选择,以省、自治区或直辖市为最小 单元。

5. 带\*的是必填项。

## <span id="page-6-0"></span>2.1.4 预览提交

- 菜单:平台首页—会员注册—预览提交
- 功能描述:预览全部注册信息,返回修改或提交平台审核
- 具体操作如下: 1. 用户在确认【详细信息】后,进入【预览提交】界面,如图所示

#### CSSC中国船舶采购管理电子商务平台

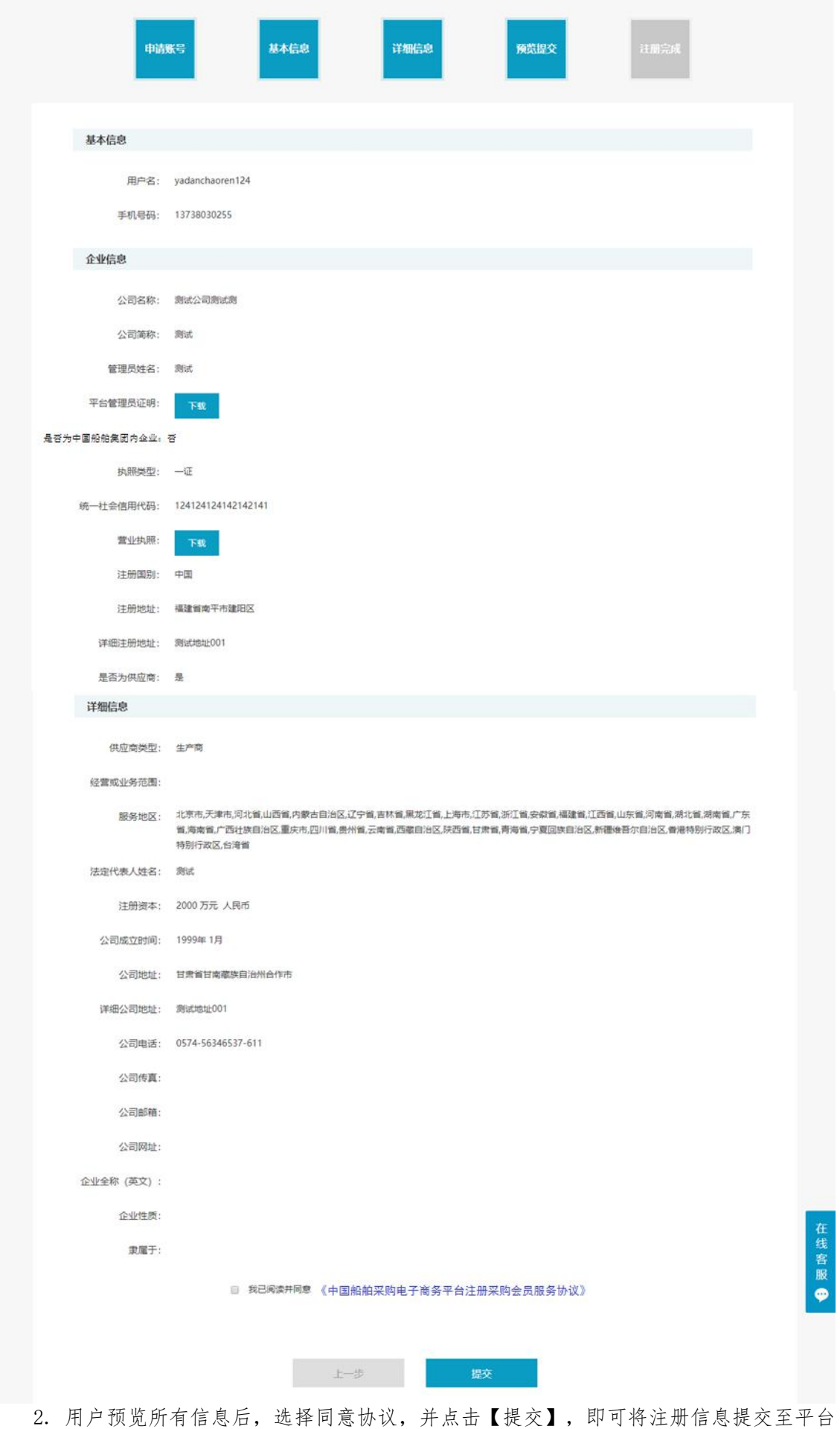

进行审核;点击【上一步】可返回到上一级页面并修改信息。

 说明:请阅读并同意《中国船舶采购管理电子商务平台注册采购会员服务协议》,确认 提交注册信息。

# <span id="page-8-0"></span>2.1.5 注册完成

- 菜单:平台首页—会员注册—注册完成
- 功能描述:用户信息注册完成
- 具体操作如下: 1. 用户点击【提交】按钮后,界面跳转至注册完成界面

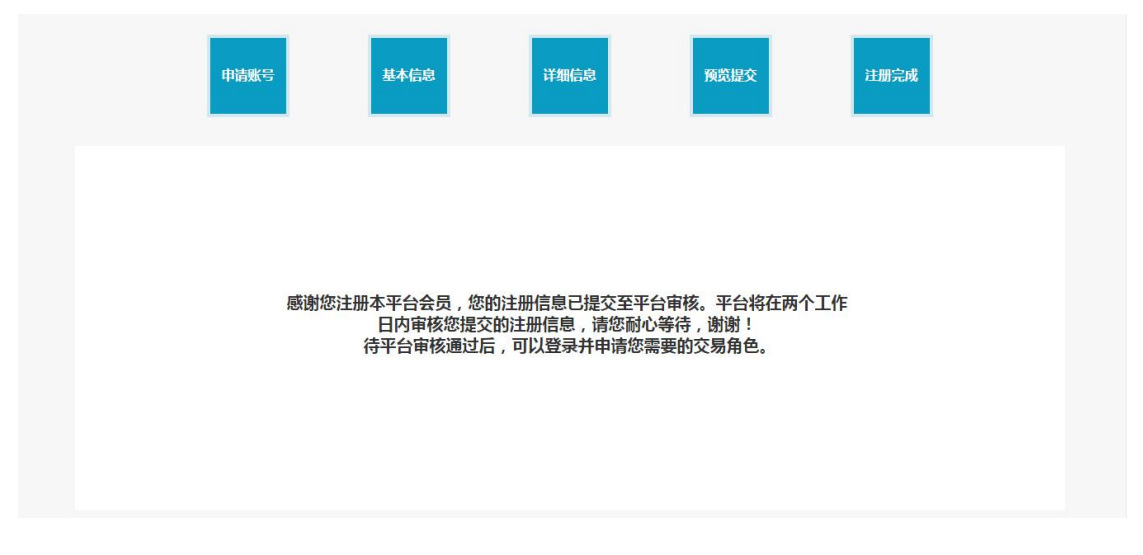

◆ 说明:

平台会员审核中一至两个工作日内完成,请耐心等待。咨询相关信息可拨打平台首页的热线 电话或发邮件。

### <span id="page-8-1"></span>登录 アンディア しんしゃ かいしん かいしん かいしん かいしん かいしん かいしん

- ◆ 菜单:采购平台首页
- ◆ 功能描述:登录
- ◆ 界面:

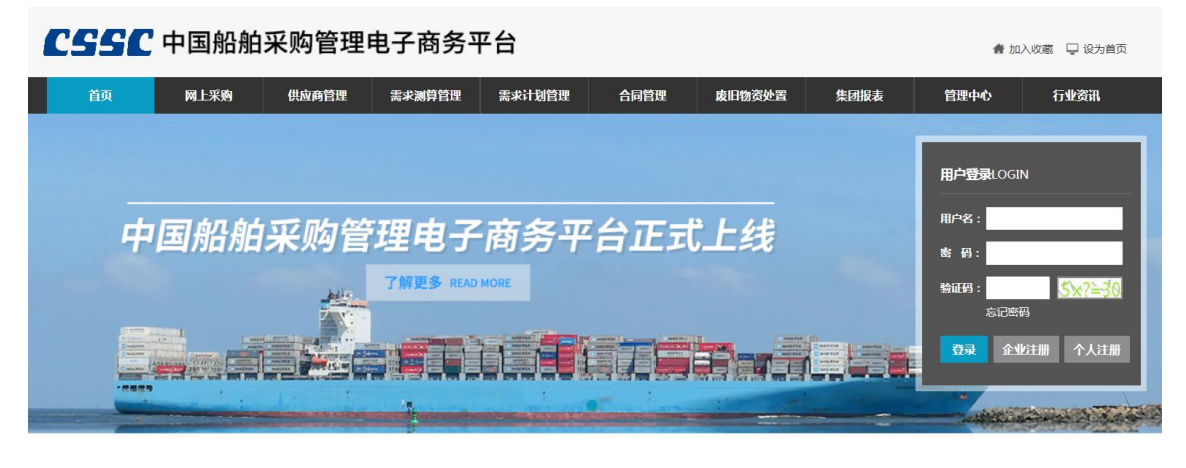

#### 注:要看清图片字段请放大显示比例

◆ 操作:

"用户名、密码、验证码"输入正确的用户名、密码、验证码。 "登录"点击登录按钮,可登录。

◆ 注意事项:

验证码为随机数学计算题,只需填写"?"中正确的答案(0—9数字)即可。若看不清或验 证码过期,请点击验证码的数学计算题更换验证码。

◆ 说明:

注册成功后,登录会员,不需要输入手机号码验证码和邮箱验证码,可直接进入我的平台; 如果是手机、邮箱被修改后,下次登录时会再次需要输入手机验证码和邮箱验证码。

### <span id="page-9-0"></span>**2.2**会员基本信息

基本信息维护,本企业的管理员可查看注册时提交的企业信息,在线管理本企业的基本信息。

### <span id="page-9-1"></span>2.2.1 基本信息

- ◆ 菜单:会员基本信息——基本信息
- ◆ 功能描述:查看本会员的基本信息,可以在线修改并提交平台审核
- ◆ 界面:

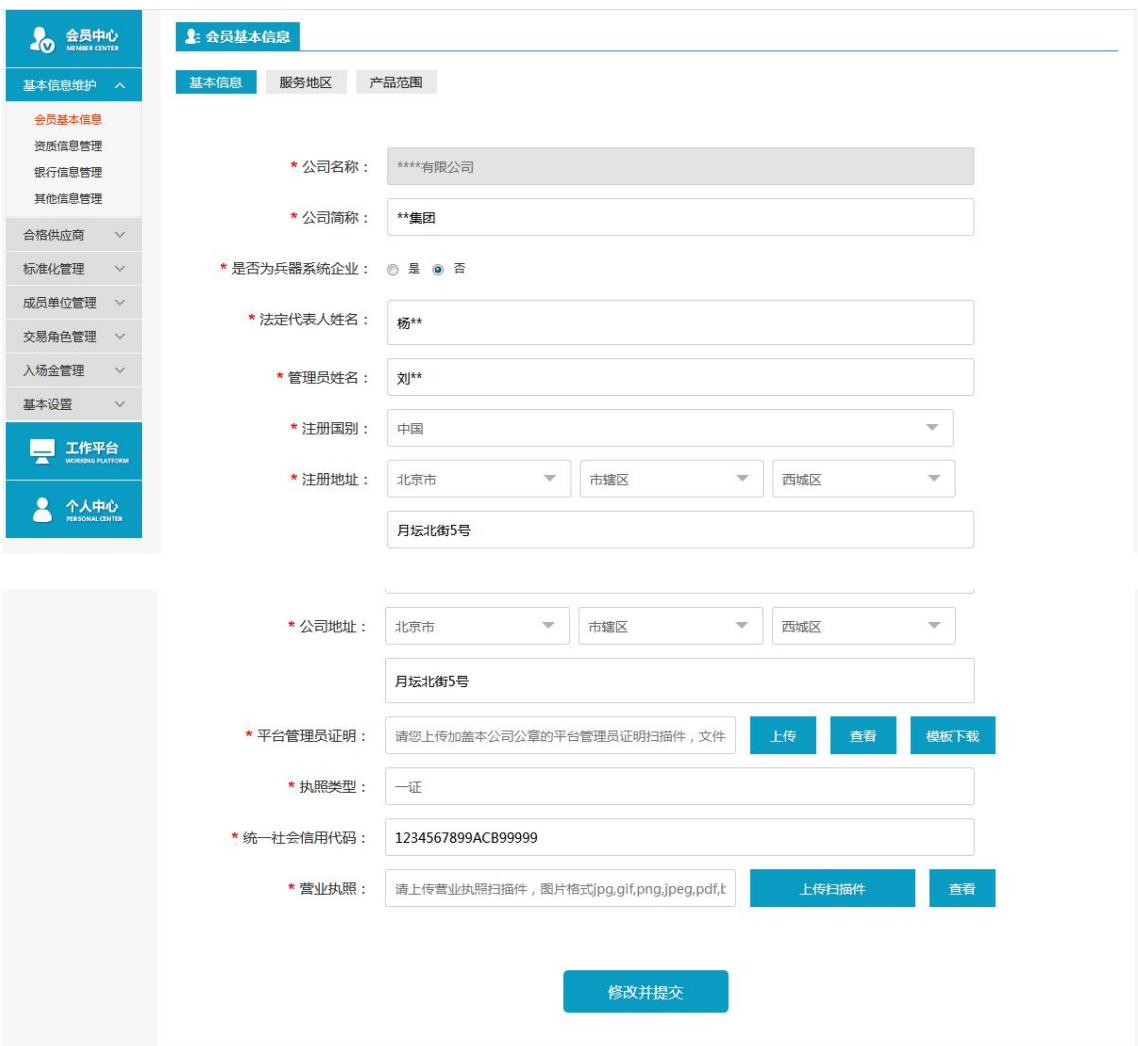

#### 注:要看清图片字段请放大显示比例

#### ◆ 操作:

查看本企业的基本信息,点击"修改信息"可以在线修改信息,确认信息无误后,点击"确 认并提交",提交信息至后台审核;若要取消当前修改操作,点击"取消"

◆ 说明:

"公司名称"不可随意更改,如要更改请发送邮件或拨打平台热线;

其他信息更改后,需要平台审核通过才可生效。

- ◆ 注意事项:
- 基本信息非常重要,请根据实际情况慎重修改。

◆ 注意事项:

所有图片的上传请按照提示以下格式: ipg, gif, png, ipeg, pdf, bmp 等, 进行上传, 且文 件大小不能超过 5M。

统一社会信用代码证请在"执照类型"中可选择"一证",进行代码填写和上传扫描件。

### <span id="page-10-0"></span>2.2.2 服务地区(供应商)

- ◆ 菜单:会员基本信息——服务地区
- ◆ 功能描述:供应商会员查看或调整本企业服务地区
- ◆ 界面:

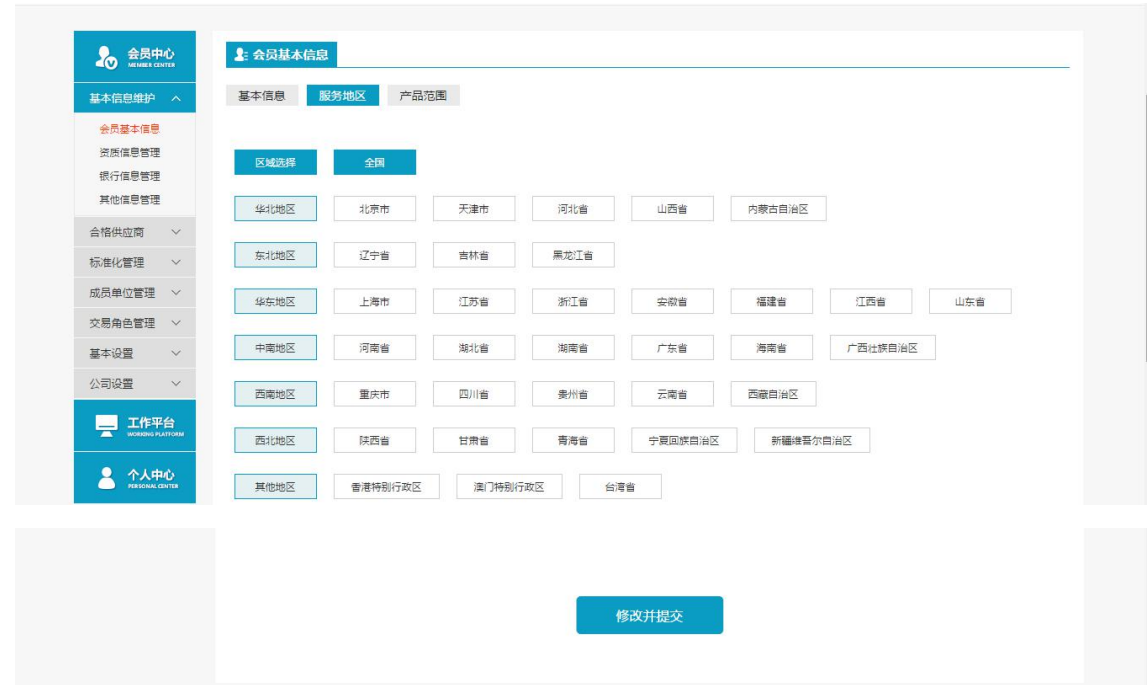

#### 注:要看清图片字段请放大显示比例

#### ◆ 操作:

查看本企业的服务地区范围,点击"修改"可以在线修改服务范围,确认信息无误后,点击 "确认并提交",提交信息至后台审核;若要取消当前修改操作,点击"取消"。

### <span id="page-10-1"></span>2.2.3 产品范围(供应商)

- ◆ 菜单:会员基本信息——产品范围
- ◆ 功能描述:供应商会员查看或调整本企业供应产品信息

#### ◆ 界面:

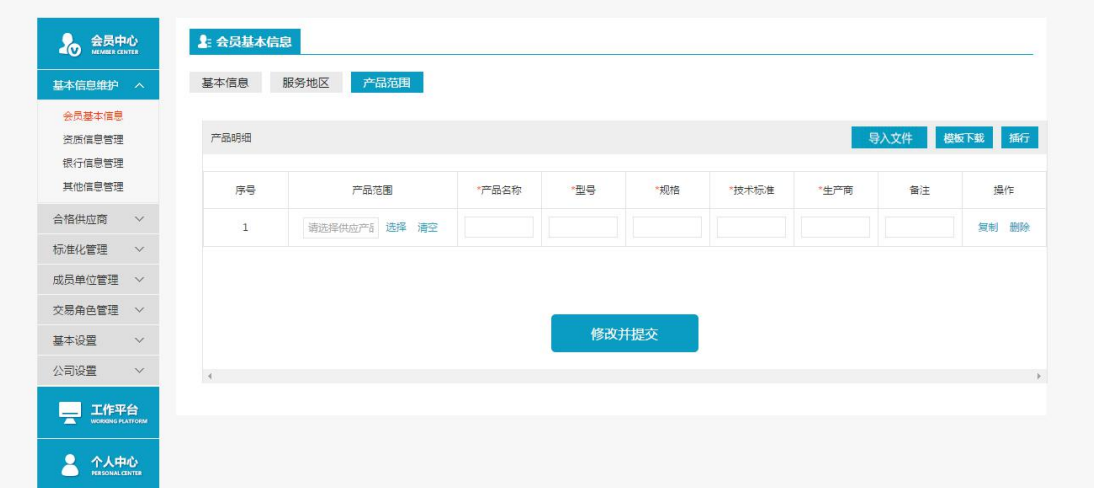

#### 注:要看清图片字段请放大显示比例

#### ◆ 操作:

查看本企业的供应产品信息,点击"修改"可以在线修改供应产品信息,确认信息无误后, 点击"修改并提交",提交信息至后台审核;若要取消当前修改操作,点击"取消"; 可以添加产品明细,复制或删除产品(已赋码的产品不可删除); 可以通过"导入"方式,下载标准模板,将产品信息批量导入到产品列表中。

◆ 说明:

"注册流程"增加的产品明细可在此查询或调整,

# <span id="page-11-0"></span>2.2.4 提交

- ◆ 菜单:会员基本信息——提交
- ◆ 功能描述:修改信息后,提交后至后台会员信息审核
- ◆ 界面:

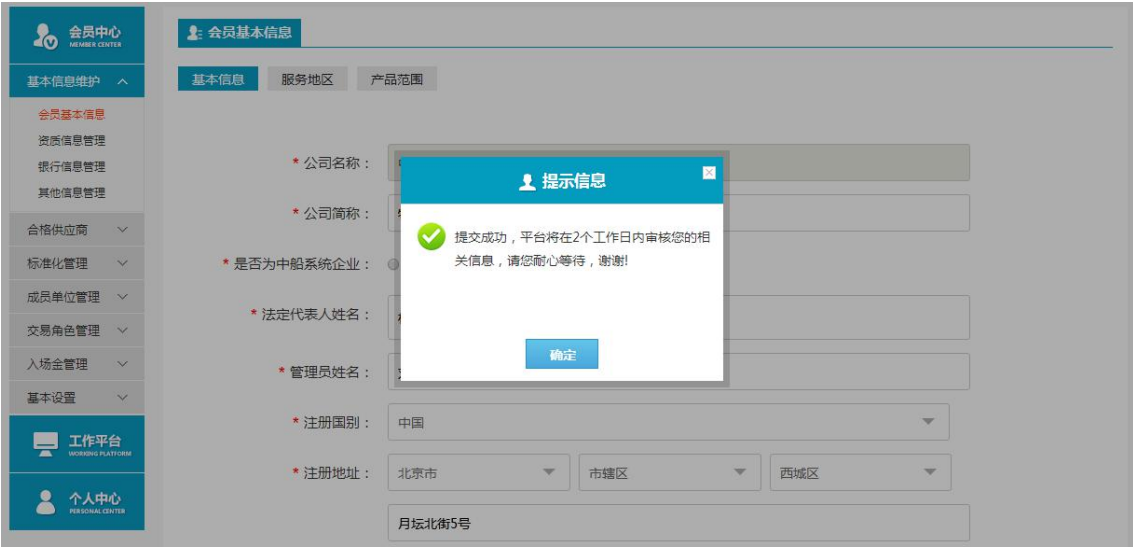

#### ◆ 操作:

修改会员信息后,点击"修改并提交",提交至后台会员信息审核。

"审核通过":后台会员信息审核,审核通过后,在前台会员基本信息,查看的信息是修改 后的;

"审核拒绝":后台会员信息审核,审核拒绝后,在前台基础平台温馨提示下,可查看到拒 绝理由,再次修改会员信息,提交至后台会员信息审核,继续审核。

◆ 说明:

当会员存在提交待审批的数据时,会员不允许再次修改基本信息。

### <span id="page-12-0"></span>2.2.5 资质信息管理

- ◆ 菜单:基本信息维护——资质信息管理
- ◆ 功能描述:查看本会员的资质信息,可以在线管理资质信息
- ◆ 界面:

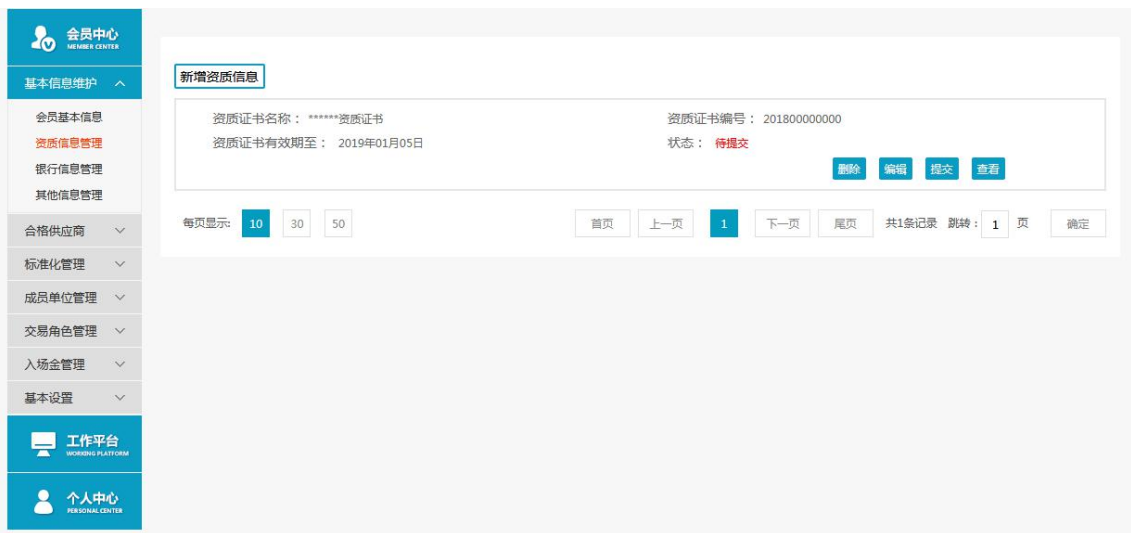

注:要看清图片字段请放大显示比例

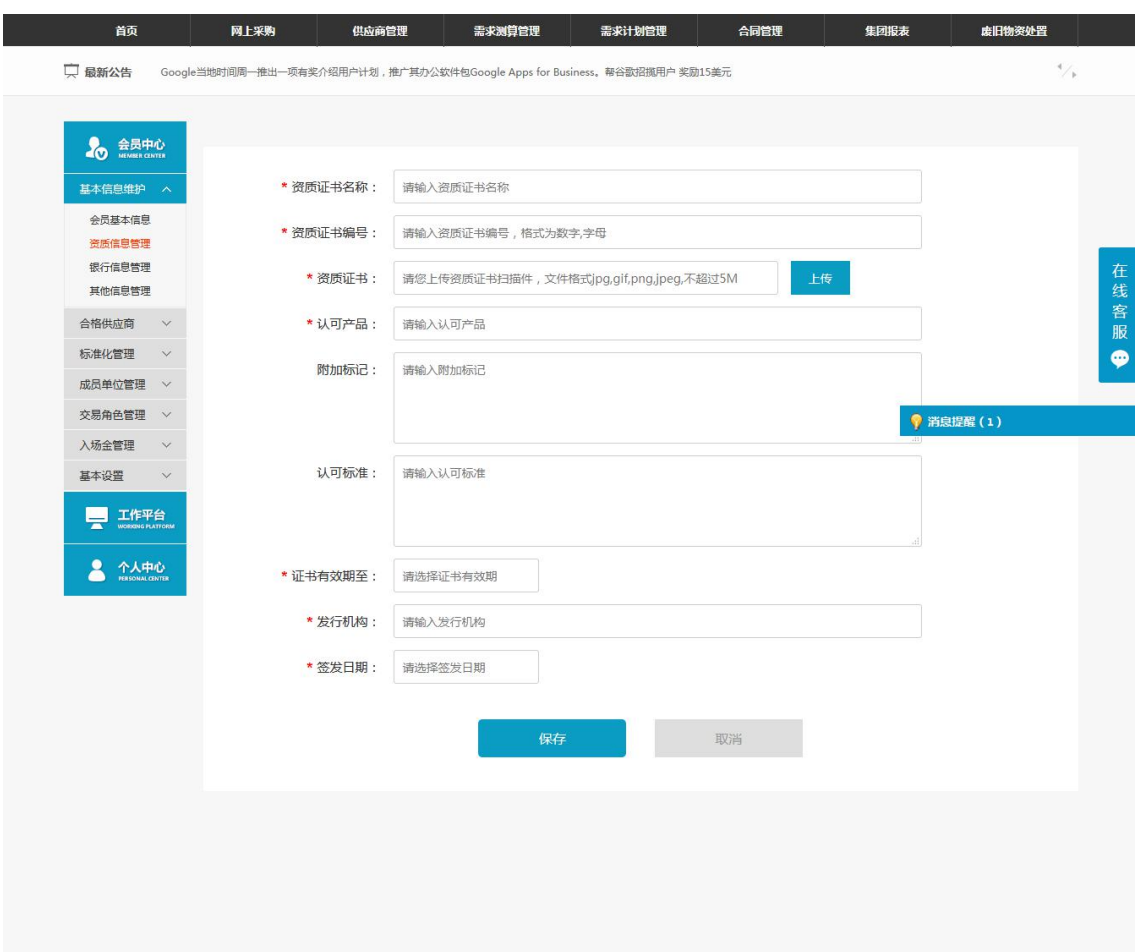

#### 注:要看清图片字段请放大显示比例

◆ 操作:

查看本企业当前的所有资质信息,点击"新增资质信息",增加新的资质信息;

对已保存的资质信息点击"编辑",可对当前资质行信息进行修改,修改后须平台审核通过 后方可生效;

点击"删除"可删除当前资质;

#### ◆ 说明:

红色\*为必填项;

标准化管理审核时可以审核相关资质,审核通过后,供应商管理和询价可以通过查看供应商 详情的同时查看供应商资质;

资质审核时的到期日由管理平台审核人员维护;

资质有效期到期提醒,对于供应商自身和其他用户查看相关资质时,有效期过期的提示。

### <span id="page-13-0"></span>2.2.6 银行信息管理

- ◆ 菜单:基本信息维护——银行信息管理
- ◆ 功能描述:查看本会员的银行信息,可以在线管理银行信息
- ◆ 界面:

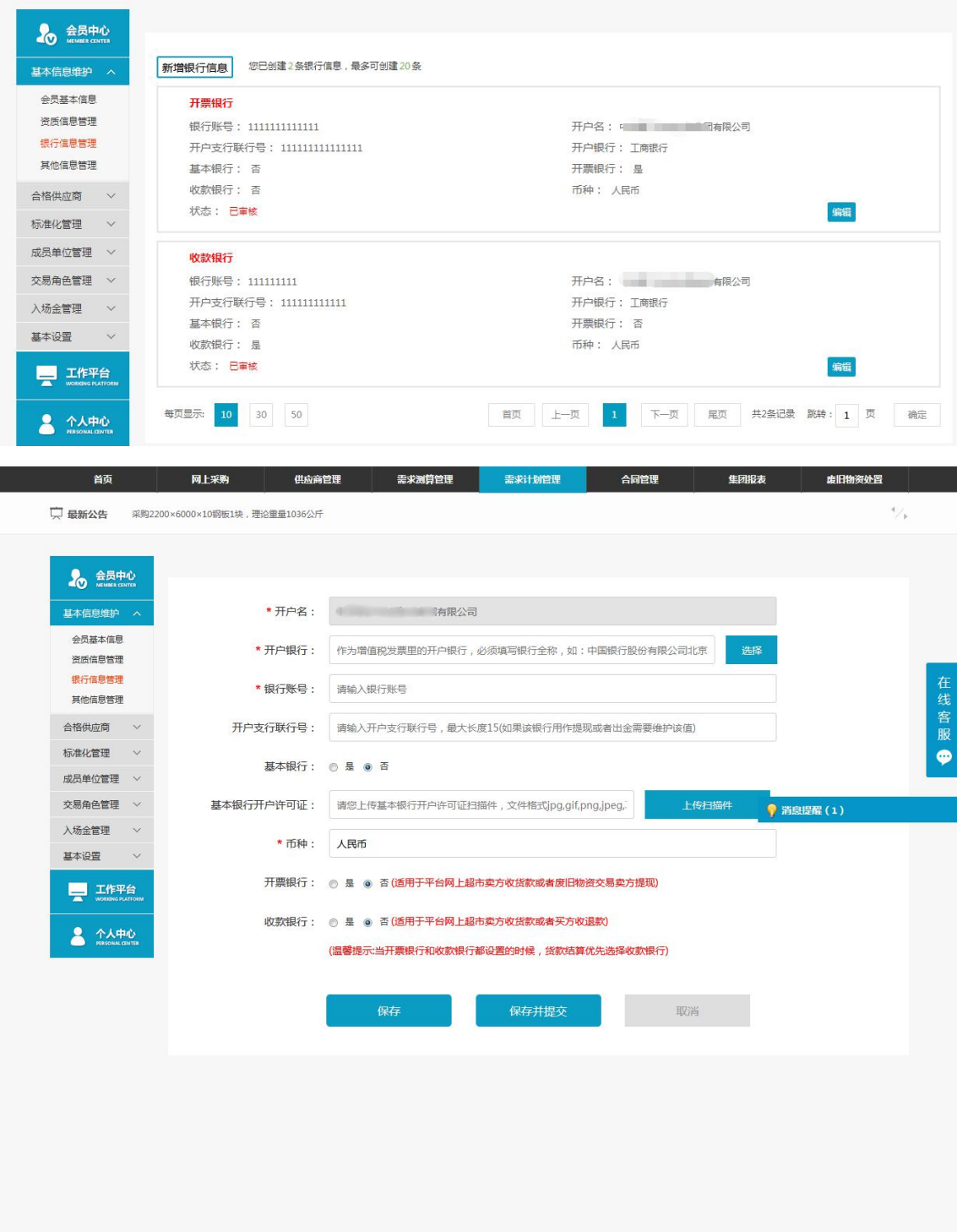

#### 注:要看清图片字段请放大显示比例

◆ 操作:

查看本企业当前的所有银行信息,点击"新增银行信息",增加新的银行信息; 对已保存的银行信息点击"编辑",可对当前银行信息进行修改;

◆ 说明:

红色\*为必填项; 若基本银行选择"是",基本银行开户许可证为必填项; 基本银行,开票银行,收款银行可以为同一银行;

# <span id="page-15-0"></span>2.2.7 其他信息管理(供应商)

- ◆ 菜单:基本信息维护——其他信息管理
- ◆ 功能描述:供应商会员查看或调整本企业的详细信息(除基本信息外的其他信息)
- ◆ 界面

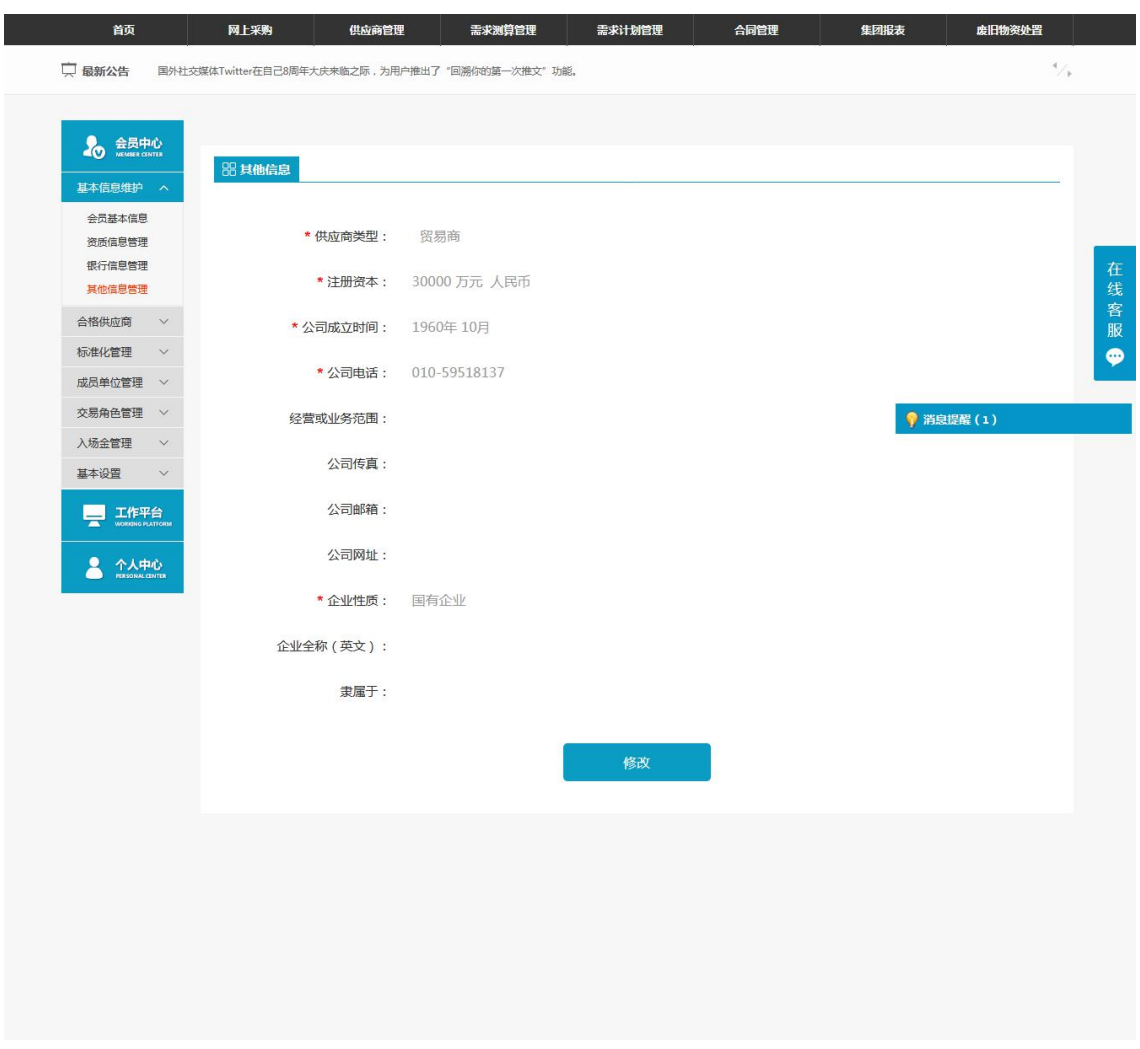

注:要看清图片字段请放大显示比例

◆ 操作:

查看本企业的详细,点击"修改"可以在线修改详细信息,确认信息无误后,点击"确 认并提交"即可修改成功;若要取消当前修改操作,点击"取消";

◆ 说明: 确认修改后即可生效。

### <span id="page-15-1"></span>2.2.8 提交

- ◆ 菜单:其他信息管理——提交
- ◆ 功能描述:修改其他信息后,提交后至后台会员信息审核
- ◆ 界面:

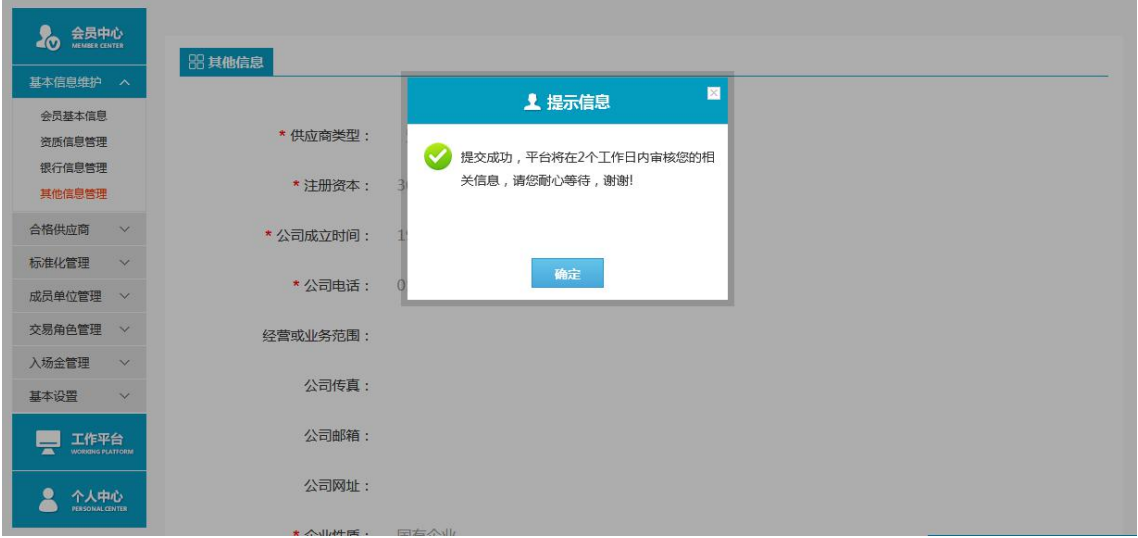

注:要看清图片字段请放大显示比例

◆ 操作:

修改其他信息后,点击"修改并提交",提交至后台会员信息审核。

"审核通过":后台会员信息审核,审核通过后,在前台其他信息管理,查看的信息是 修改后的;

"审核拒绝":后台会员信息审核,审核拒绝后,在前台基础平台温馨提示下,可查看 到拒绝理由,再次修改其他信息,提交至后台会员信息审核,继续审核。

# <span id="page-16-0"></span>**3** 交易角色管理

### <span id="page-16-1"></span>**3.1**申请交易角色

- ◆菜单:前台基础平台—会员中心—交易角色管理—申请交易角色
- ◆功能描述:新注册会员申请制造商会员角色
- ◆具体操作如下:

1. 用户在平台首页登录成功后,点击【我的平台】进入平台系统,点击【会员中心】— 【交易角色管理】—【角色管理】按钮,进入角色选择界面,如图所示

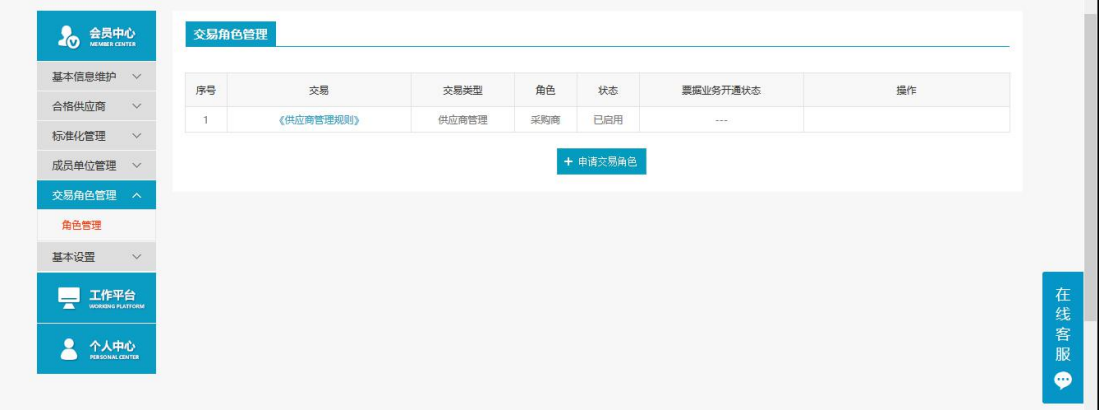

2. 用户根据实际需求,选择交易模式、交易角色;

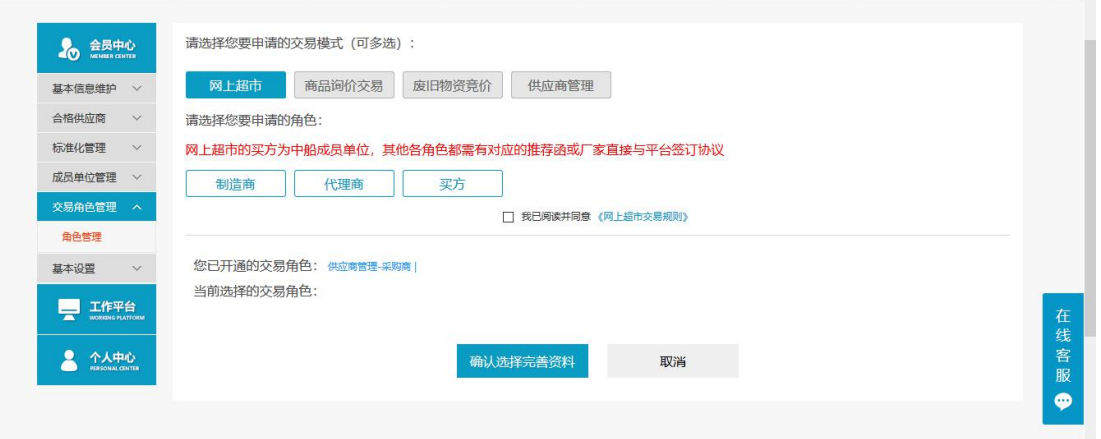

操作:

1. 【确认选择完善资料】:选择交易模式和交易角色,点击【确认选择完善资料】,完 善信息。

2. 【取消】:点击取消,返回到交易角色管理页面。

 说明: 角色选择:网上超市---制造商详情请见下文。

<span id="page-17-0"></span>交易模式及角色:交易模式可以多选,但角色只能选择一个。

### 3.1.1 推荐表上传

- ◆菜单:前台基础平台—会员中心—交易角色管理—申请交易角色—推荐表上传
- ◆功能描述:推荐表上传
- ◆具体操作如下:

1. 用户选择交易模式及角色后,点击【确认选择完善资料】,进入推荐表上传界面,如 图所示

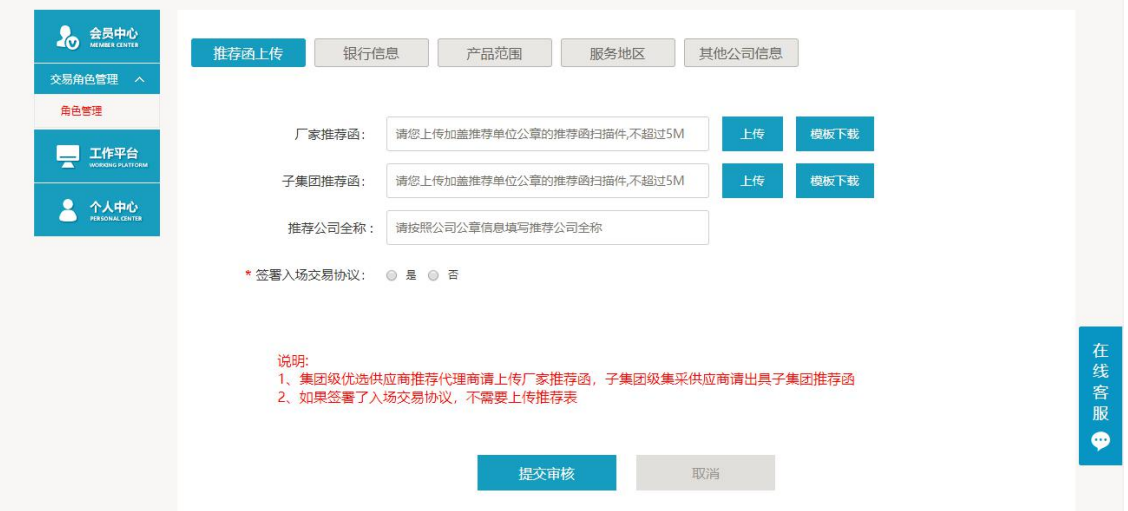

2. 传推荐表,完善资料页面增加了推荐表上传 tab 页,增加了推荐表的模板下载与上传按 钮(增加提示:请上传盖章的扫描件),其中推荐表为必填项。

### <span id="page-17-1"></span>3.1.2 银行信息

- ◆菜单:前台基础平台—会员中心—交易角色管理—申请交易角色—银行信息
- ◆功能描述:完善银行信息
- ◆具体操作如下:

1. 用户完成推荐表上传后,点击【提交审核】进入【银行信息】界面,如图所示

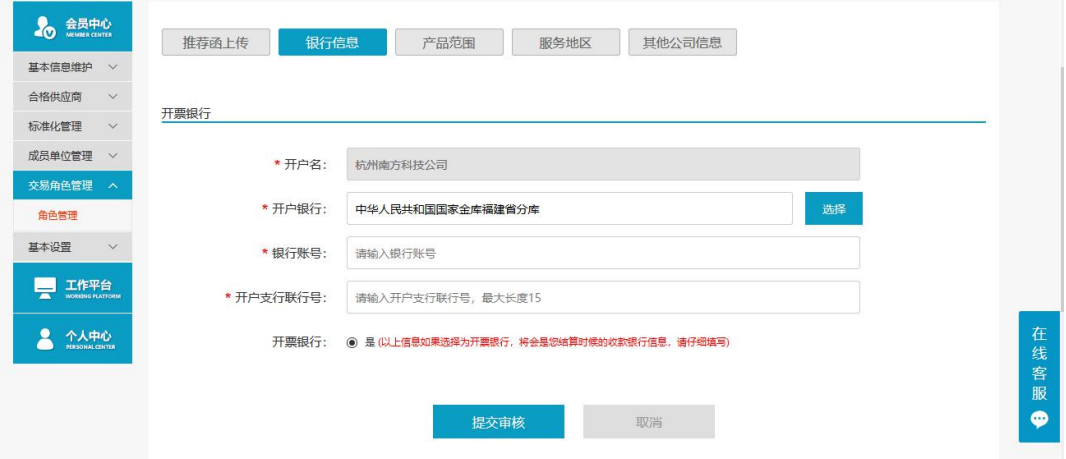

2. 用户根据界面提示信息,填写必要银行信息等内容

◆ 说明:

<span id="page-18-0"></span>1. 按提示完善银行信息,带\*都为必填项。

### 3.1.3 供应产品范围

- ◆菜单:前台基础平台—会员中心—交易角色管理—申请交易角色—供应产品范围
- ◆功能描述:供应商会员查看或调整本企业供应产品信息
- ◆具体操作如下:

1. 用完成银行信息后,点击【提交】进入【供应产品范围】界面,如图所示

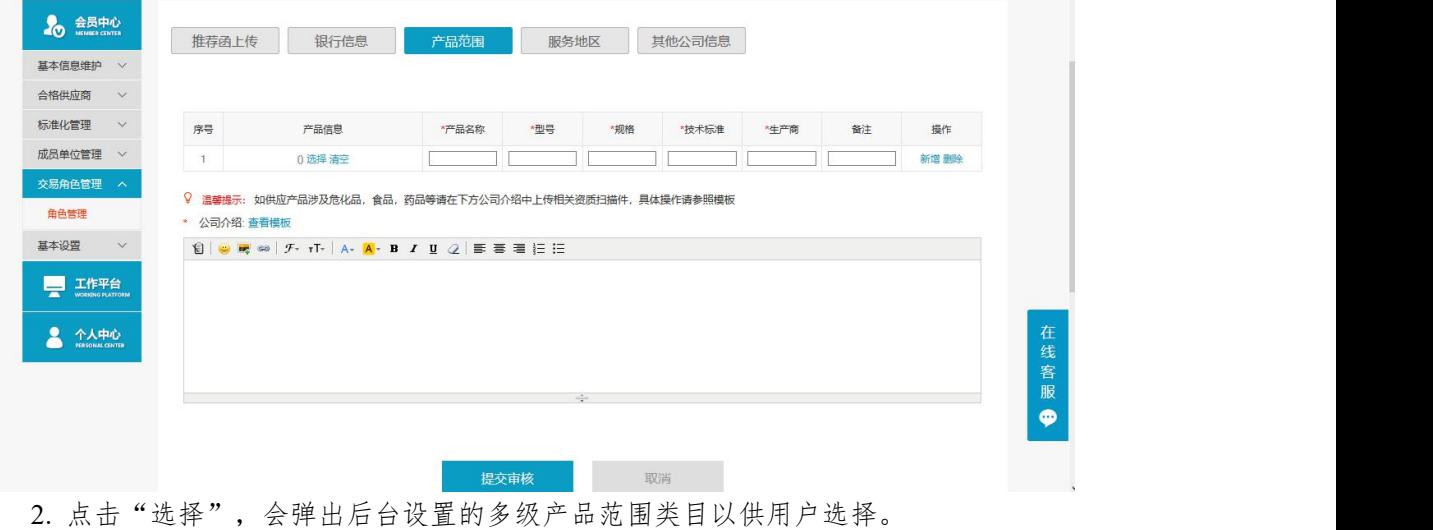

- 3. 点击"清空",撤销已经进行过的产品范围选择。
- 4. 点击"新增",新增产品明细。
- 5. 点击"删除",删除本条明细
- 6. 点击"提交审核",提交至后台交易角色审核;若要取消当前修改操作,点击"取消"。
- 7. 公司介绍为必填项,可上传附件。
- <span id="page-18-1"></span>8. 点击查看模板,可查看公司介绍模板,如图所示

### 3.1.4 其他公司信息

◆菜单:前台基础平台—会员中心—交易角色管理—申请交易角色—其他公司信息

◆功能描述:完善其他信息

◆具体操作如下:

1. 完成增添产品范围后,点击【提交审核】,进入其他公司信息界面,如图所示

2. 查看本企业的详细,可在线修改详细信息,确认信息无误后,点击【提交审核】即可 提交成功;若要取消当前修改操作,点击【取消】。

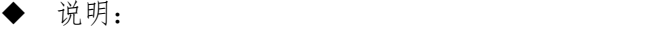

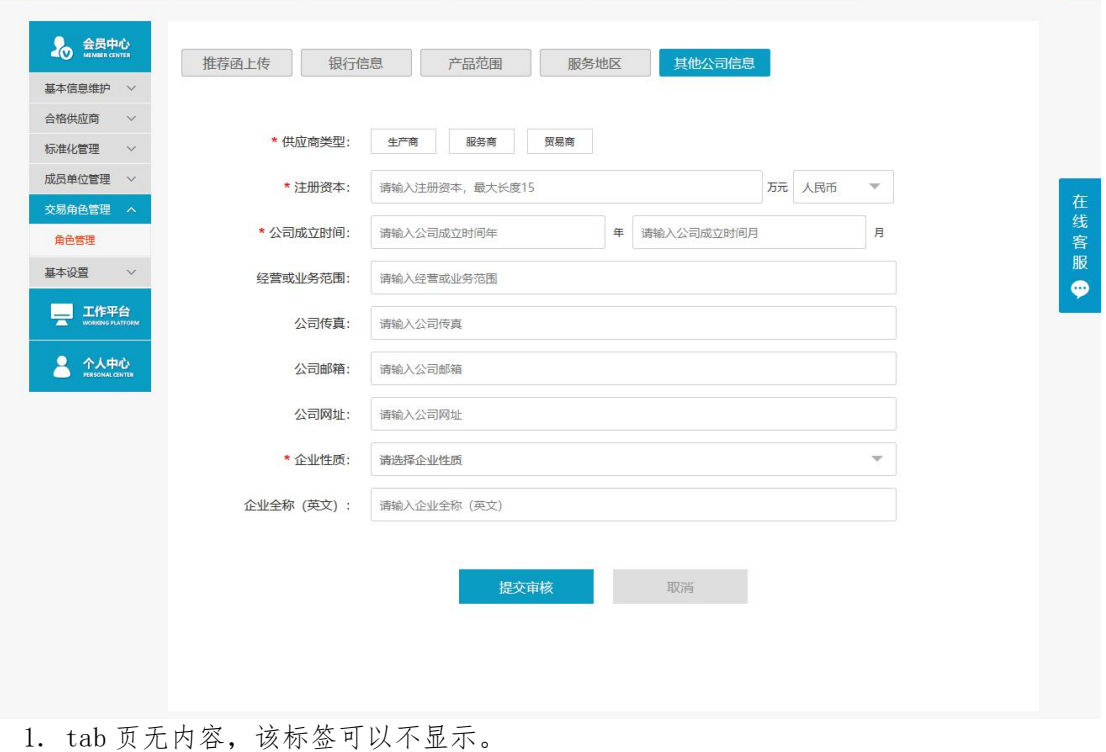

2. 注册供应商会员,在详细信息页面,字段都已填,申请审计询价交易报价方角色,他

公司信息标签可以不显示;完善信息时,可以显示。

<span id="page-19-0"></span>3. 带\*的是必填项。

# 3.1.5 服务地区

◆菜单:前台基础平台—会员中心—交易角色管理—申请交易角色—服务地区

- ◆功能描述:供应商会员查看或调整本企业服务地区
- ◆界面:

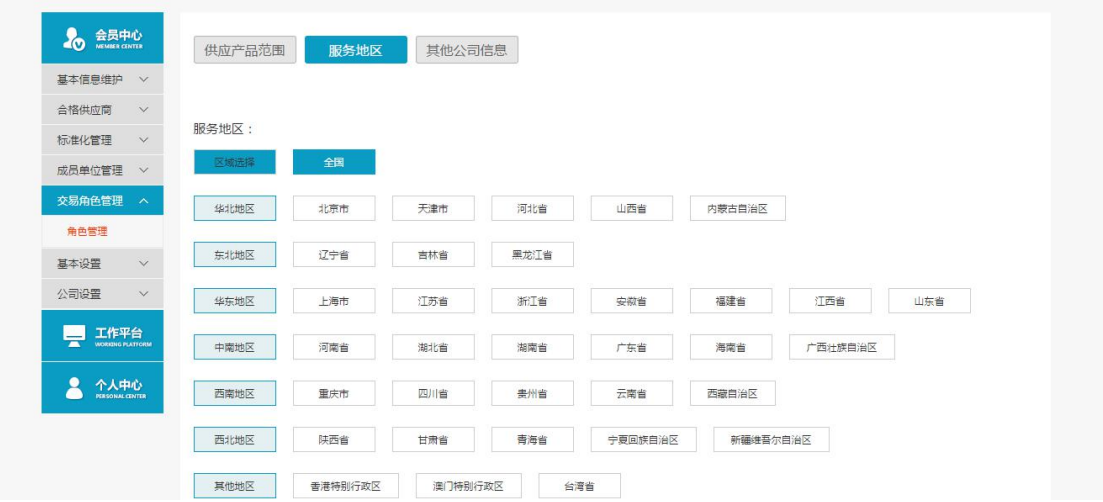

#### ◆ 操作:

查看本企业的服务地区范围。

1.点击【全国】,可选择所有服务范围,再点击【全国】,取消当前选择的范围选择, 也可以选择其他区域。

2.点击【提交审核】,提交至后台交易角色审核;若要取消当前修改操作,点击【取消】。 ◆ 说明:

1. Tab 页无内容, 该标签可以不显示。

2. 注册供应商会员,在详细信息页面,服务地区已选择,申请商品询价交易报价方角色, 服务地区标签可以不显示;完善信息时,可以显示。

#### <span id="page-20-0"></span>3.1.6 审核通过

◆菜单:前台基础平台—会员中心—交易角色管理—申请交易角色—审核通过

◆功能描述:完善信息,提交审核至后台交易角色审核

◆界面:

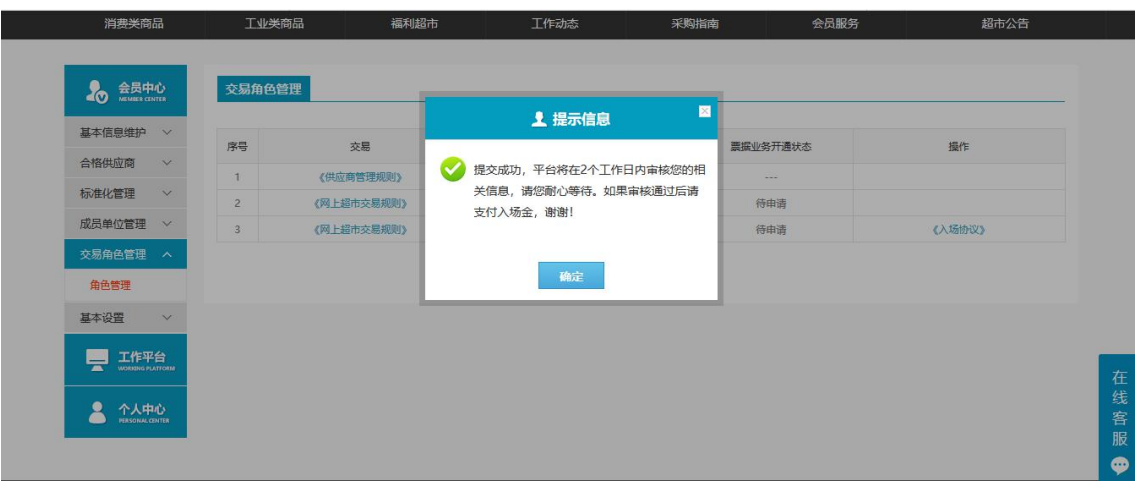

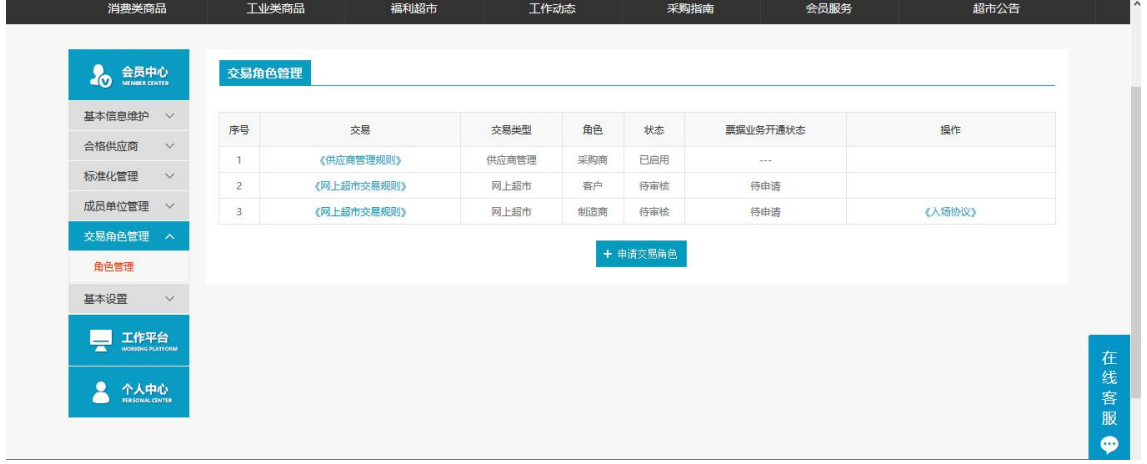

◆ 操作:

1. 点击【提交审核】至后台交易角色审核。

2. 审核通过:后台交易角色审核通过,登录会员,该会员有网上超市制造商的权限和入 入场金管理的权限,也可以申请网上超市其他的角色;网上超市允许上传多个角色,但是制 造商和代理商不能同时申请。

◆说明:

1. 网超商品上架之前,要先支付入场金,可通过交易角色管理--支付入场金或入场金管 理--支付入场金,后台入场金审核,审核通过后,商品可上架成功。

2. 无入场金管理的权限,不申请网上超市--制造商或代理商的会员,可通过将该会员添 加至入场会员设置,添加成功后,该会员也能上架成功。

### <span id="page-21-0"></span>3.1.7 审核不通过

◆菜单:前台基础平台—会员中心—交易角色管理—申请交易角色—审核通过

◆功能描述:完善信息,提交审核至后台交易角色审核

#### ◆界面:

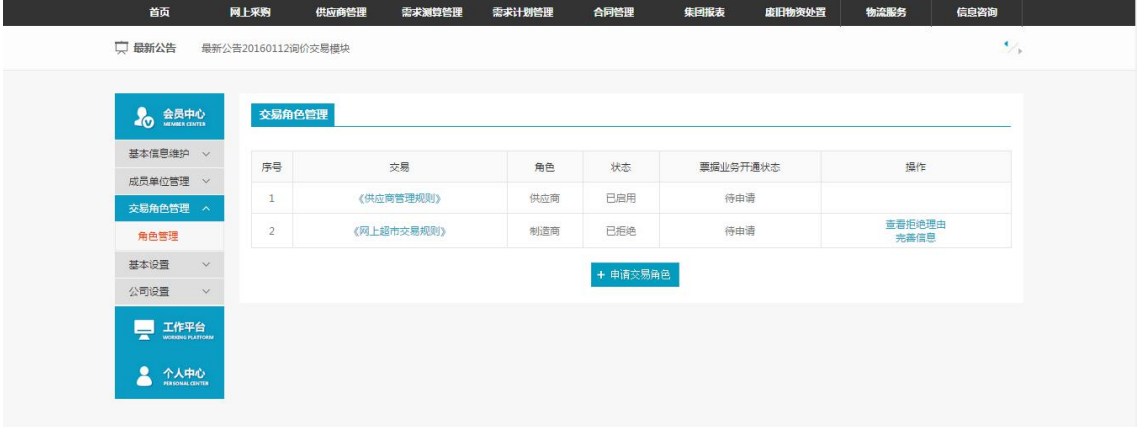

- ◆ 操作:
	- 1. 审核不通过:后台交易角色审核不通过,在前台交易角色管理,状态已拒绝。
	- 2. 查看拒绝理由:查看拒绝理由。
	- 3. 完善信息:继续完善信息,提交审核,后台交易角色审核继续进行审核。

# <span id="page-22-0"></span>**4** 网上超市

### <span id="page-22-1"></span>**4.1**网上超市业务流程

### <span id="page-22-2"></span>4.1.1 网上超市业务流程图

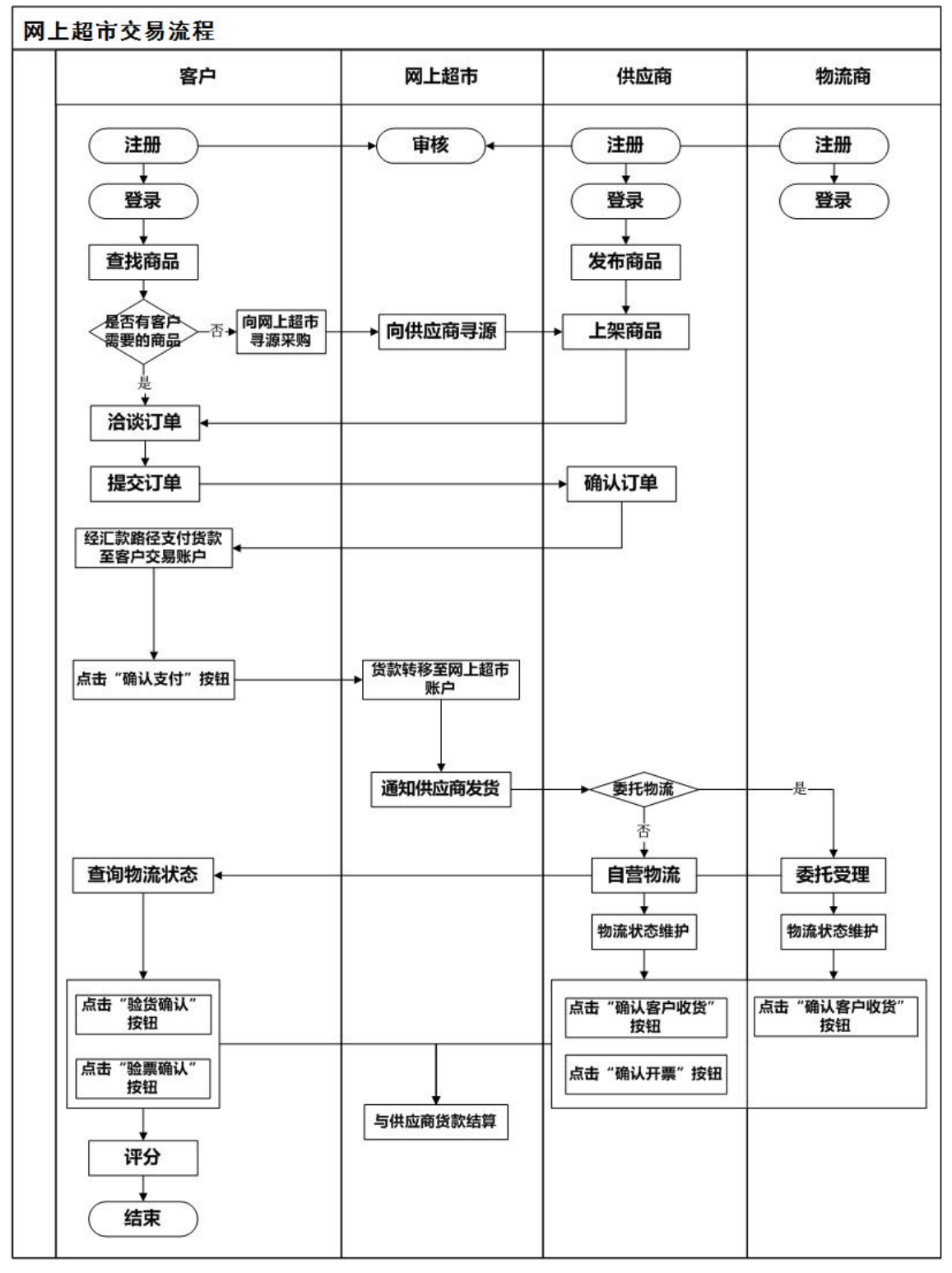

流程说明:

- 1. 必须是平台的会员,而且具有相应的会员权限;
- 2. 供应商登录网上超市,进行新增商品:维护商品属性、商品销售信息、商品图片、 其他的一些信息;
- 3. 供应商对新增的商品进行上架,上架成功后客户能进行选购该商品(针对个别供应 商上架的商品可能需要平台审核后才能够被客户购买)。
- 4. 客户登录平台,在超市首页、通用商品、定制商品界面浏览商品,对中意的商品进 行洽谈,放入购物车后继续购买,也可以立即购买;
- 5. 客户会员在购物车里面选择需要结算的商品后点击"去结算"进入订单确认操作;
- 6. 客户核对订单信息后提交订单,订单提交成功后等待供应商确认订单;
- 7. 供应商对客户提交的订单信息确认无误,录入物流费用后确认订单;
- 8. 供应商确认订单后客户需要支付货款,货款支付成功后客户选择委托物流商,物流 商进行确认委托、发送、物流规则信息维护,客户、供应商查看物流跟踪信息;
- 9. 客户可以查看物流跟踪信息,收到货后进行到货确认、评分,流程结束;
- <span id="page-23-0"></span>10. 平台与供应商进行货款结算。

### 4.1.2 主业务流程

#### 4.1.2.1 新增商品

- 菜单:网上超市—卖家中心—商品管理—新增
- 对象:供应商
- 功能描述:供应商新增商品到平台商店
- 具体操作如下:

1. 用户在平台首页登录成功后,点击【我的平台】进入平台系统后,点击【网上超市个 人中心】,如图所示

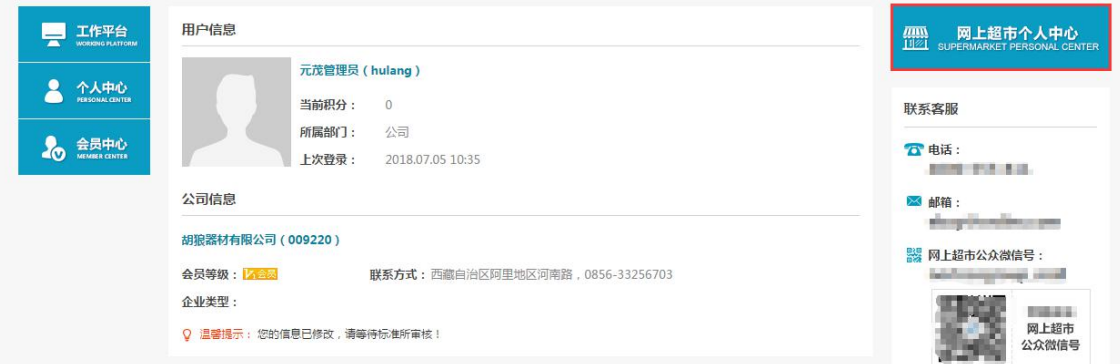

2. 进入网上超市主界面后,点击网上超市—卖方中心,如图所示

#### CSSC 中国船舶采购管理电子商务平台

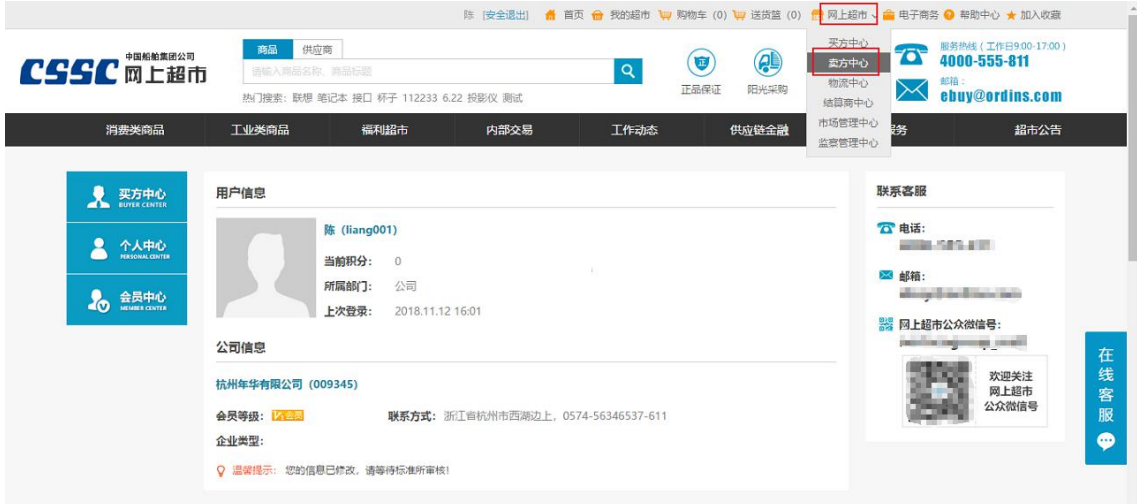

3. 用户进入卖方中心主界面, 如图所示

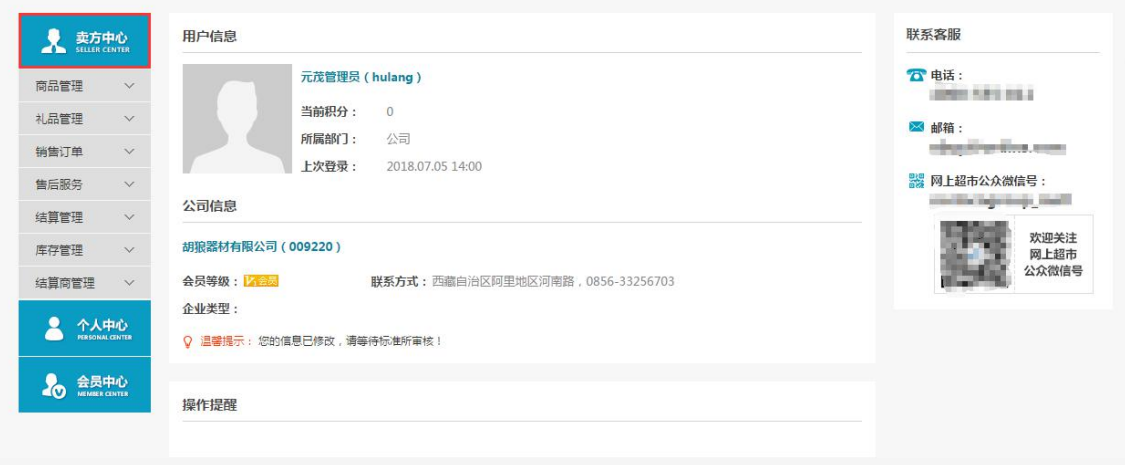

#### 4. 依次点击【商品管理】—【我的商品】,进入我的商品界面,如图所示

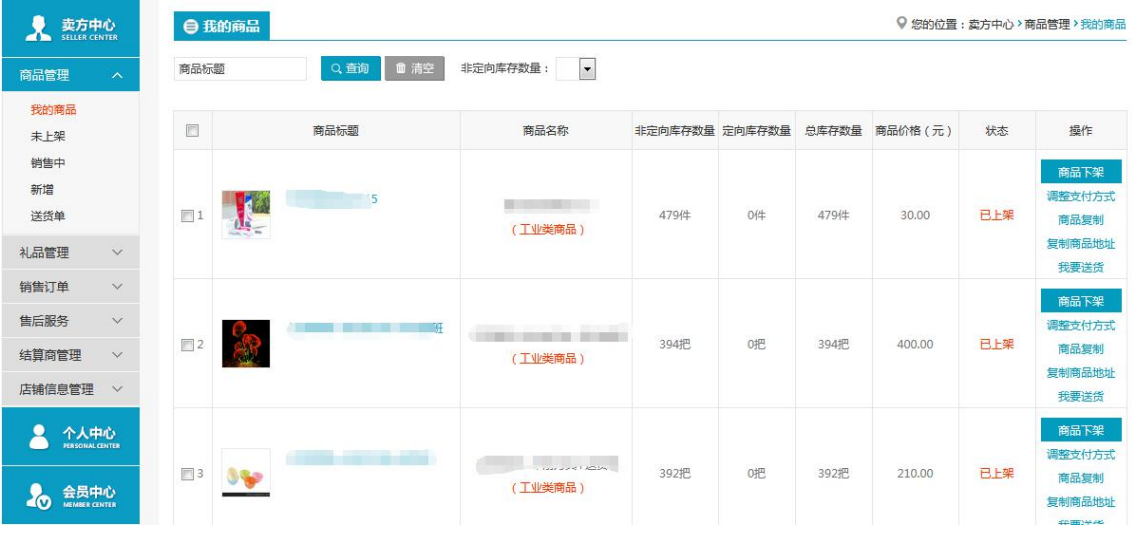

5. 点击【新增商品】,进入商品分类选择界面,完成分类选择后,点击【下一步,填写 信息详情】

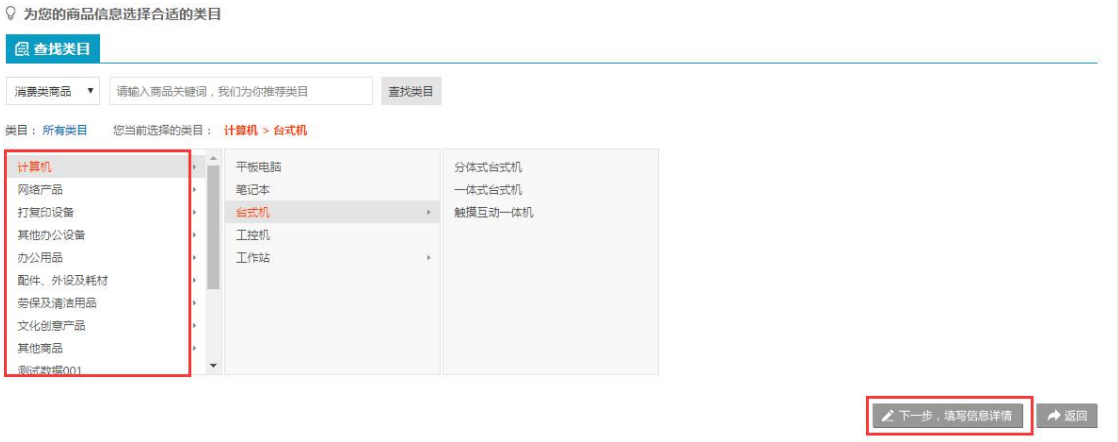

6. 进入商品信息详情界面,如图所示

#### CSSC 中国船舶采购管理电子商务平台

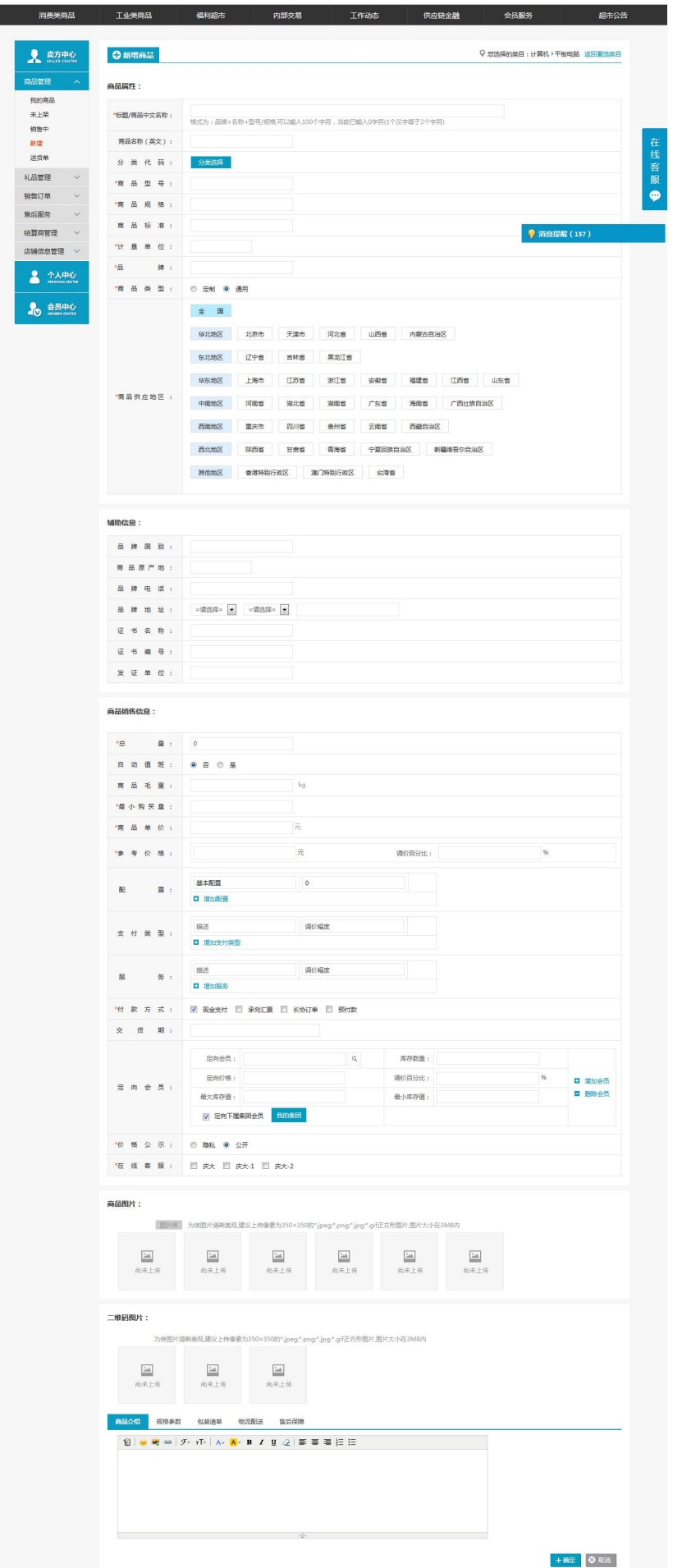

注: 要看清图片字段请放大显示比例

- 商品属性:标题(必填项)、商品名称(中文)(必填项)、商品名称(英文)、 商品简介、商品型号(必填项)、商品规格(必填项)、商品标准、计量单位 (必填项)、品牌(必填项)、商品类型(必填项)、商品供应地区(必填项);
- 辅助信息:品牌国别、商品原产地、品牌电话、品牌地址、证书名称、证书编 号、发证单位;
- 商品销售信息:总量(必填项)、自动值班、商品毛重【kg】;最小购买量(必 选项)、商品单价【元】(必选项)、参考价格【元】(必填项);
	- 配置:第一条默认基本配置,调价幅度 0,可修改;可以增加多个配置信息, 调价幅度可以大于 0 的数、小余 0 的数、0;每个配置的描述和调价幅度必 须录入信息。
	- 支付类型、服务:可以增加多个信息,调价幅度可以大于 0 的数、小余 0 的数、0;每个配置的描述和调价幅度必须录入信息。
	- 定向会员:可以维护多个定向会员,定向会员看到的商品信息为定向价格 和定向库存,该定向库存值不能大于商品总量。
	- 价格公示(必填项)、在线客服(必填项):价格公示的隐私与公开是针 对不同供应商之间的,客户会员仍然可以看见商品价格;在线客服则是客 户对该商品进行洽谈咨询时的服务人员。
- > 商品图片: 建议上传像素为 350×350 的\*. jpeg; \*. png; \*. jpg; \*. gif 正方形图片, 图片大小在 3MB 内,客户能直观的看到这些图片。
- 二维码图片: 建议上传像素为 350×350 的\*. jpeg;\*.png;\*. jpg;\*.gif 正方形图 片,图片大小在 3MB 内;客户不能查看该信息。
- 商品介绍、规格参数、包装清单、物流配送、售后保障:可以按照编辑器里面 的功能进行录入、编辑操作。
- 1. 确认维护的信息详情无误后,点击【确定】进入新增预览界面,再次确认信息详情 无误后点击【保存】,新增的商品信息保存成功。
- ◆ 说明:  $\hspace{1.5cm}$ 
	- 1. 新增成功的商品在商品管理里面的我的商品、未上架商品里面能查看到。
	- 2. 供应商上架的商品具有 3 个价格,分为参考价格、商品单价和定向价格。非集团内企 业或个人会员看到的商品为参考价格,集团内企业看到的商品为商品单价(在集团树 里的企业),定向会员看到的商品为定向价格。

#### 4.1.2.2 商品上架

- 菜单:网上超市—卖家中心—商品管理—商品上架
- 对象:供应商
- 业务场景:供应商上架商品,以供客户采购。
- 具体操作如下:

1. 用户在卖方中心界面,依次点击【商品管理】—【未上架】按钮,进入未上架商品界 面,如图所示

#### CSSC中国船舶采购管理电子商务平台

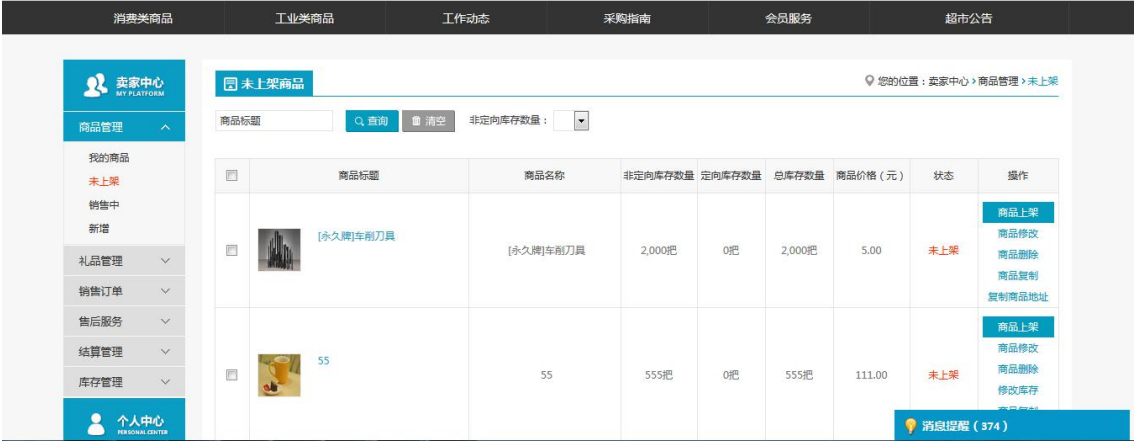

2. 选中未上架商品,点击【商品上架按钮】,进入上架预览界面,如图所示

#### CSSC 中国船舶采购管理电子商务平台

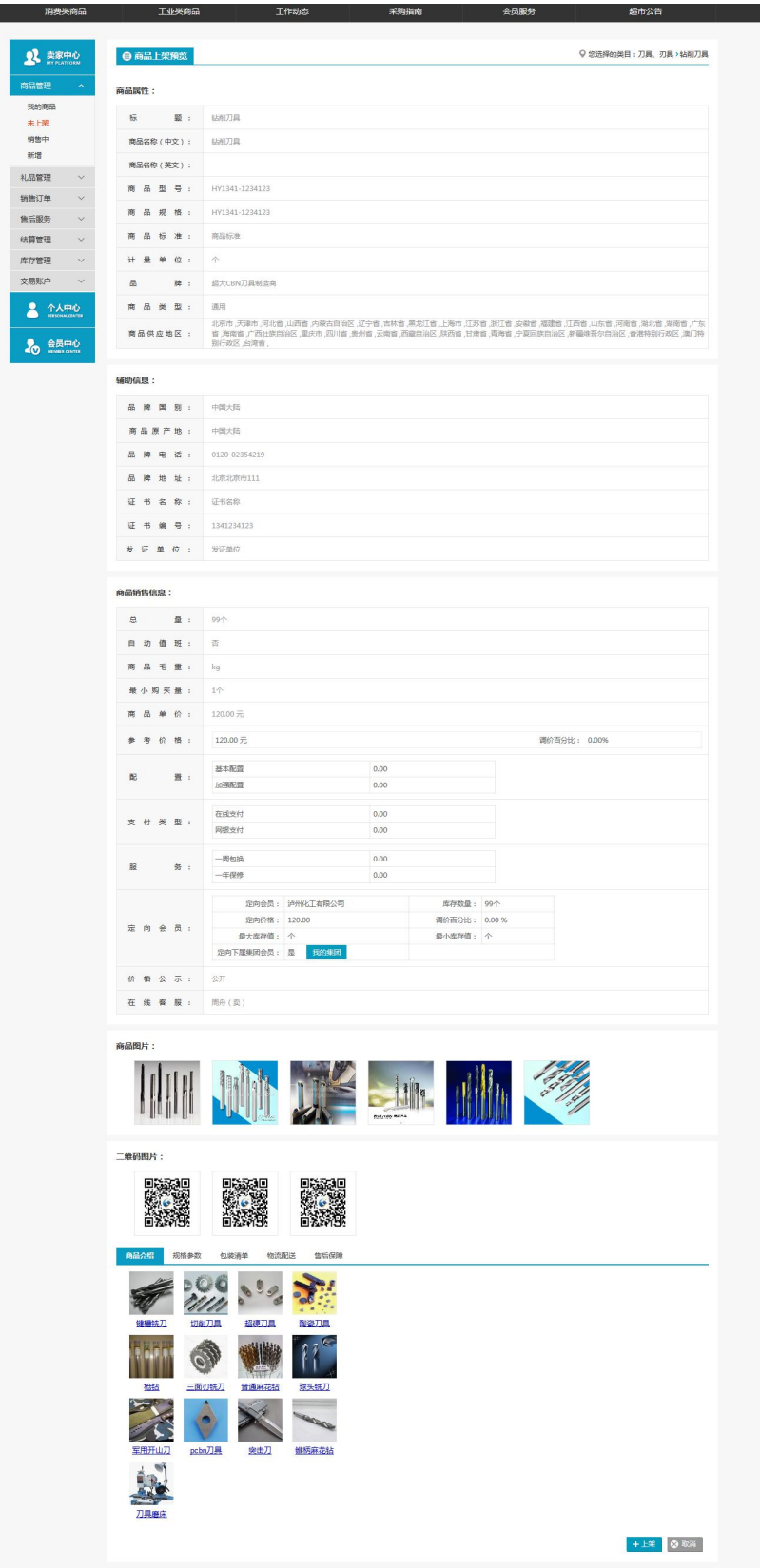

### 注:要看清图片字段请放大显示比例

3. 确认上架信息无误后点击【上架】弹出提示信息,点击【确定】后商品上架成功。

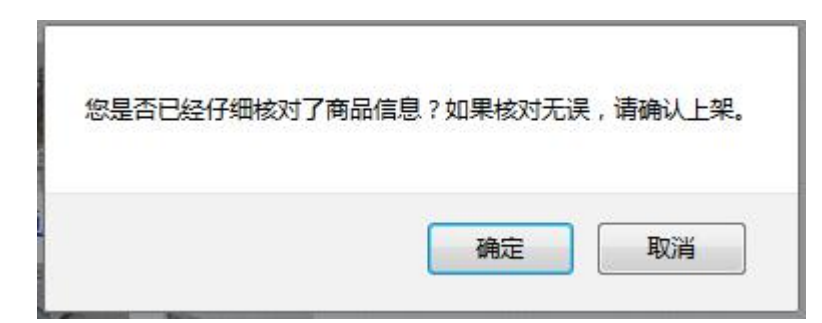

4. 在未上架商品列表里面选择多个商品信息,点击下面的【批量上架】确定提示后进入 上架预览界面;

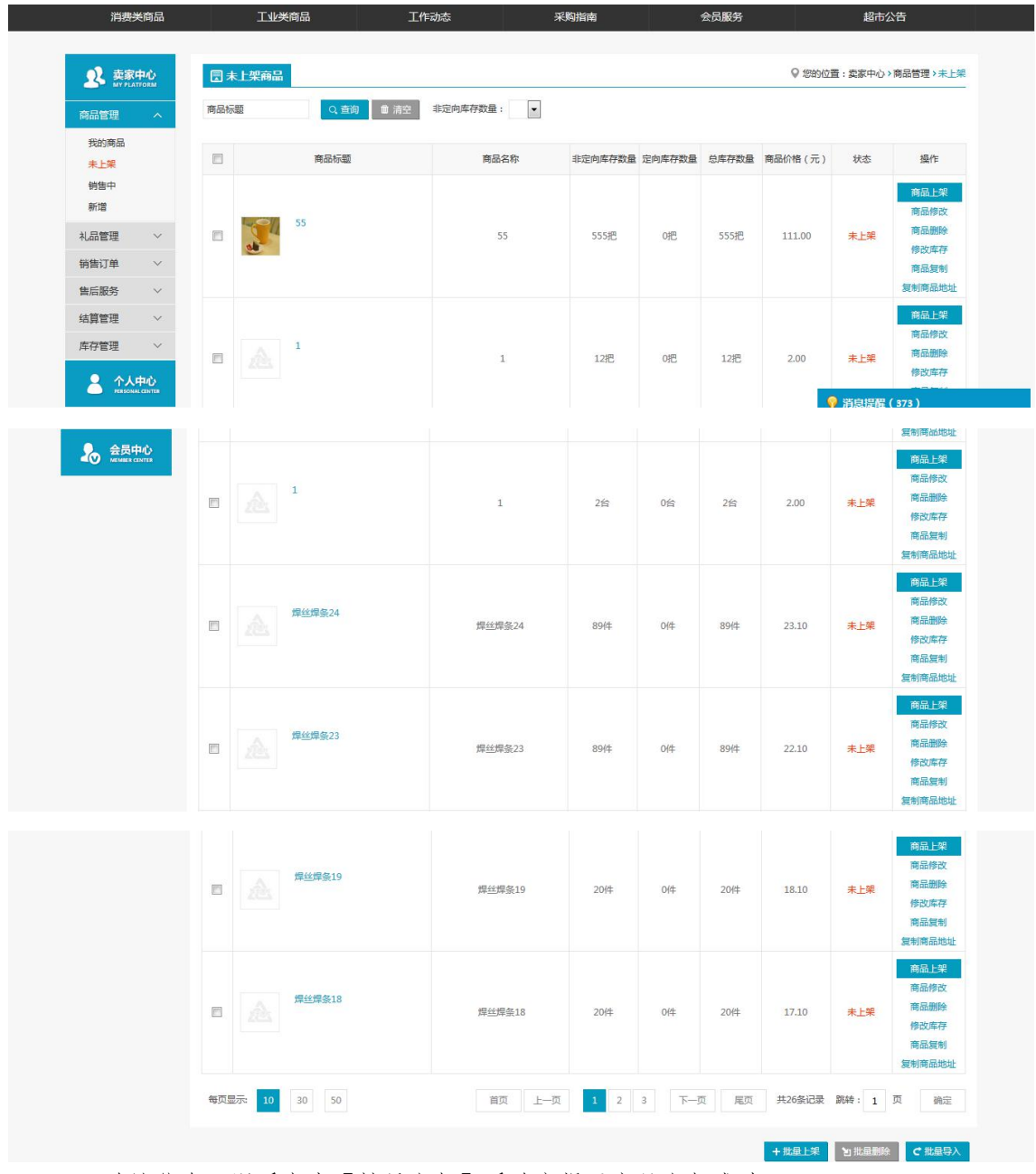

1. 确认信息无误后点击【批量上架】后确定提示商品上架成功。

说明:

1. 如果上架商品需要平台审核的,那么商品还不能被客户采购,在我的商品里面可以看 到需要平台审核的商品信息。

#### CSSC 中国船舶采购管理电子商务平台

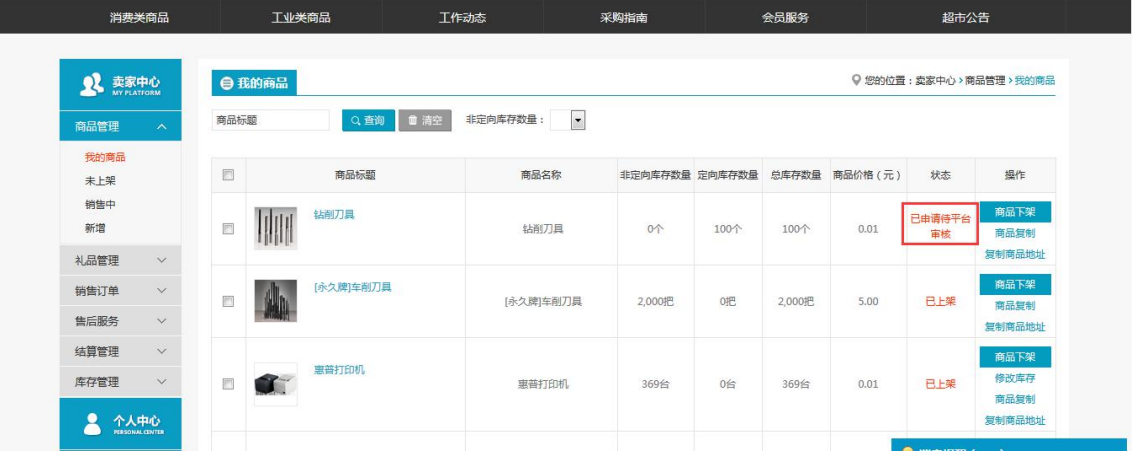

2. 上架(平台审核)成功后商品在商品管理的销售中或者我的商品列表中能看到商品信 息。

注:会员上架商品是否需要审核,可在基础后台的供应商管理里设置参数,界面如下:

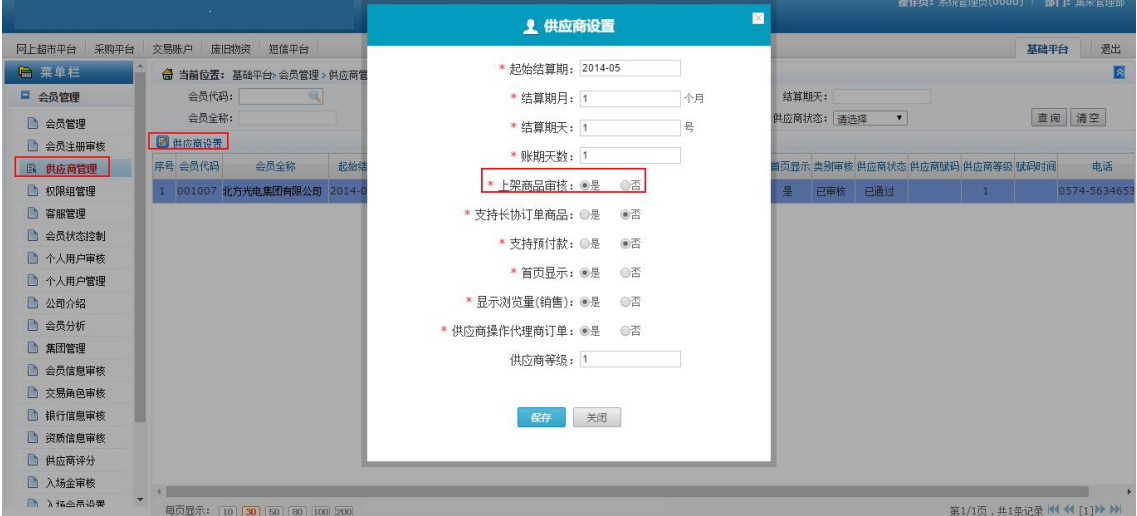

### 4.1.2.3 查找商品

- 菜单:网上超市—查找商品
- 对象:客户
- 业务场景:客户在网上超市的首页浏览商品选择中意的商品信息。
- 具体操作如下:

1. 客户依次进入平台系统—网上超市主界面后,点击【工业类商品】,选择商品分类, 可以快捷的查询需要的商品,如图所示(以添加上文商品为例)

#### CSSC中国船舶采购管理电子商务平台

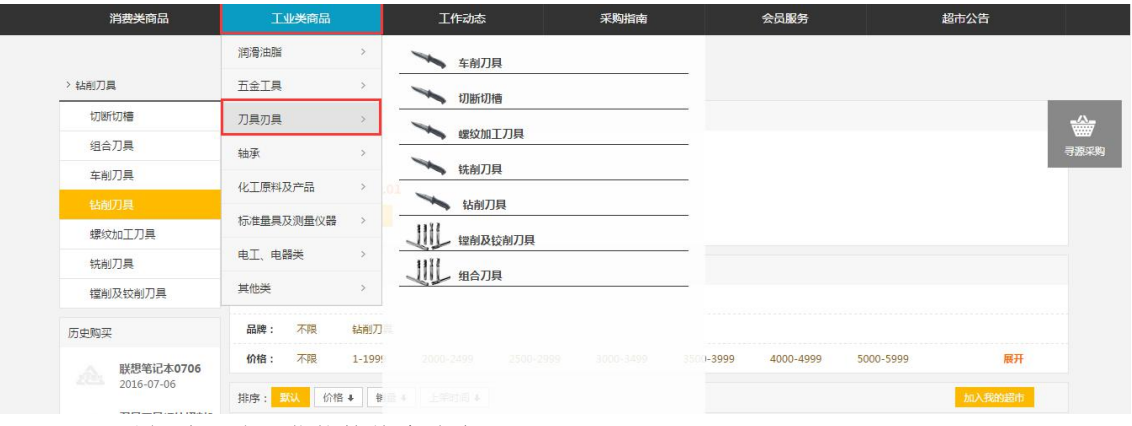

2. 可以经过品牌和价格快捷查询商品;

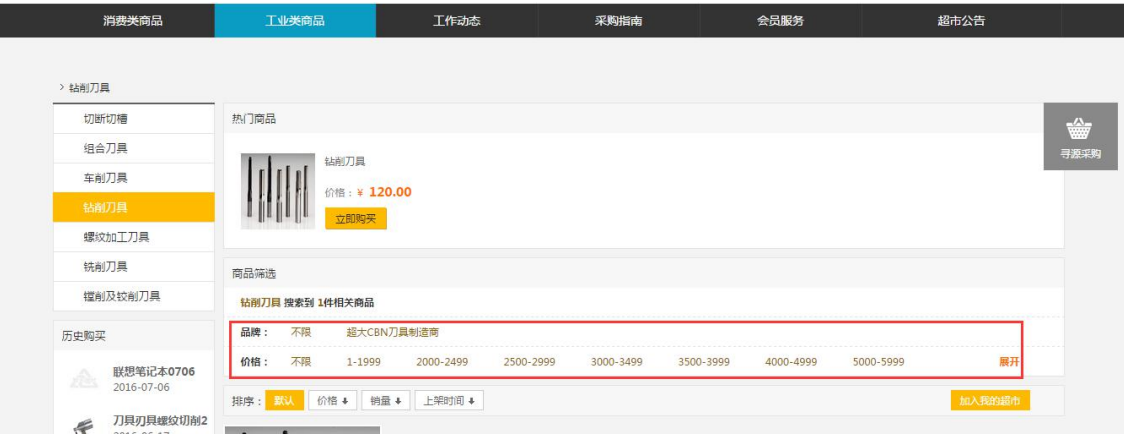

3. 也可以通过热门搜索快捷查找商品。

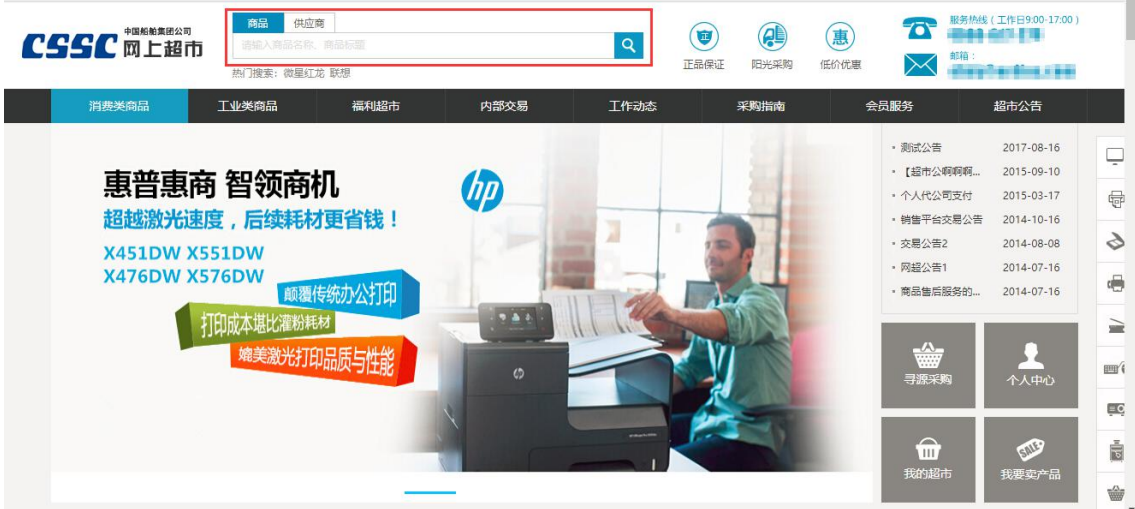

◆ 说明:

1. 查找到需要的商品后点击商品进入商品详情界面。

# 4.1.2.4 商品详情

- 菜单:网上超市—商品详情
- 对象:客户
- 业务场景:显示商品的详细信息以便客户进行购买。
- 具体操作如下: 1. 商品详情页面选择配置、支付类型、服务、数量

2. 点击【立即购买】或者【加入购物车】, 如图所示

3. 【加入我的超市】按钮为开通了我的超市的会员可用

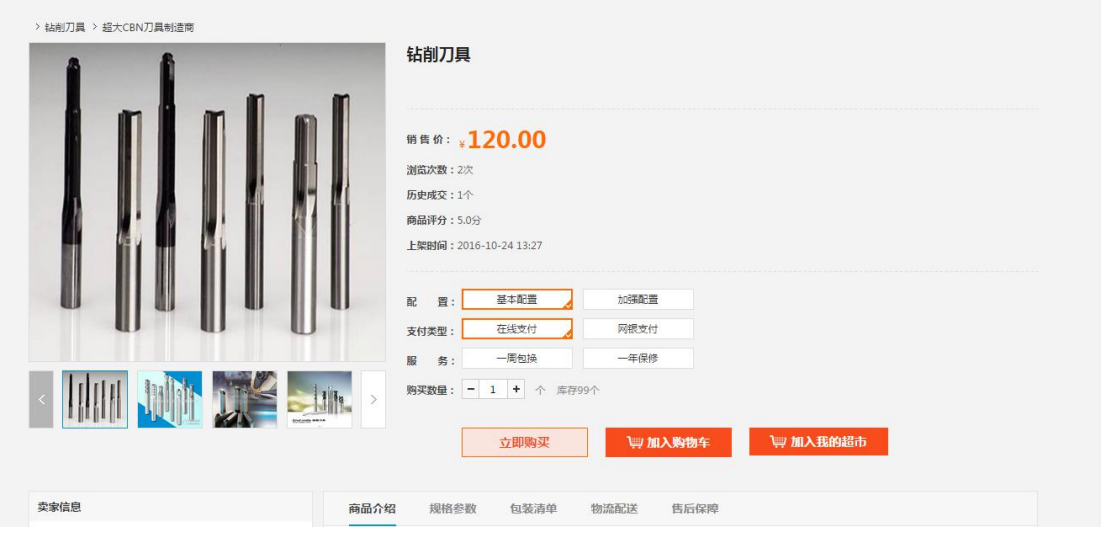

#### 注:要看清图片字段请放大显示比例

- ◆ 说明:
	- 1. 当价格是负数的时候无法立即购买和加入购物车。

### 4.1.2.5 进入购物车

- 菜单:网上超市—买家—进入购物车
- 对象:买方
- 业务场景:进入购买
- 具体操作如下:

1. 依次进入平台系统—网上超市主界面后,点击【买方中心】,进入买家(买方)中心 界面,如图所示

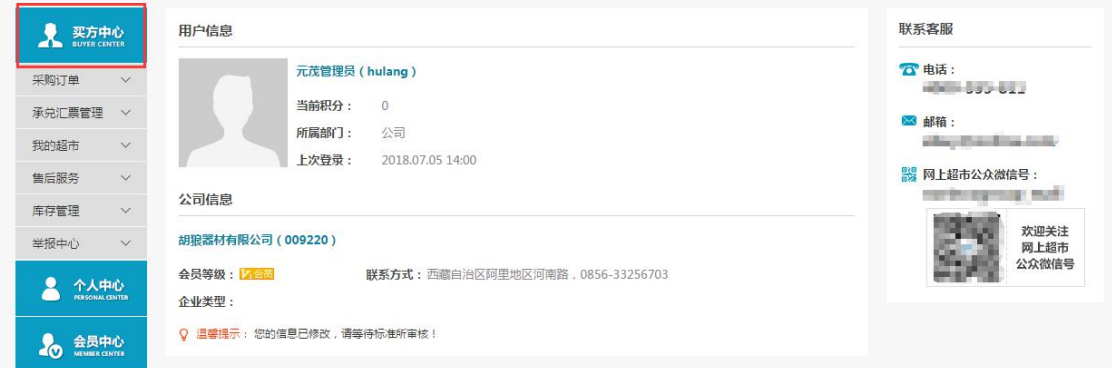

2. 依次点击【买方中心】 —【库存管理】 —【挂牌库存】,进入商品挂牌库存界面,如 图所示

#### CSSC中国船舶采购管理电子商务平台

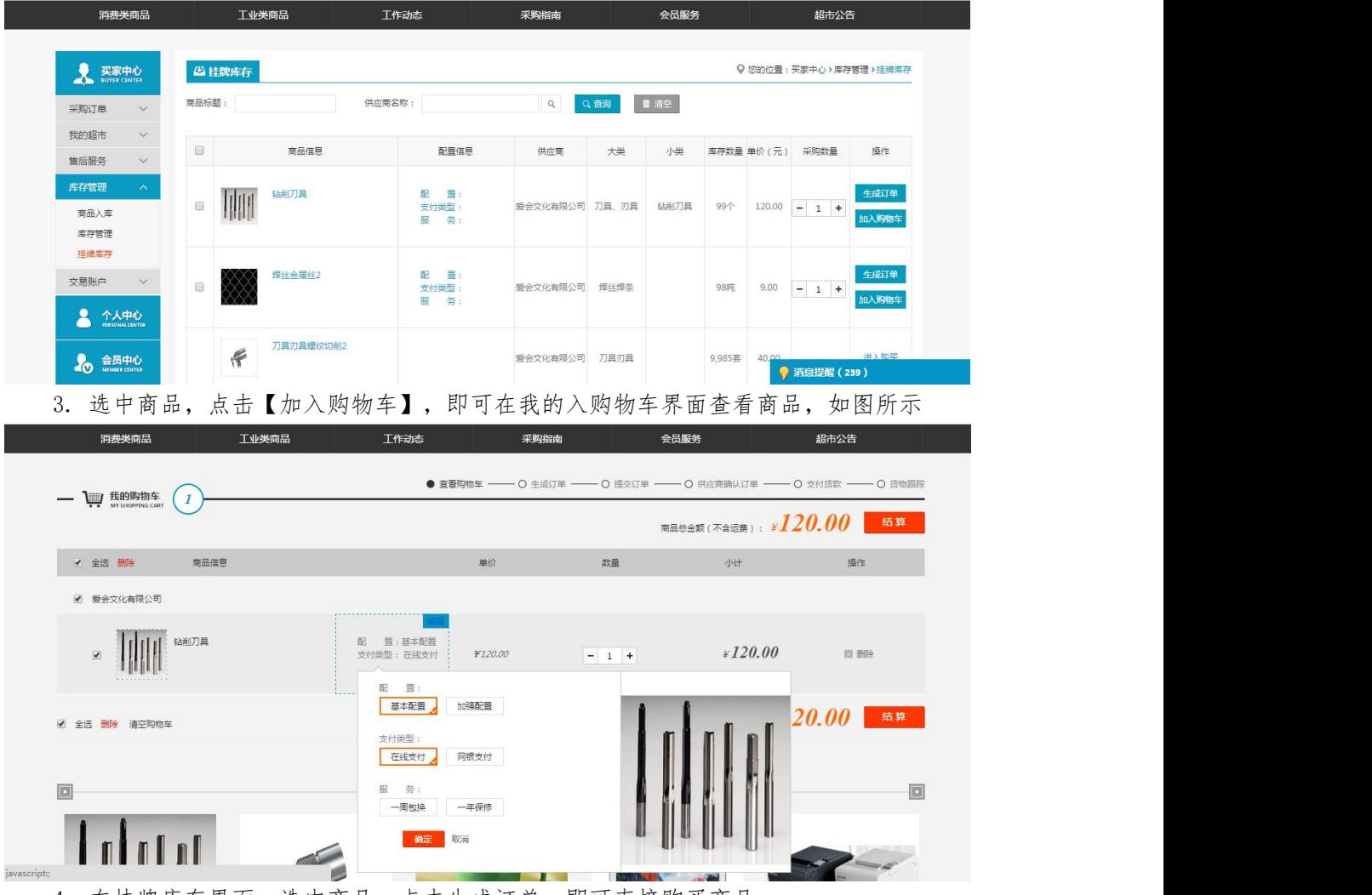

4. 在挂牌库存界面,选中商品,点击生成订单,即可直接购买商品

# 4.1.2.6 生成订单

- 菜单:网上超市—买家—生产订单
- 对象:买方
- 业务场景:生成订单
- 具体操作如下:
	- 1. 在挂牌库存界面,选中商品,点击【生成订单】,如图所示

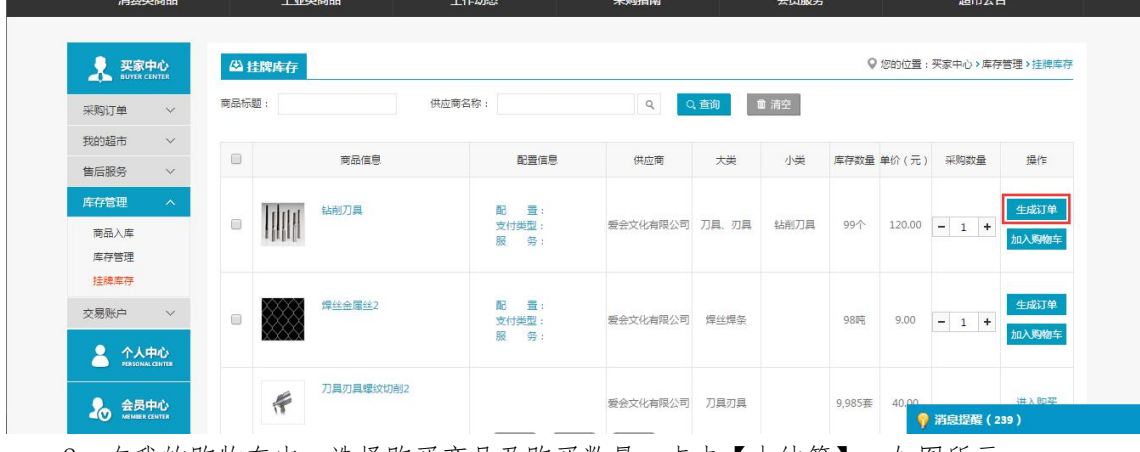

2. 在我的购物车中,选择购买商品及购买数量,点击【去结算】,如图所示

#### CSSC中国船舶采购管理电子商务平台

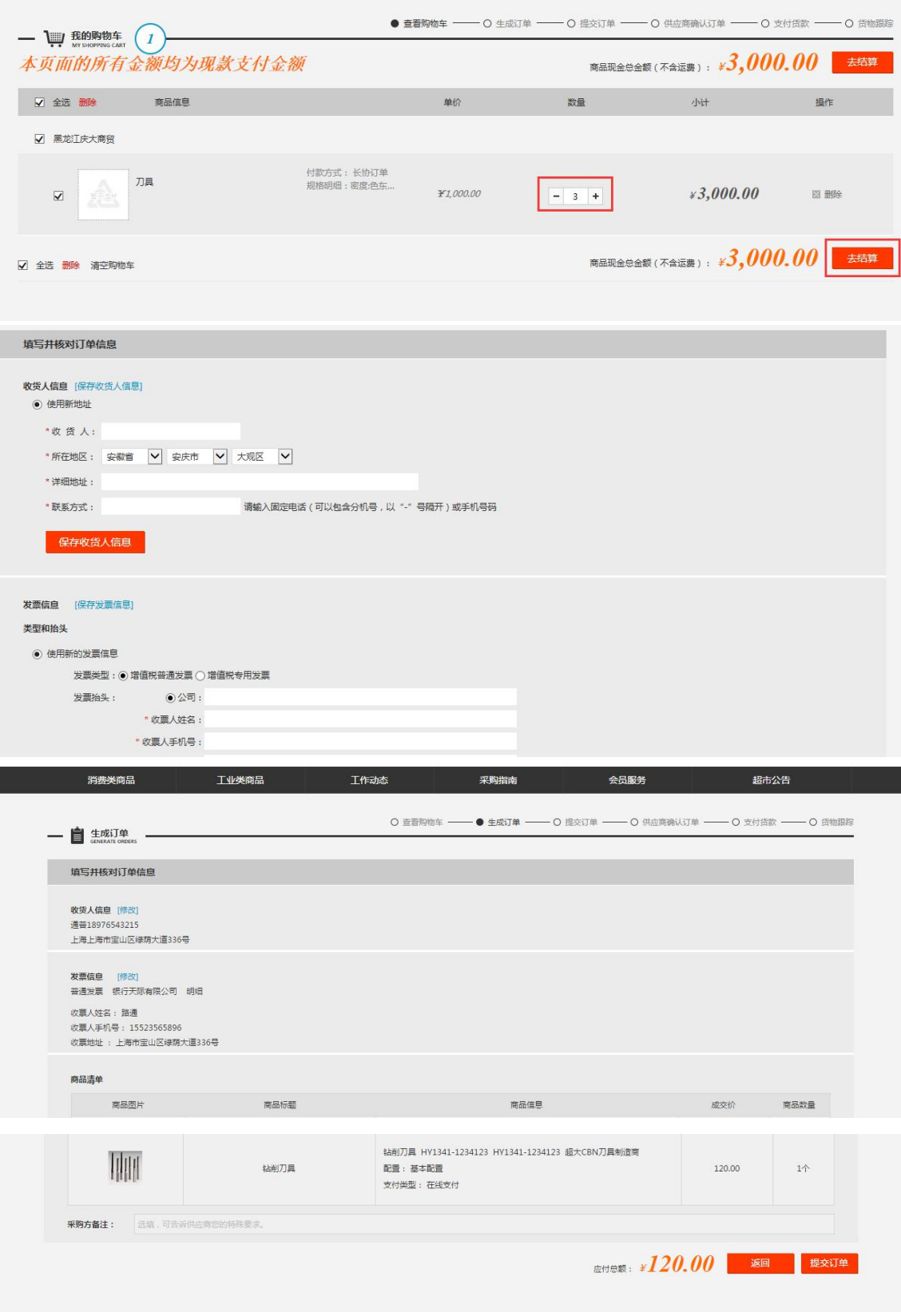

1. 维护收货人信息:
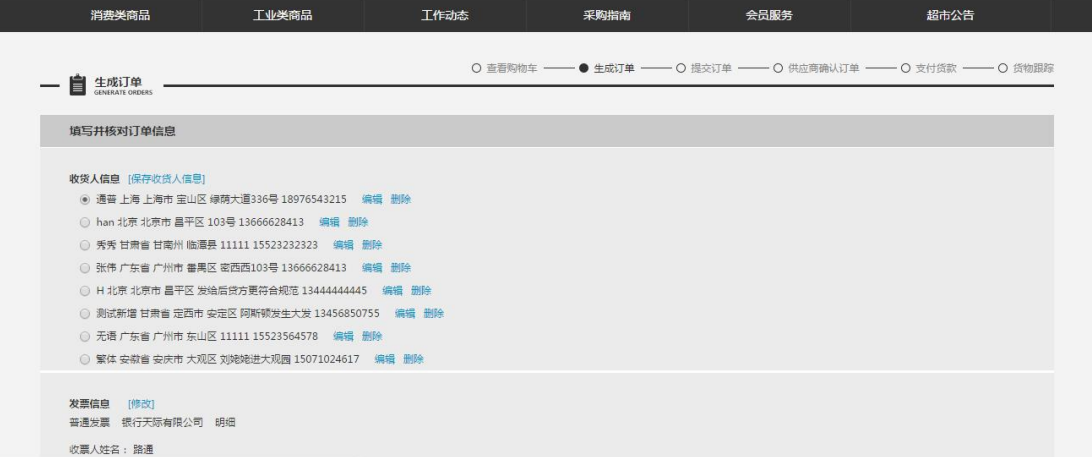

#### 2. 发票信息

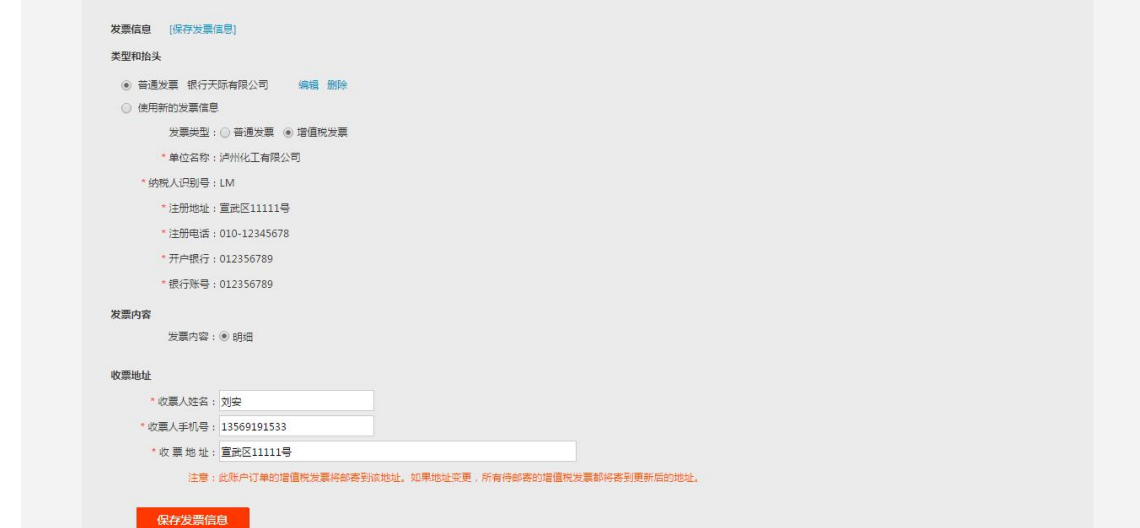

- 3. 点击【返回】,到购物车中可以对商品信息进行修改
- 4. 在买方提交订单前,可以填写采购方备注,以便告诉供应商买方的特殊要求,该输入 框不是必填项。
- 5. 点击【提交订单】订单生成,弹出是否确定提交的订单,点确定后弹出提示框,提示 是否确定需要保密协议,这里可以点确定,选择需要保密协议或者点取消不需要保 密 ,选择完保密协议后,来到订单信息页,点击【继续选购】跳转到商品采购页面, 点击【返回】跳转到待处理订单页面

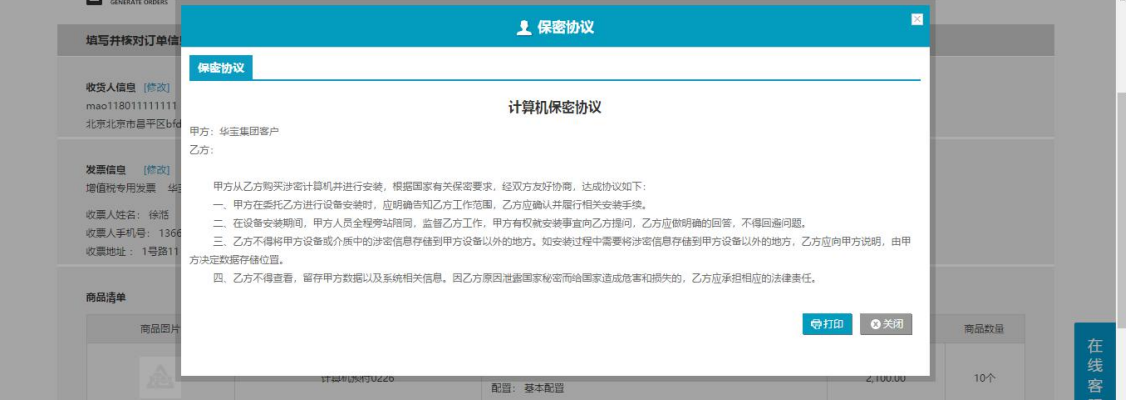

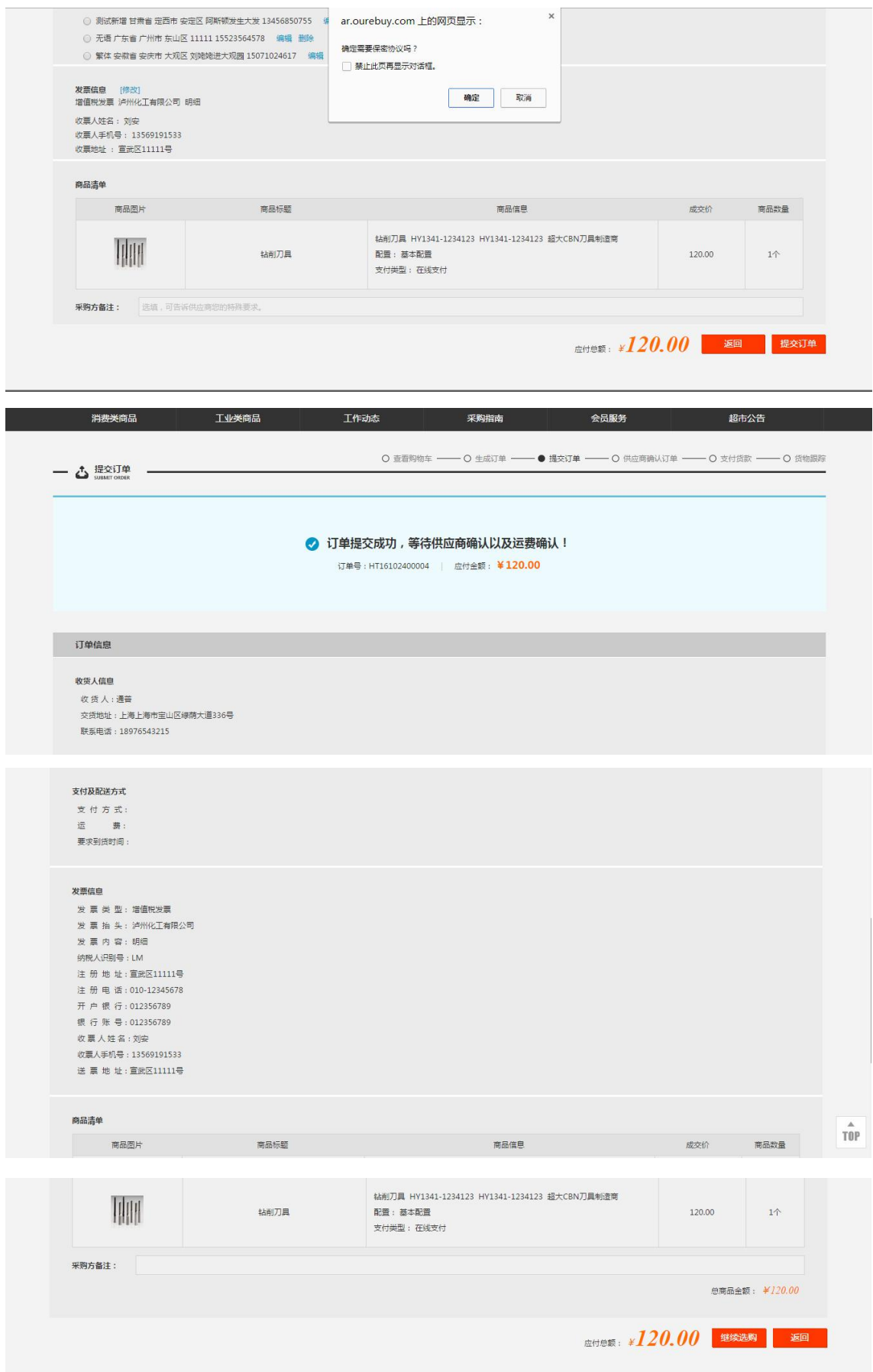

# 4.1.2.7 洽谈订单

- 菜单:卖家中心—销售订单—待处理订单
- 对象:卖方
- 业务场景:洽谈订单
- 具体操作如下:

1. 卖方用户登录到网上超市系统,进入系统主页面后,依次点击【卖方中心】—【销售 订单】—【待处理订单】,如图所示

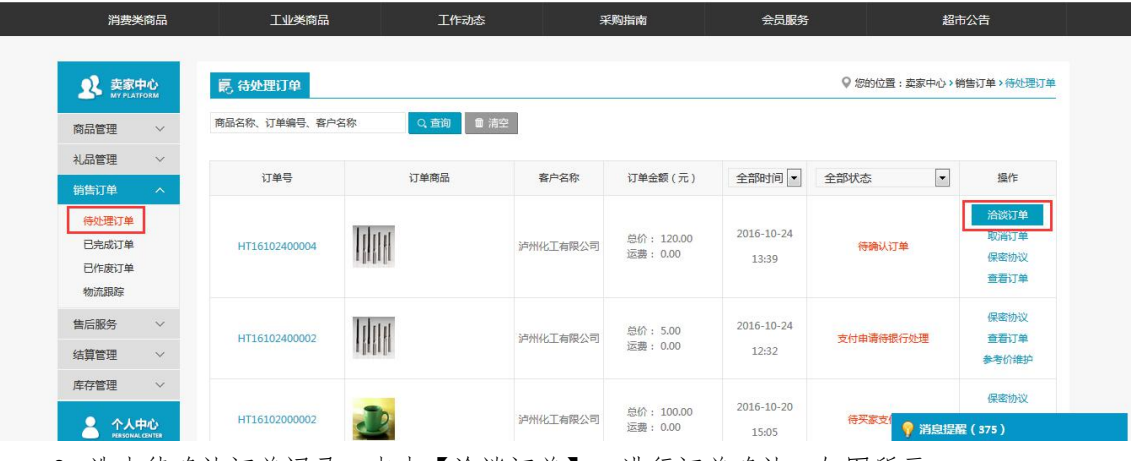

2. 选中待确认订单记录,点击【洽谈订单】,进行订单确认,如图所示

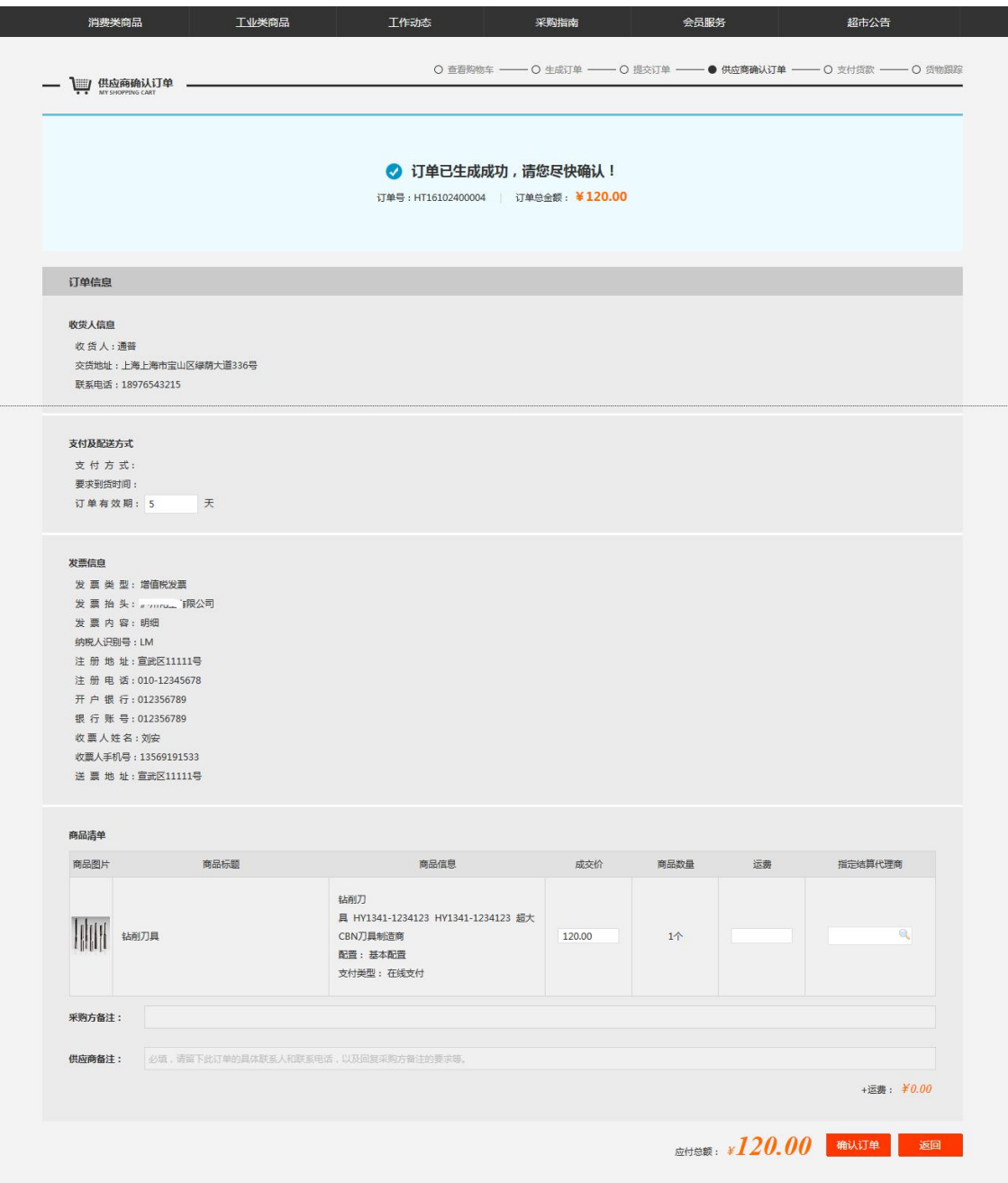

注:要看清图片字段请放大显示比例

◆ 说明:

ı

1. 如果该订单签订了保密协议,供应商必须先确认保密协议才可以洽谈订单

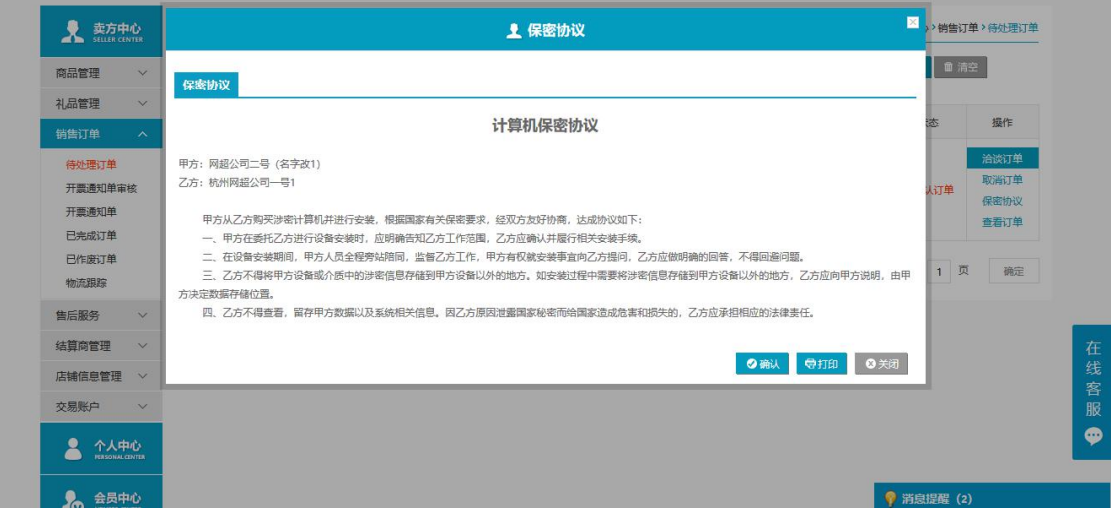

操作:

- 2. 订单有效期:买家支付货款的期限,卖家维护此信息
- 3. 运费:卖家维护商品运费

4. 代理商:供应商在洽谈订单时如果选择了代理商,那么该代理商具有与供应商一样的 操作权限,可以登录到网上超市系统进行物流配送,参考价维护,确认客户收货,确认开票, 换货处理操作。

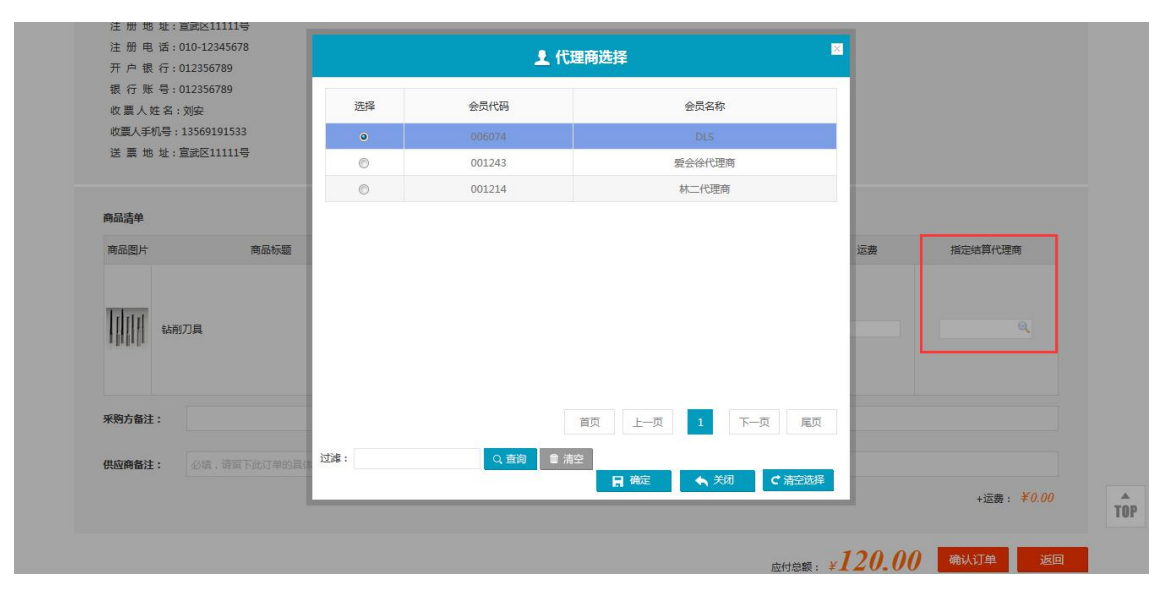

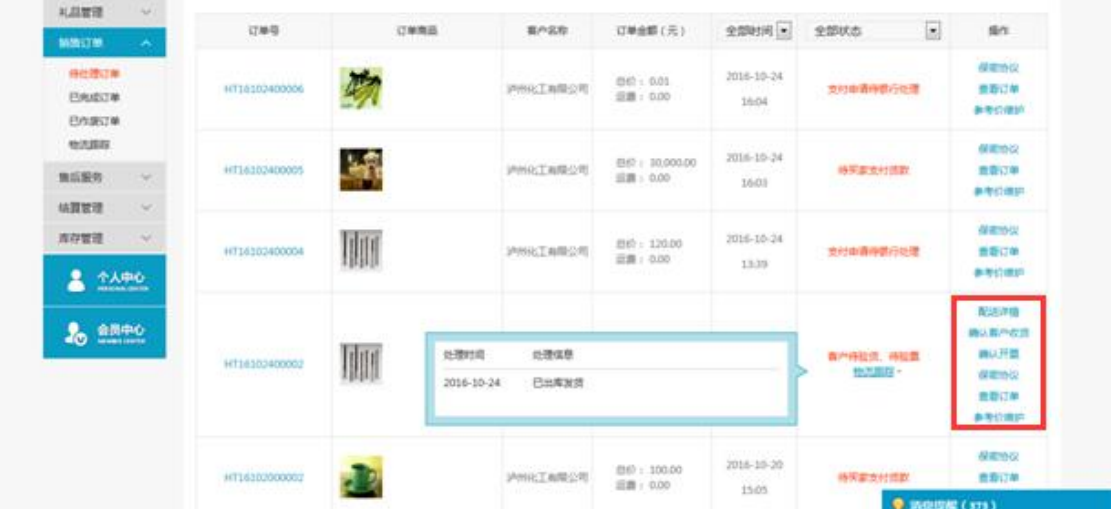

5. 信息维护完成后,供应商还必须填写供应商备注信息,该输入框是必填项,点击【确 认】,提示确认成功,卖家返回到到待处理订单。

# 4.1.2.8 支付货款

- 菜单:买家中心—采购订单—待处理订单—支付货款
- 对象:买方
- ◆ 界面:

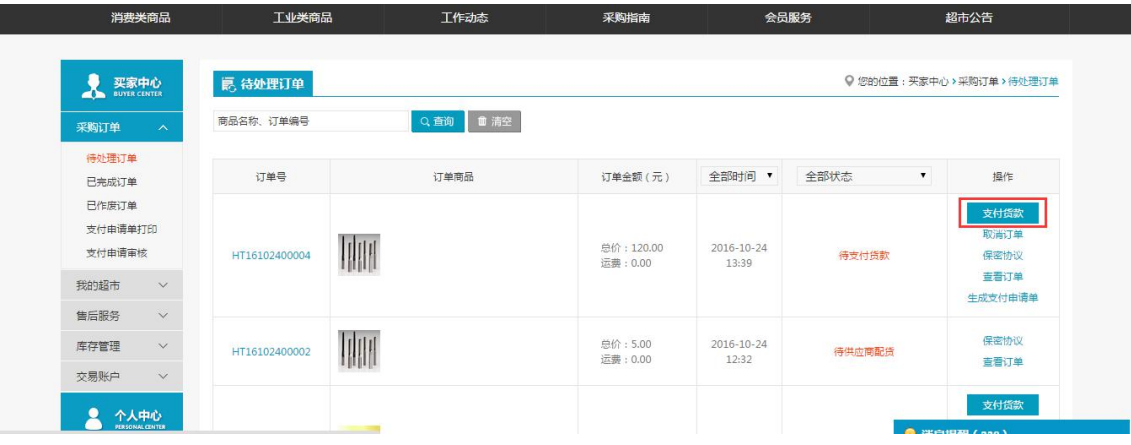

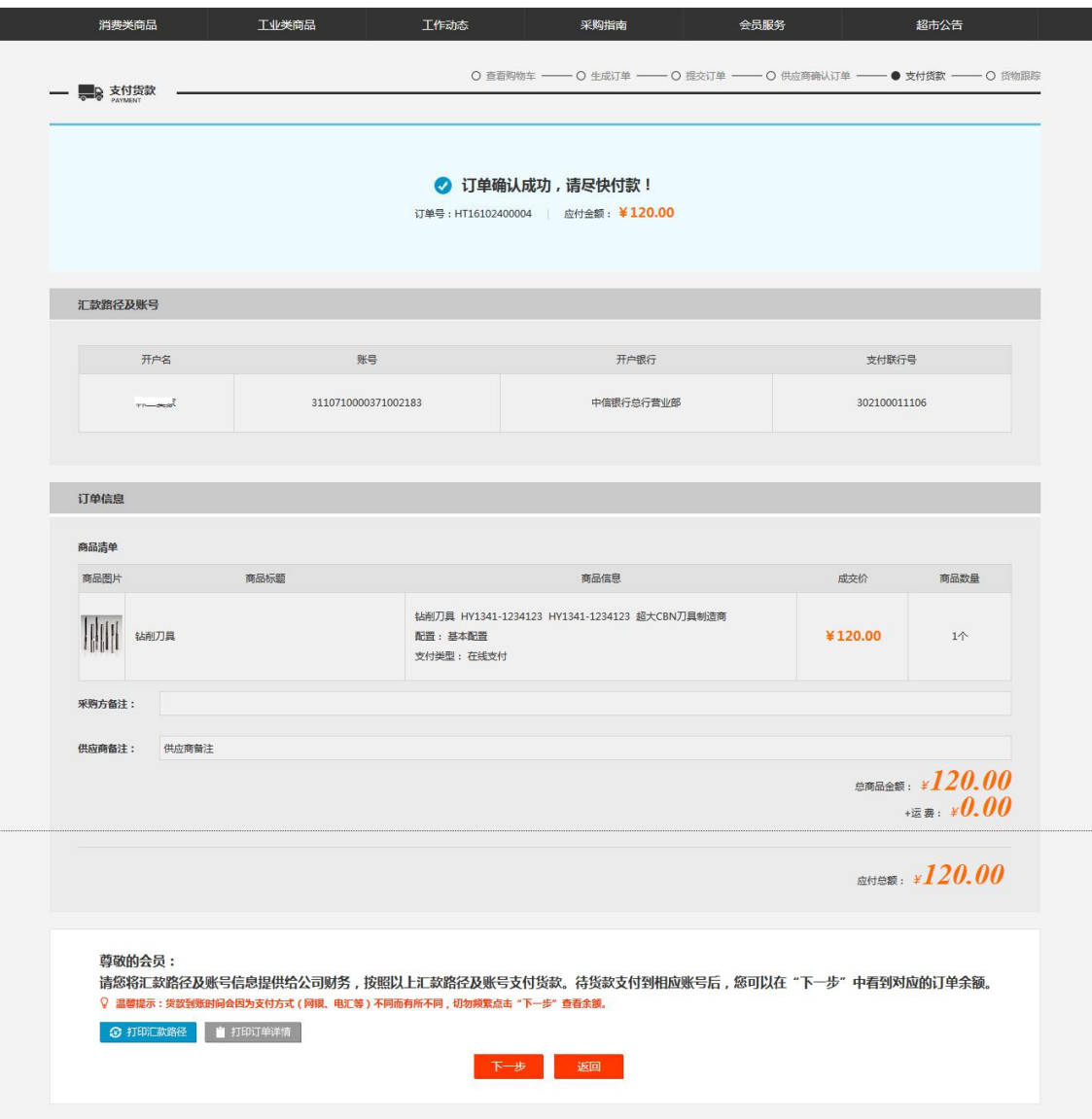

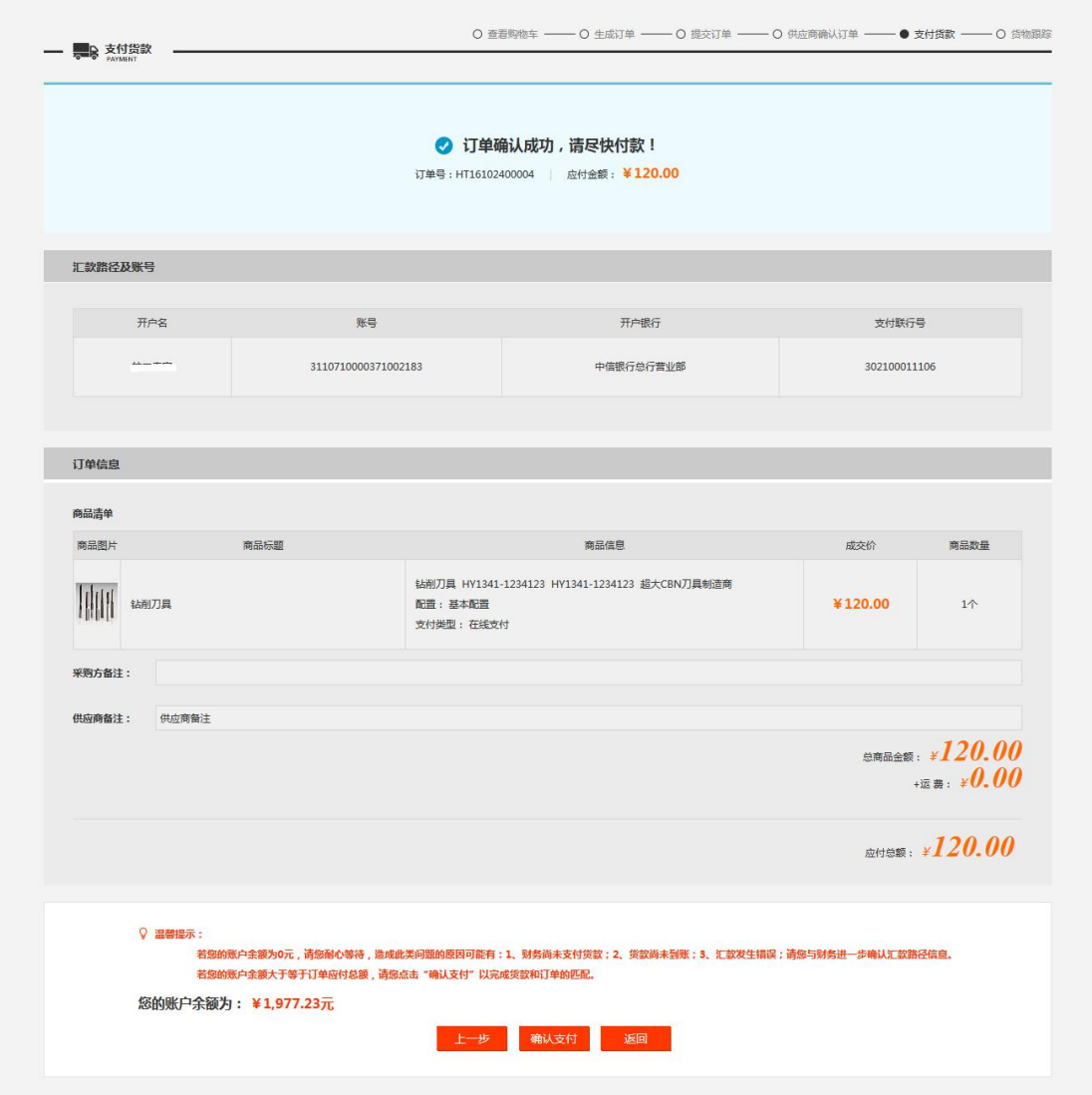

### 注:要看清图片字段请放大显示比例

- 业务场景:买家支付货款
- 说明:支付统一为线下支付

# 4.1.2.9 物流配送、受理、物流跟踪维护

- 菜单:网上超市—卖家中心—待处理订单—物流配送
- 对象:卖方
- ◆ 界面:

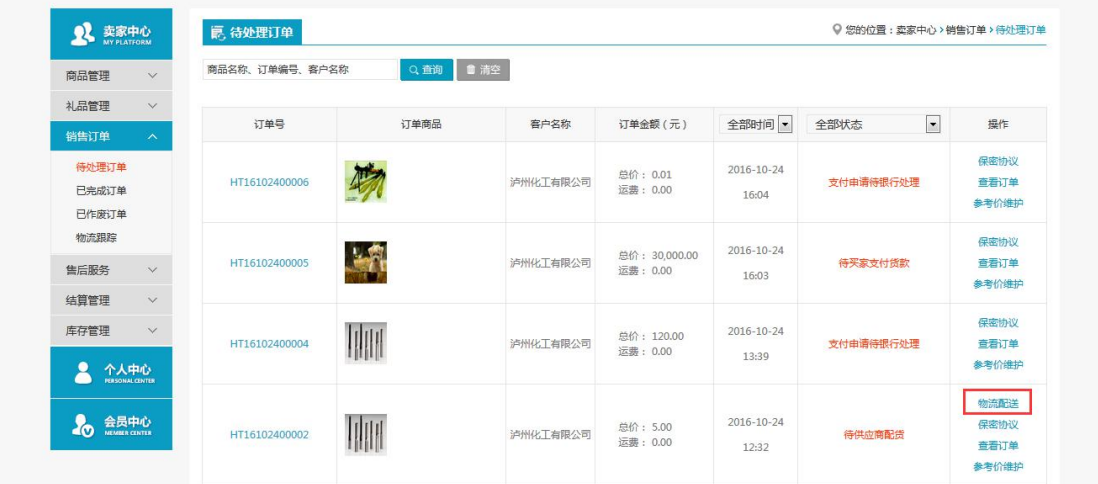

### 注:要看清图片字段请放大显示比例

- 业务场景:卖方对订单进行物流配送
- ◆ 操作:
	- 1. 在待处理订单里面选择【物流配送】,弹出物流配送信息界面

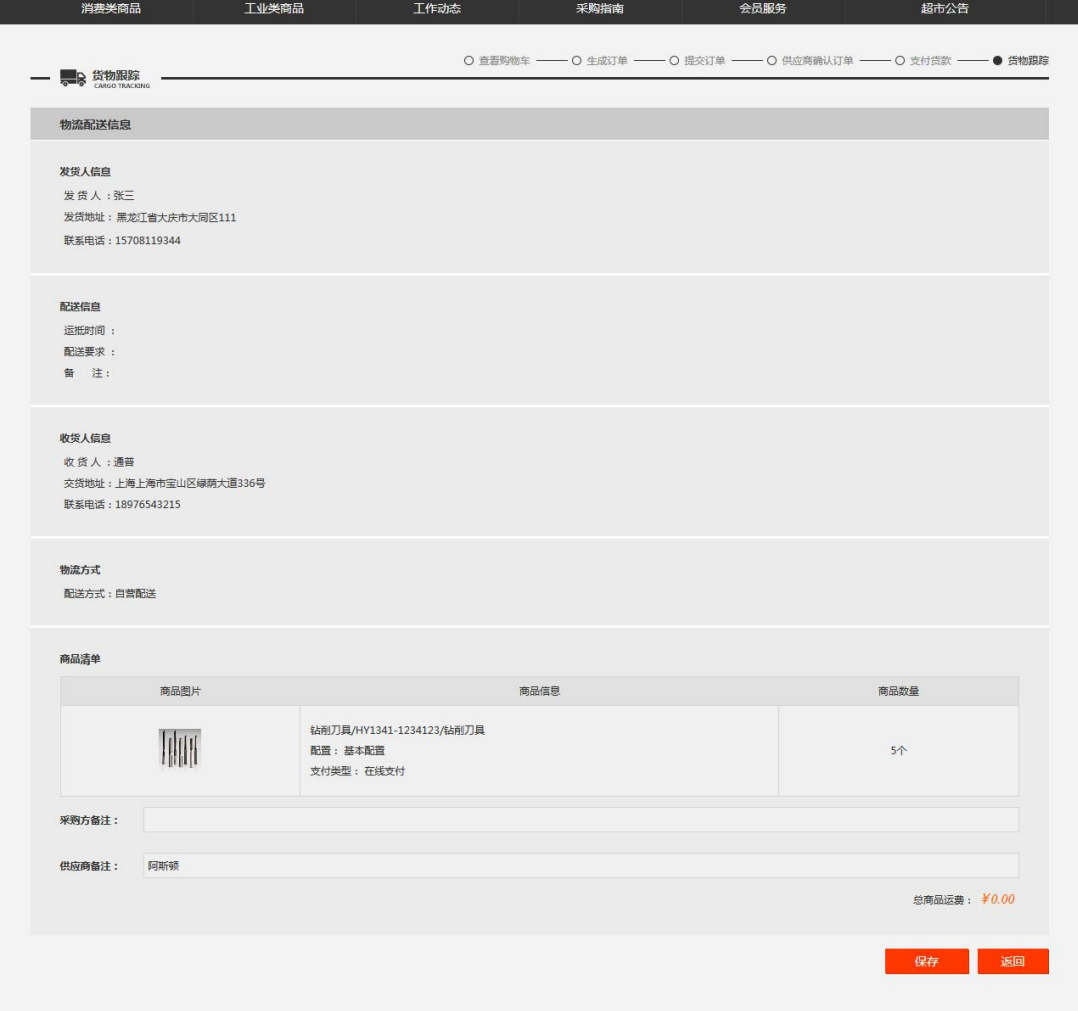

2. 录入发货人信息,配送信息,选择好物流方式,运费后点击【确定】,并对弹出的提 示进行【确定】,界面跳转到物流配送预览界面(配送方式选择的不同,后面进行的 【受理】和【物流跟踪维护】以及【确认客户收货】操作的地方有所不同)

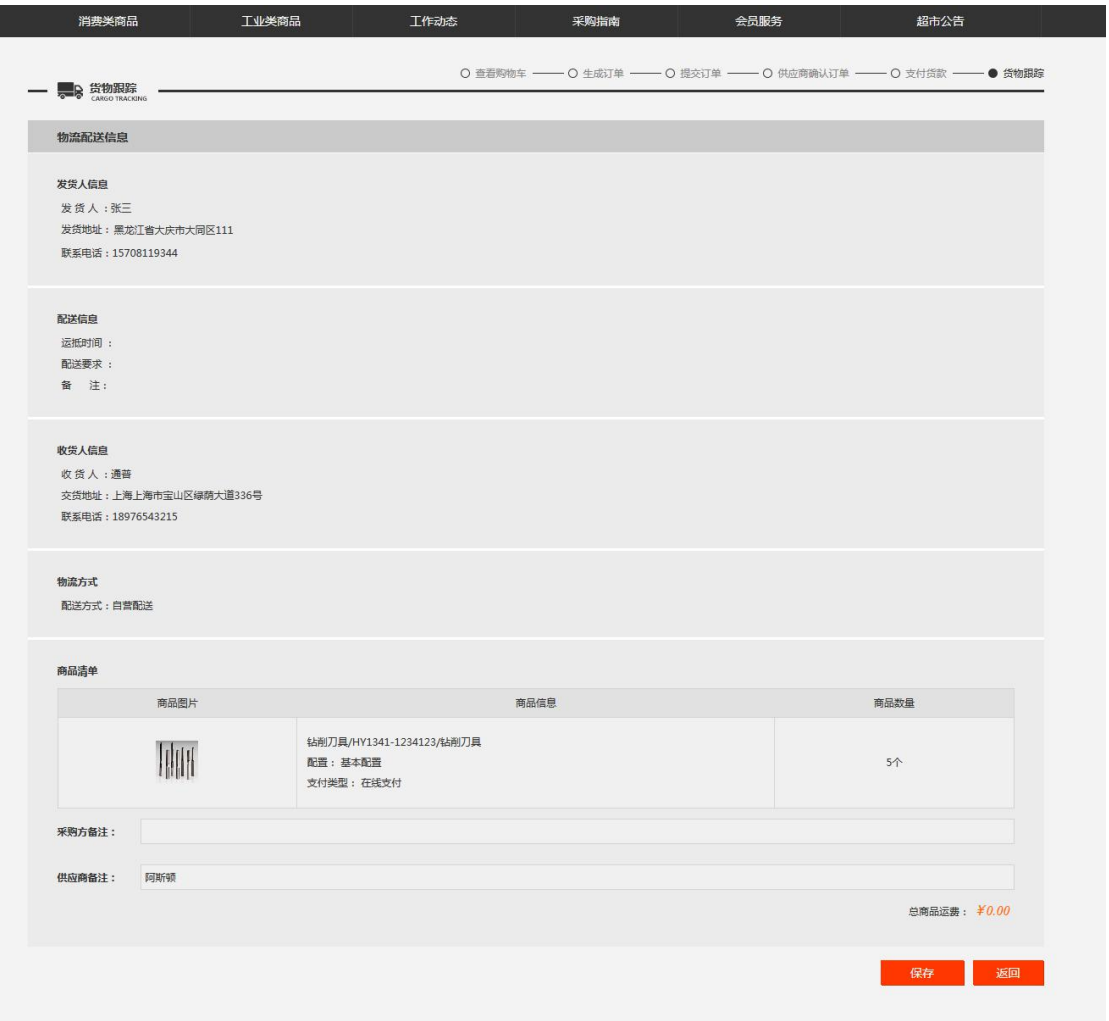

3. 点击【保存】并【确定】提示后提交委托信息成功,可以在【物流跟踪】的【配送详 情】里面查看配送信息

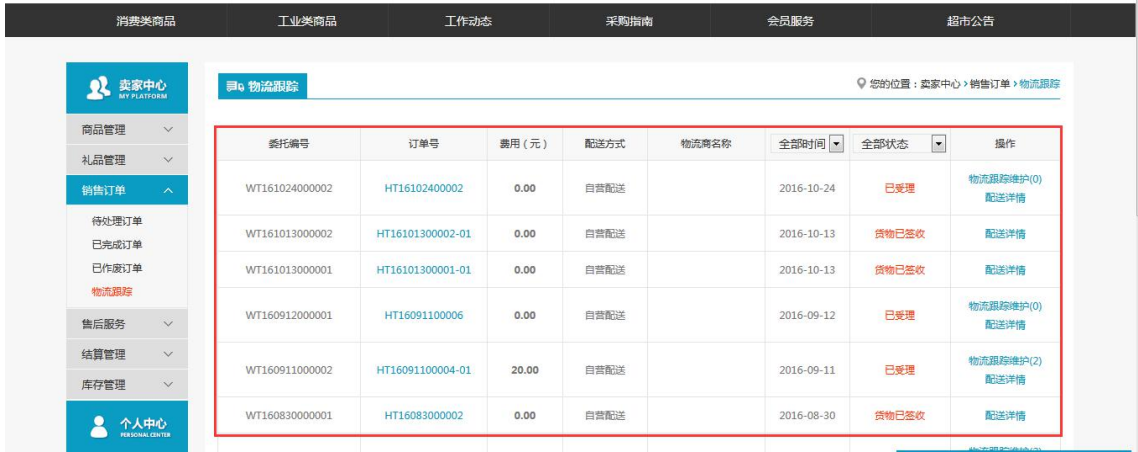

# 4.1.2.9.1 第三方物流

### 4.1.2.9.1.1 受理

菜单:网上超市—物流中心—物流管理—待受理委托

- 对象:物流商
- ◆ 界面:

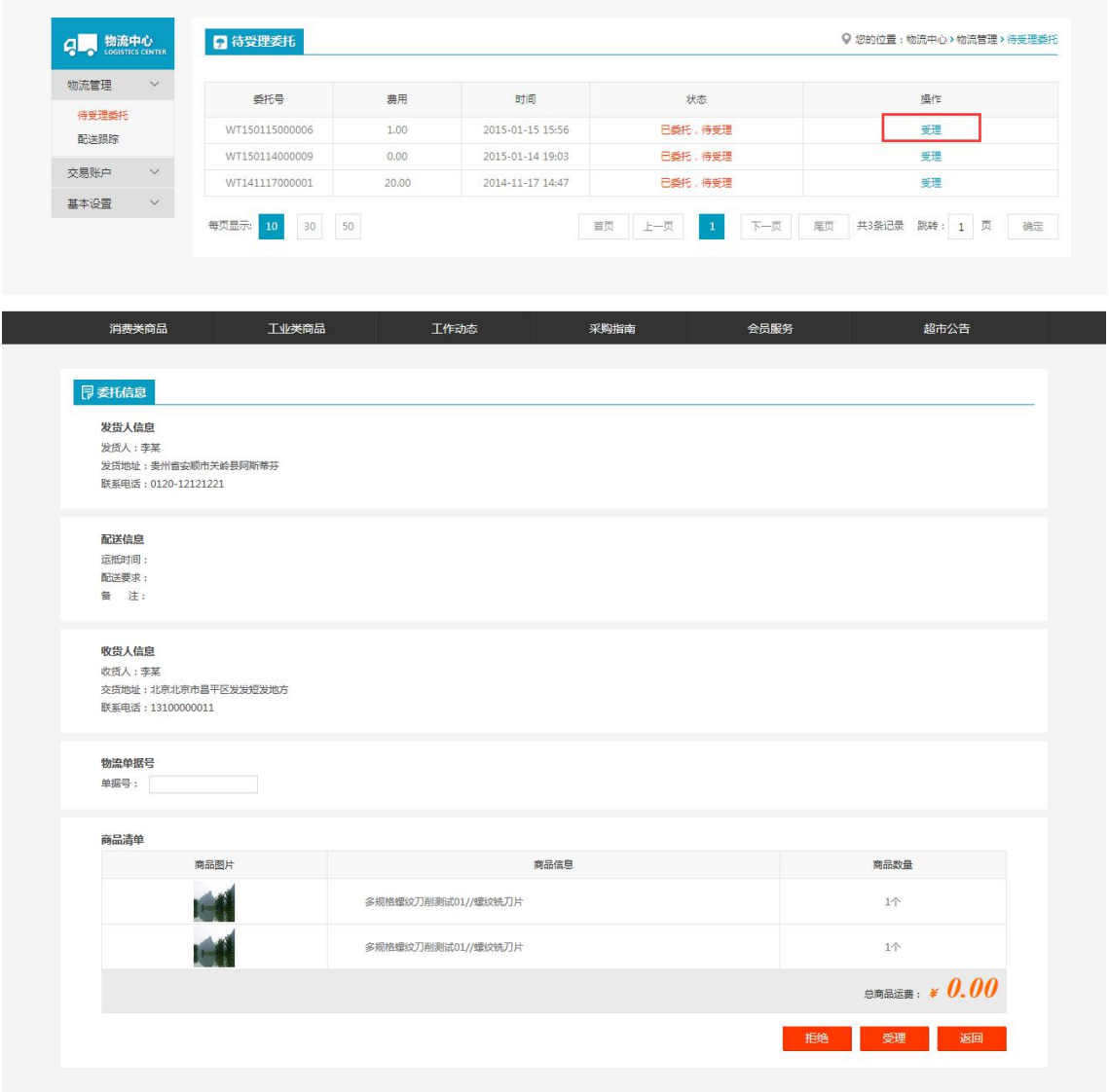

注:要看清图片字段请放大显示比例

- 业务场景:卖方在物流配送的时候选择了第三方物流,被选中的第三方物流商来受理卖 方配送物流时提交的物流配送委托信息。
- ◆ 操作:
	- 1. 在委托受理信息界面,维护订单号,如果点击【受理】 并且【确定】提示后受理委 托信息成功。

### **4.1.2.9.1.2**物流跟踪维护

- 菜单:网上超市—物流中心—配送跟踪—物流跟踪维护
- 对象:物流商
- ◆ 界面:

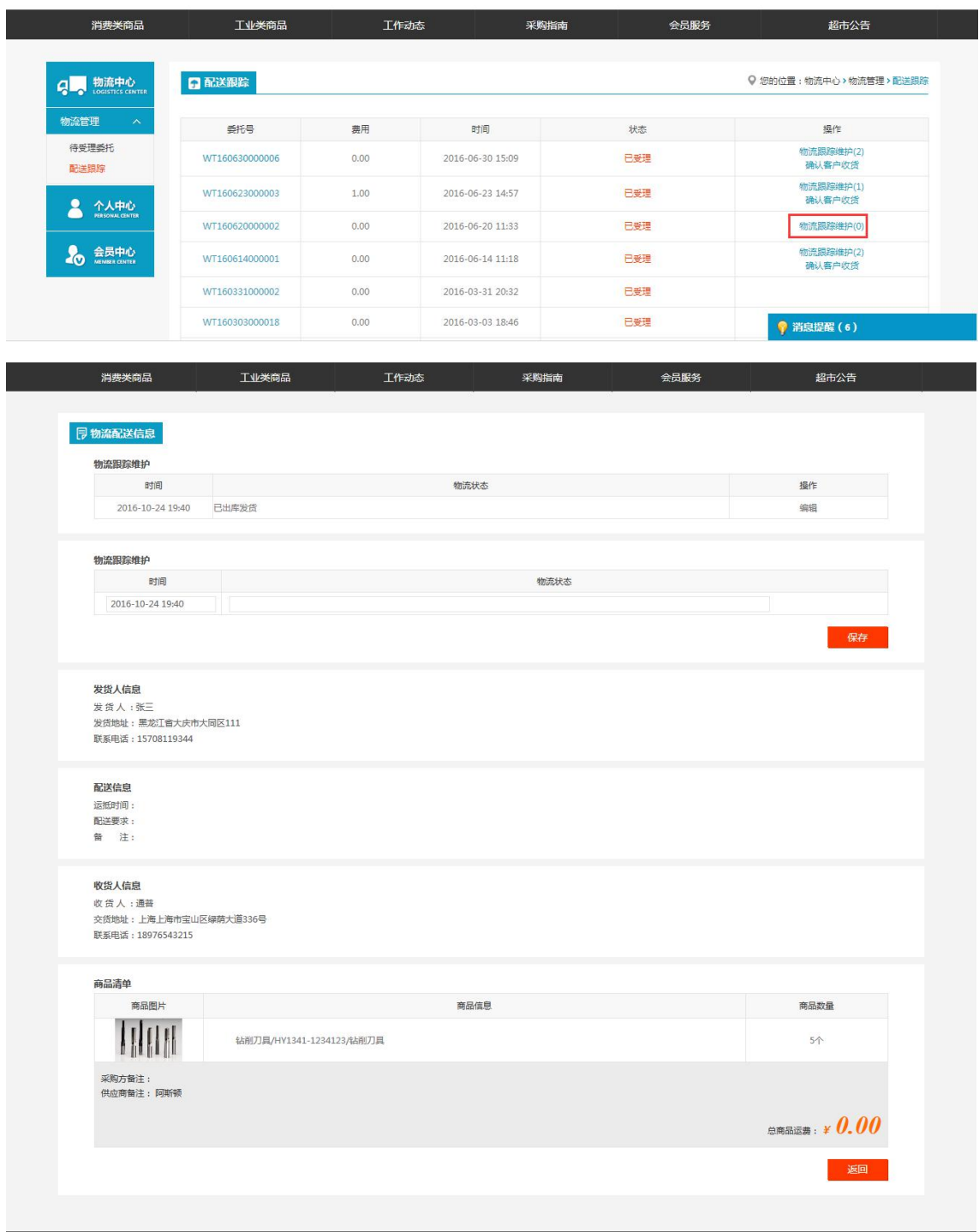

#### 注:要看清图片字段请放大显示比例

- 业务场景:第三方物流接受卖家物流委托信息并且配送物流后进行物流跟踪维护
- 操作:
	- 1. 在配送跟踪列表点击信息后面的【物流跟踪维护】进入物流信息维护界面
	- 2. 录入时间和内容点击【保存】
	- 3. 在买卖方的待处理订单状态中【物流跟踪】能查看维护的物流信息

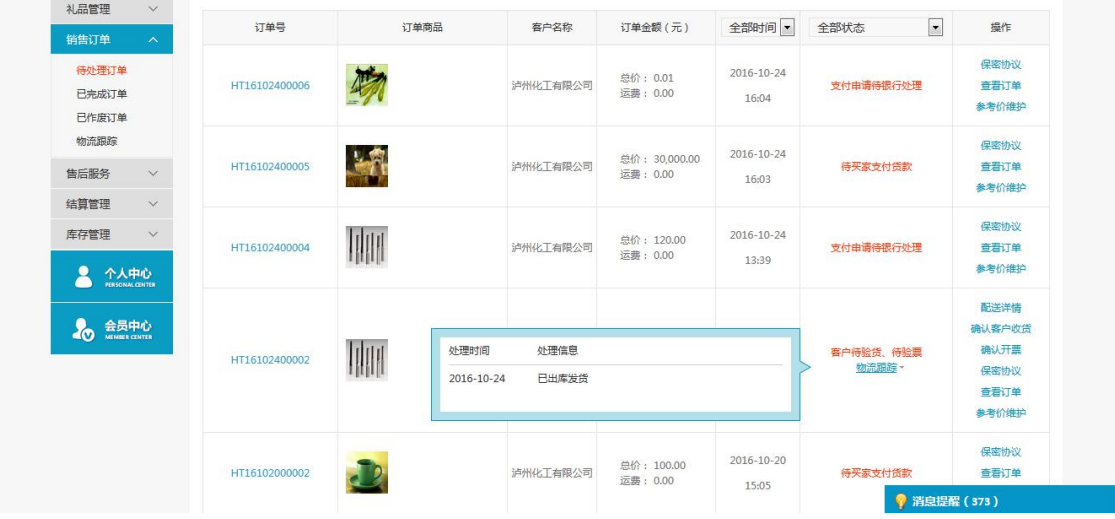

# **4.1.2.9.2** 自营配送

- 菜单:网上超市—卖家中心—物流跟踪—物流跟踪维护
- 对象:卖方
- ◆ 界面:

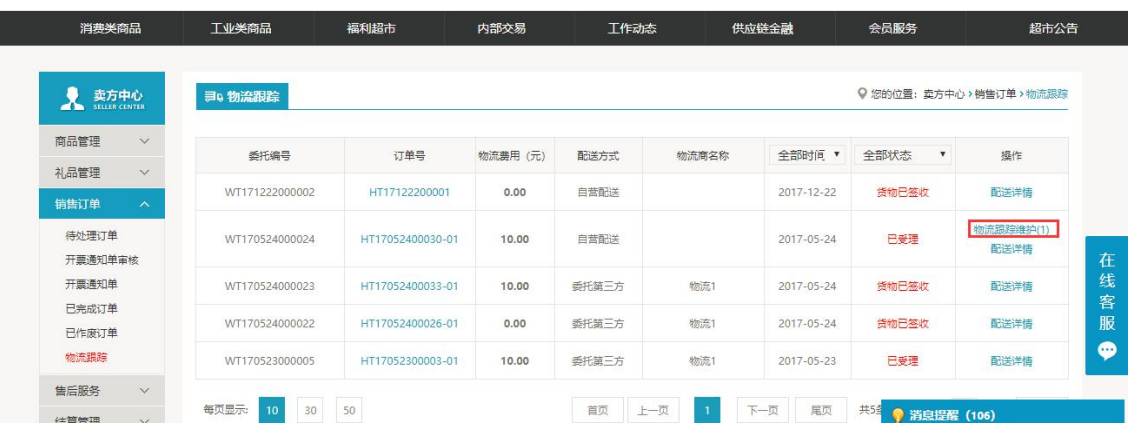

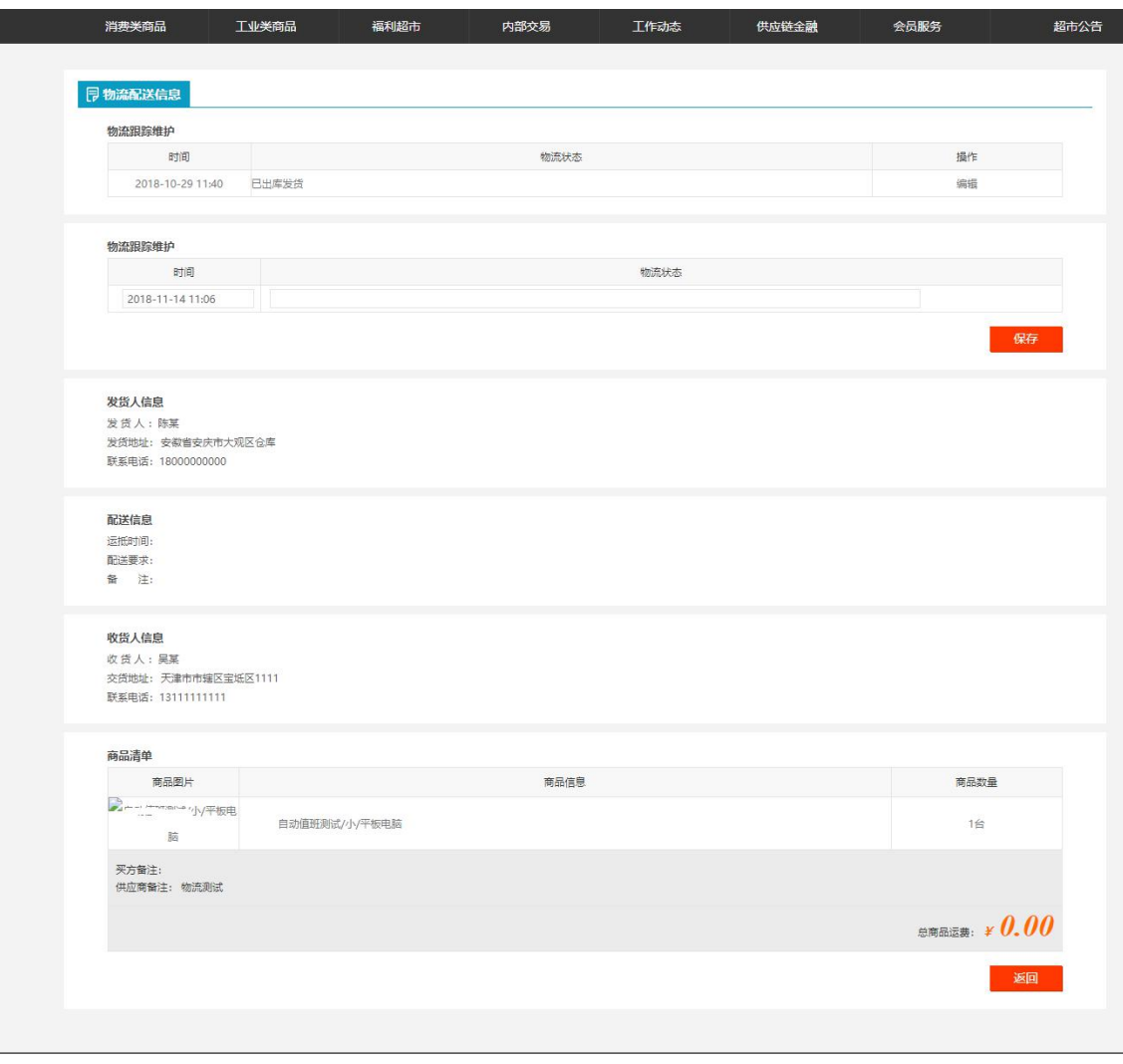

#### 注:要看清图片字段请放大显示比例

- 业务场景:卖方在配送物流信息的时候,选择了自营配送方式,卖方在物流跟踪里面进 行物流跟踪维护
- 操作:
	- 1. 在物流跟踪列表点击信息后面的【物流跟踪维护】进入物流信息维护界面
	- 2. 录入时间和内容点击【保存】
	- 3. 在买卖方的待处理订单状态中【物流跟踪】能查看维护的物流信息

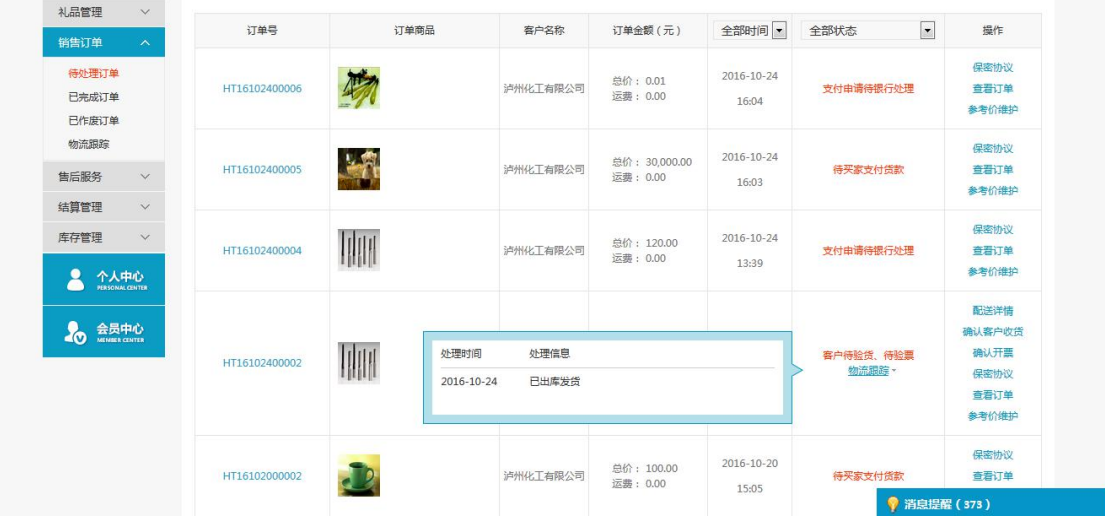

# 4.1.2.10 确认客户收货

# **4.1.2.10.1** 确认客户收货(卖方)

- 菜单:网上超市—卖家中心—待处理订单—确认客户收货
- 对象:卖方
- ◆ 界面:

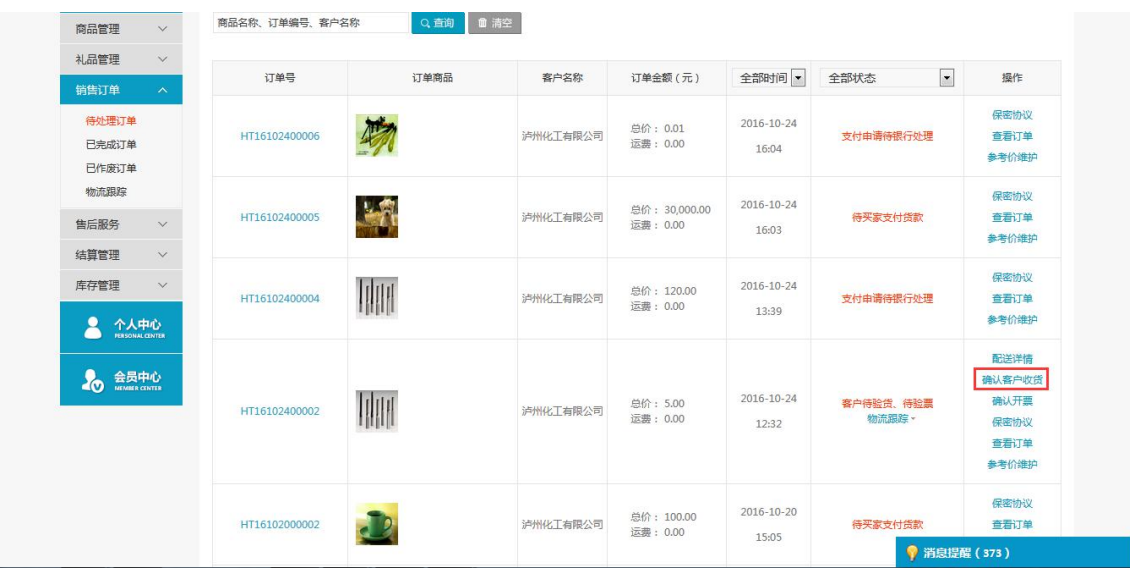

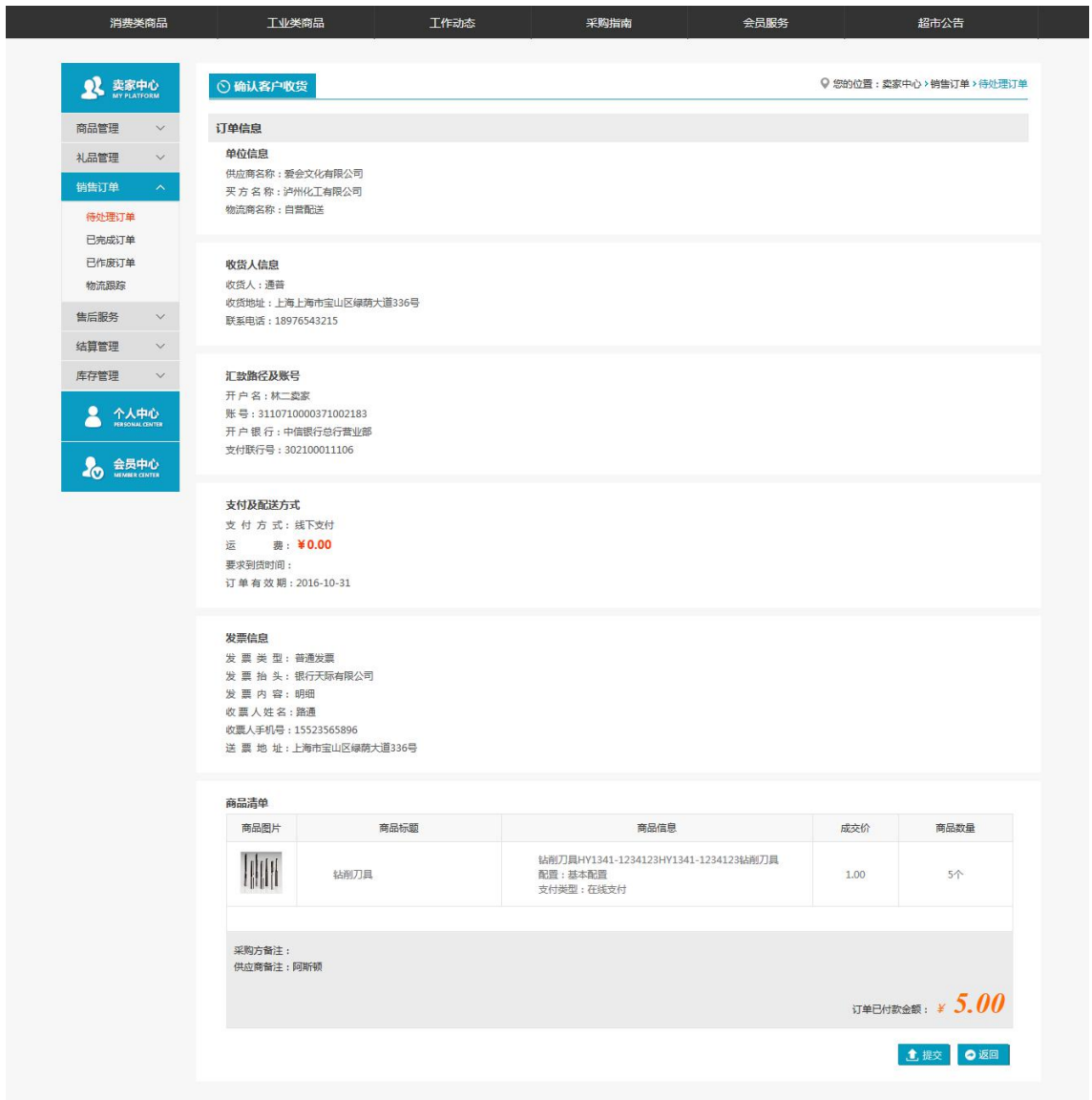

### 注:要看清图片字段请放大显示比例

- 业务场景:卖方配送物流选择自营配送方式后,卖方在自己待处理订单中进行【确认客 户收货】操作
- 操作:
	- 1. 卖方在待处理订单列表信息后面点击【确认客户收货】后进入确认信息界面
	- 2. 查看信息无误后点击【确认】

# **4.1.2.10.2** 确认客户收货(物流商)

- 菜单:网上超市—物流中心—配送跟踪—确认客户收货
- 对象:物流商
- ◆ 界面:

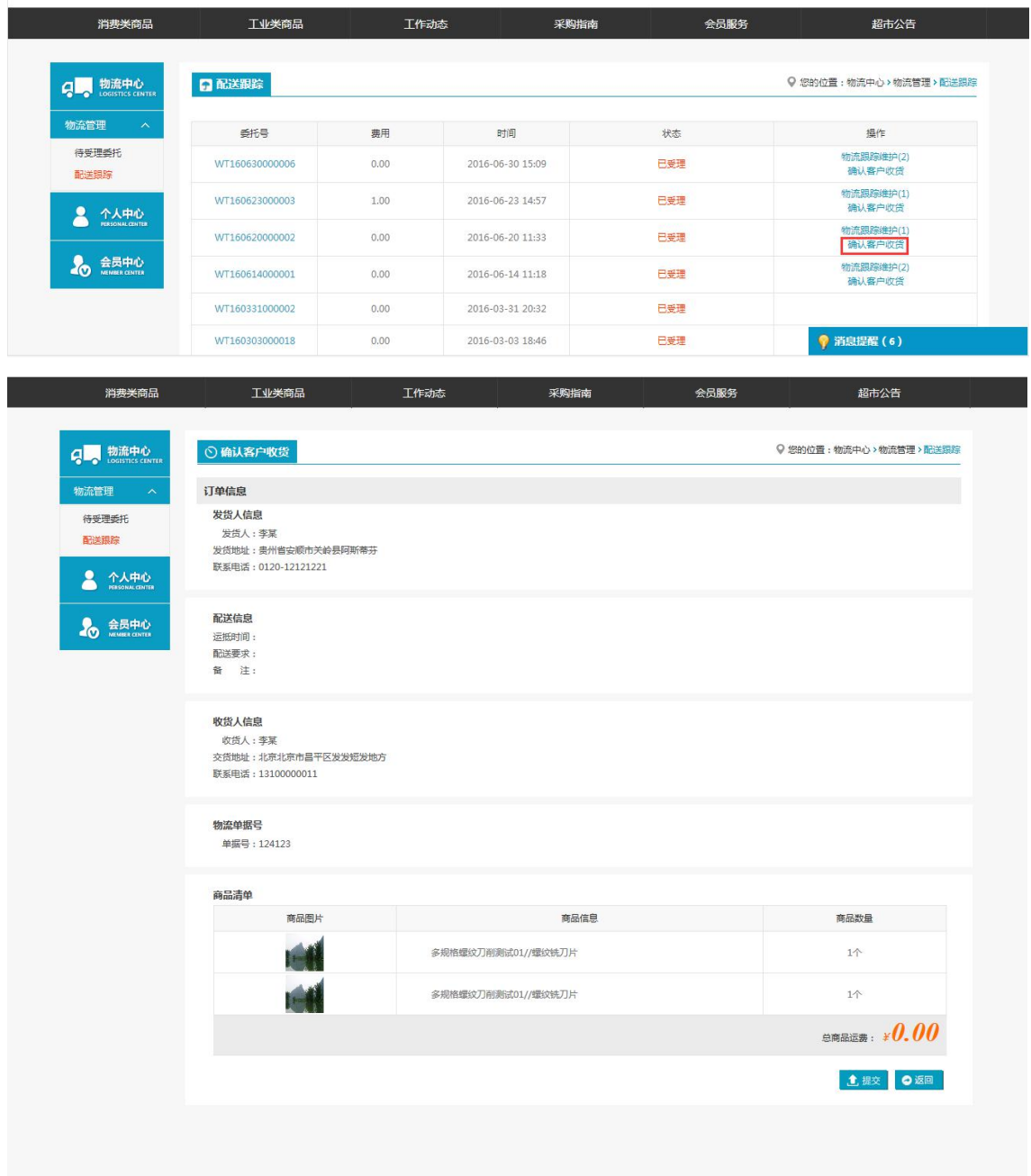

注:要看清图片字段请放大显示比例

- 业务场景:商品新增
- ◆ 操作:

1. 物流商在配送跟踪列表信息后面点击【确认客户收货】后进入确认信息界面 2. 查看信息无误后点击【确认】

# 4.1.2.11 验货确认

- 菜单:网上超市—买家中心—待处理订单—验货确认
- 对象:买方
- ◆ 界面:

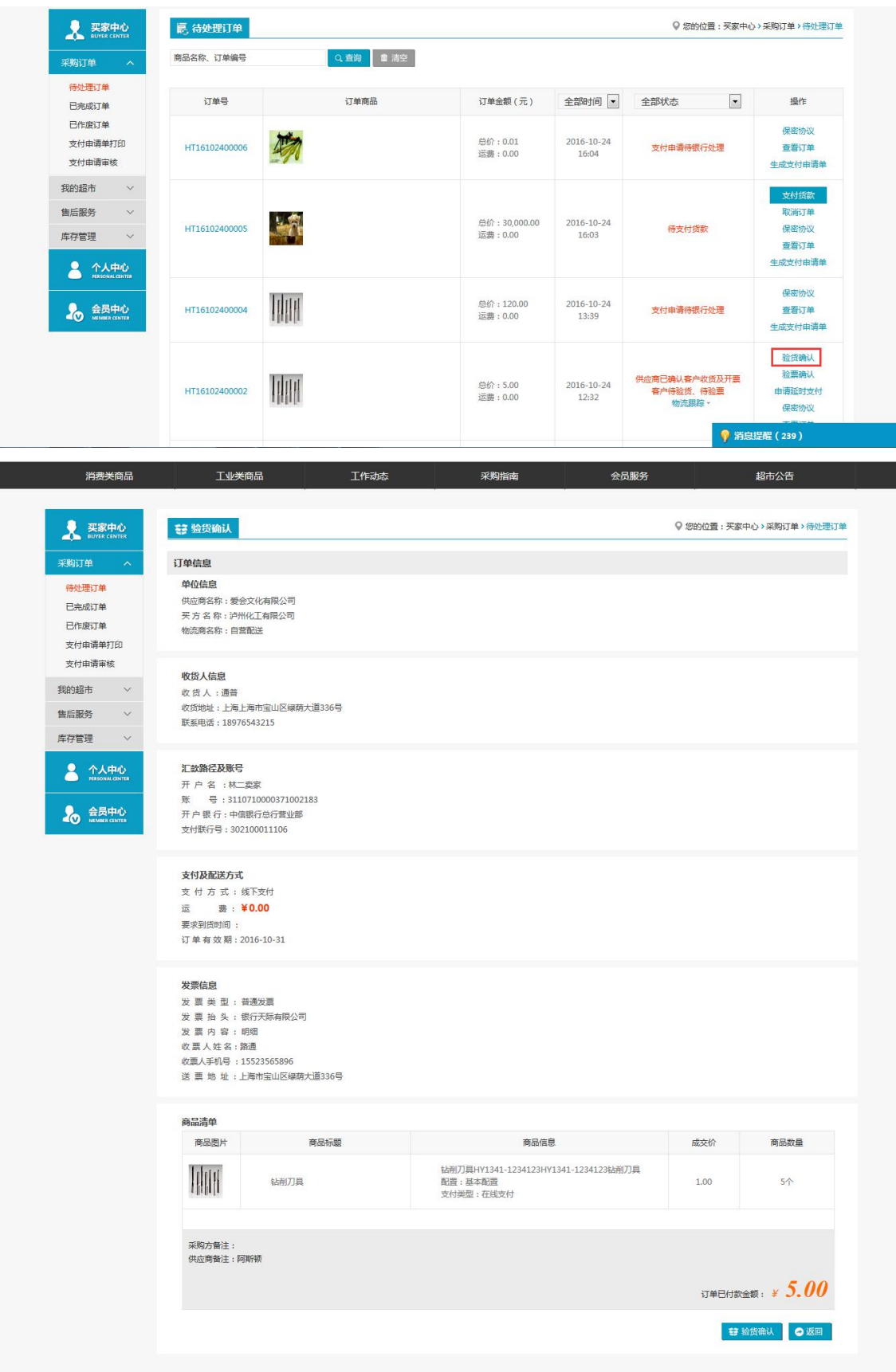

### 注:要看清图片字段请放大显示比例

- 业务场景:买方收到并且验证货物后进行【验货确认】
- 操作:
	- 1. 买方在待处理订单中点击【验货确认】

2. 弹出验货确认界面,确认信息无误后点击【验货确认】

# 4.1.2.12 确认开票

- 菜单:网上超市—卖家中心—待处理订单—确认开票
- 对象:卖方
- ◆ 界面:

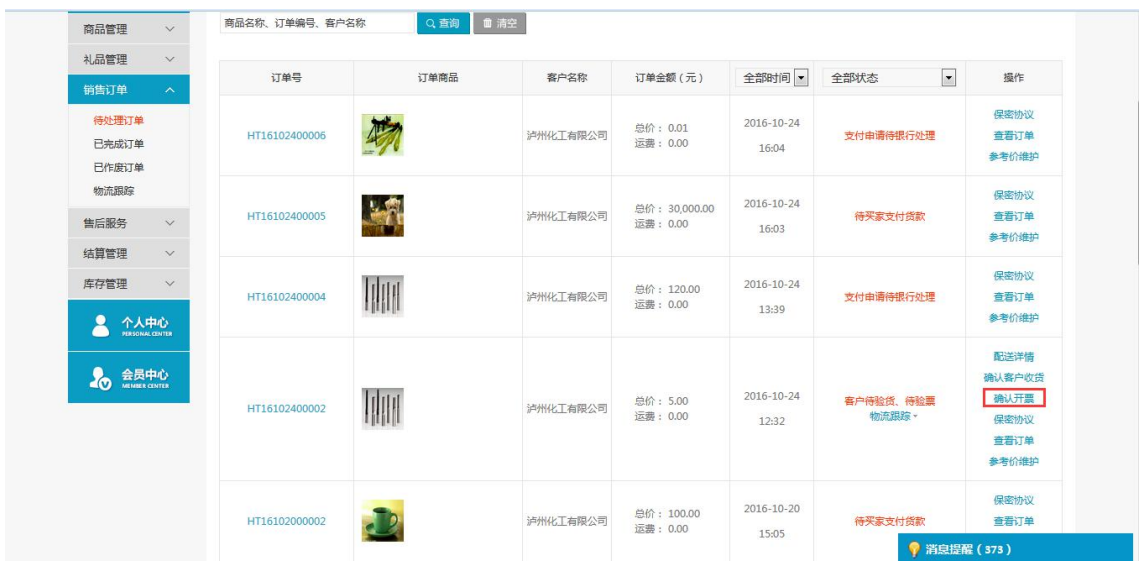

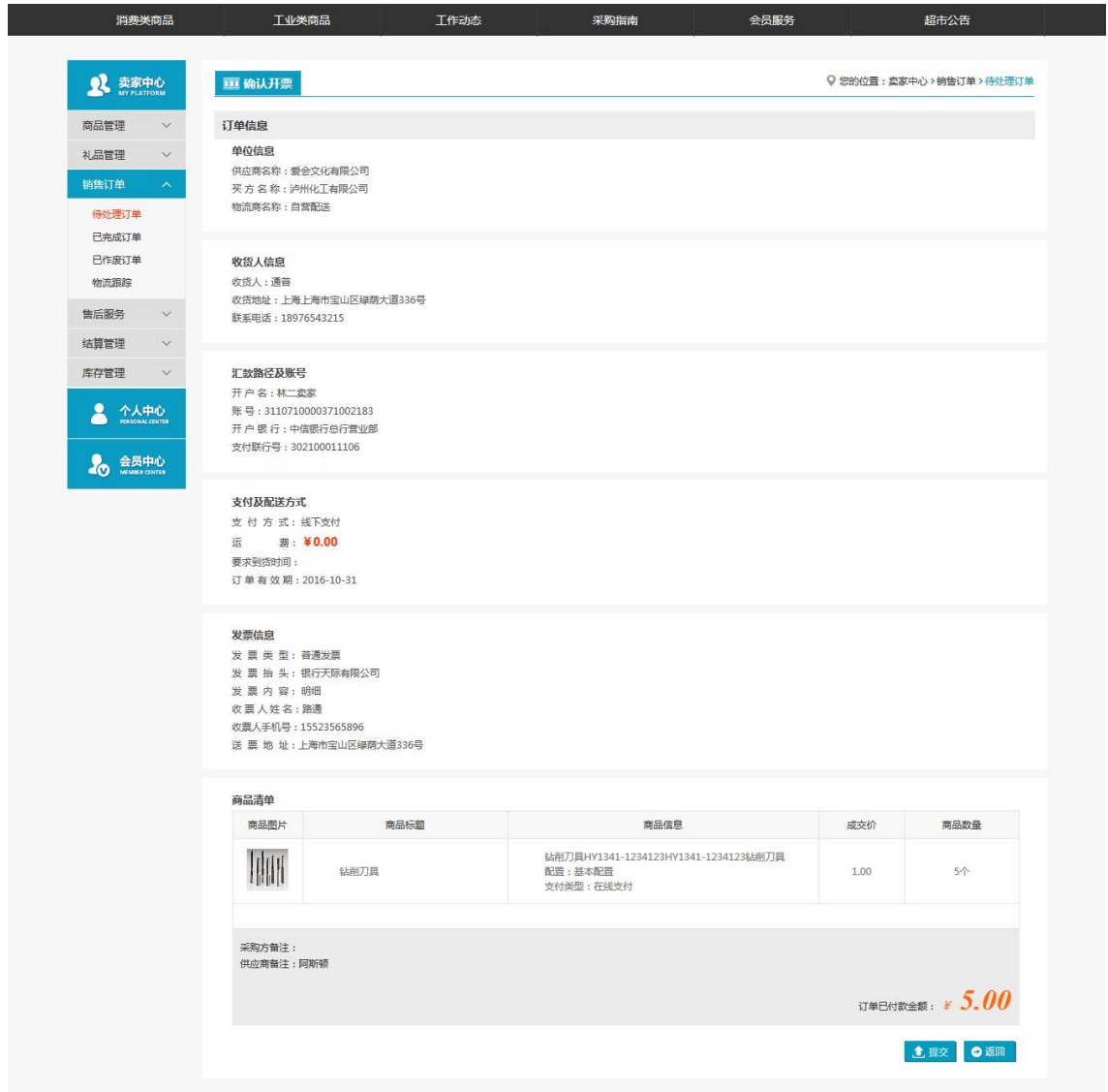

### 注:要看清图片字段请放大显示比例

- 业务场景:卖方确认给买方开具了发票
- ◆ 操作:

1. 在待处理订单中点击【确认开票】弹出开票信息界面,如果点击【确认】

## 4.1.2.13 验票确认

- 菜单:网上超市—买家中心—待处理订单—验票确认
- 对象:买方
- ◆ 界面:

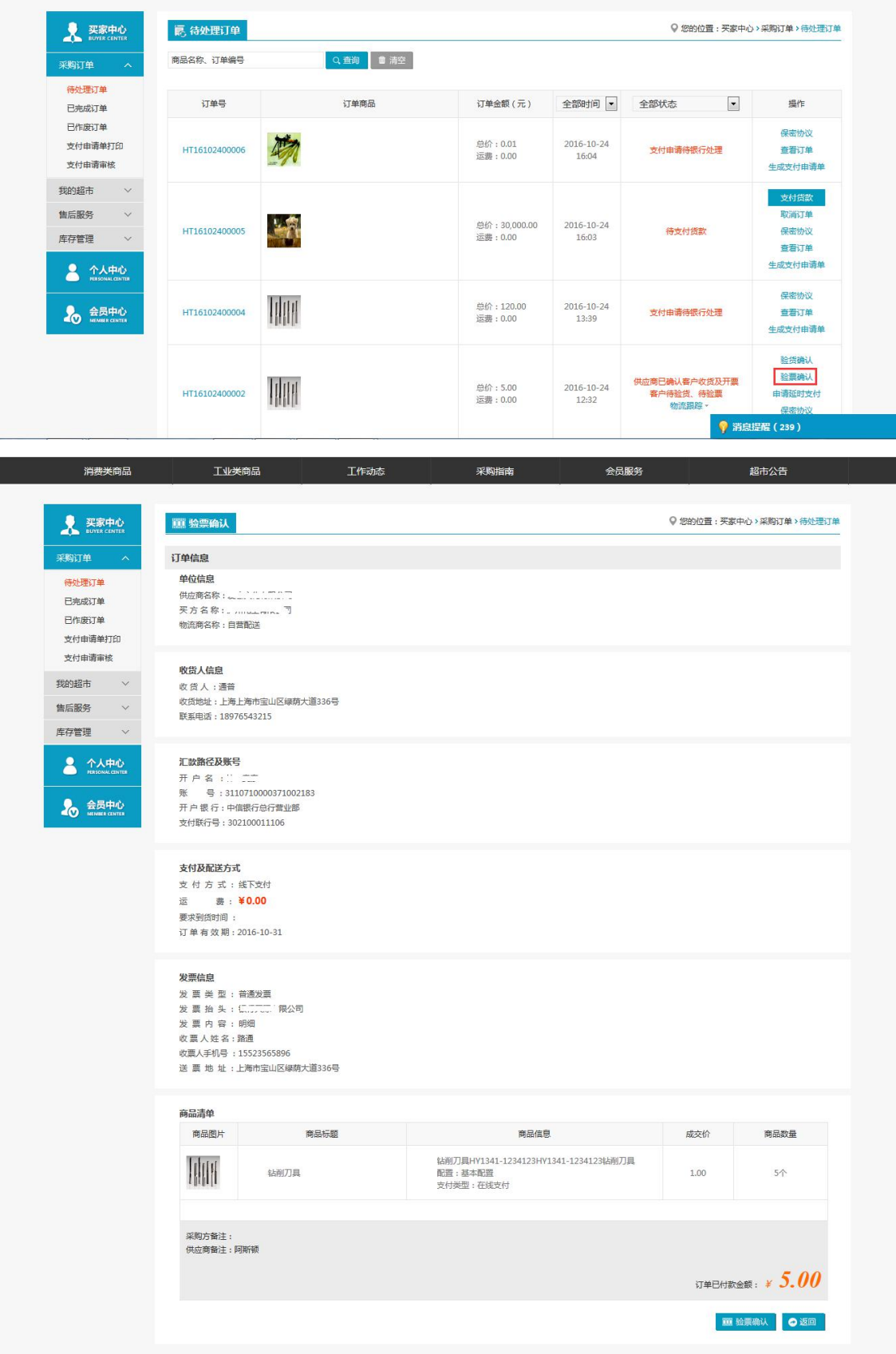

## 注:要看清图片字段请放大显示比例

- 业务场景:买方确认卖方开具过来的发票
- 操作:
	- 1. 买方在待处理订单列信息后面点击【验票确认】,弹出信息界面并点击【验票确认】

## 4.1.2.14 评分

- 菜单:网上超市—买家中心—已完成订单—评分
- 对象:买方
- ◆ 界面:

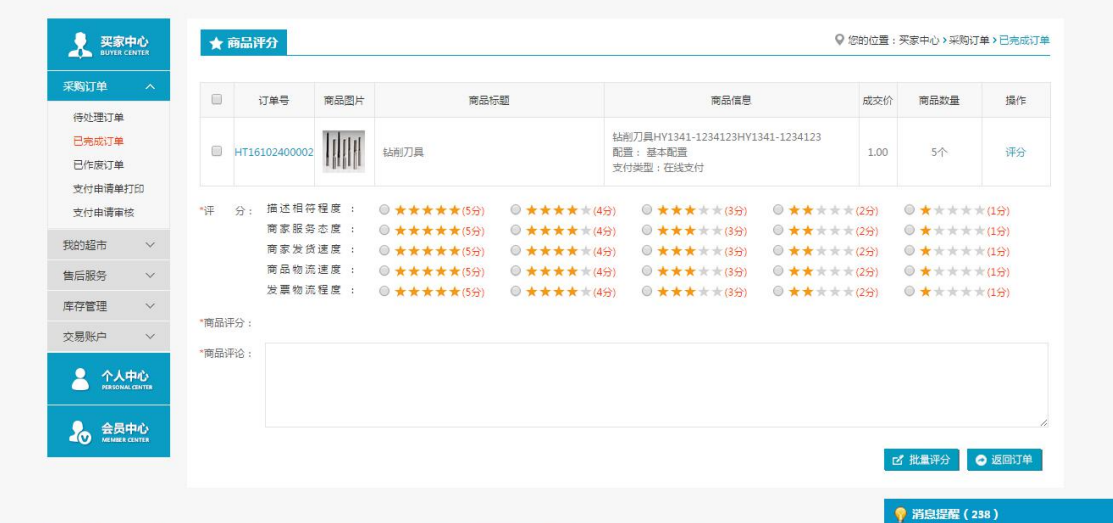

注:要看清图片字段请放大显示比例

- 业务场景:买方对本次交易卖方的商品、提供的服务等情况进行评分
- 操作:
	- 1. 选择每项的评分,录入商品评价后点击【提交】

## 4.1.3 寻源采购

- 菜单:网上超市—寻源采购
- 对象:中国船舶会员
- ◆ 界面:

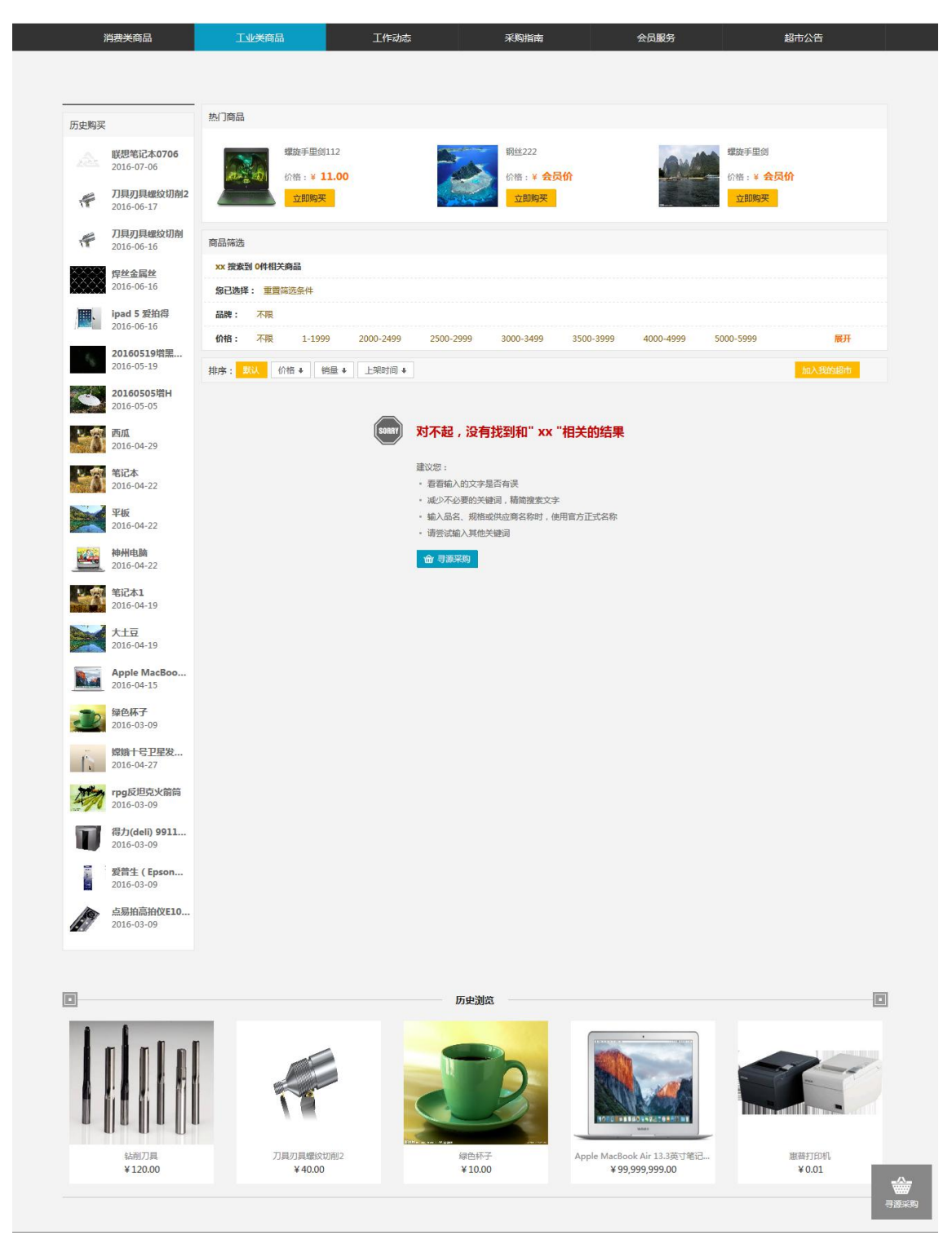

#### 注:要看清图片字段请放大显示比例

- 业务场景:平台中没有的商品,会员可以【寻源采购】
- ◆ 说明:
	- 1. 必须拥有寻源采购权限的会员才能在平台中进行寻源所需商品
	- 2. 只能对中船会员进行寻源采购,寻源采购的对象不是平台会员

## 4.1.3.1 新增询价单

菜单:网上超市—寻源采购—新增询价单

对象:平台会员

◆ 界面:

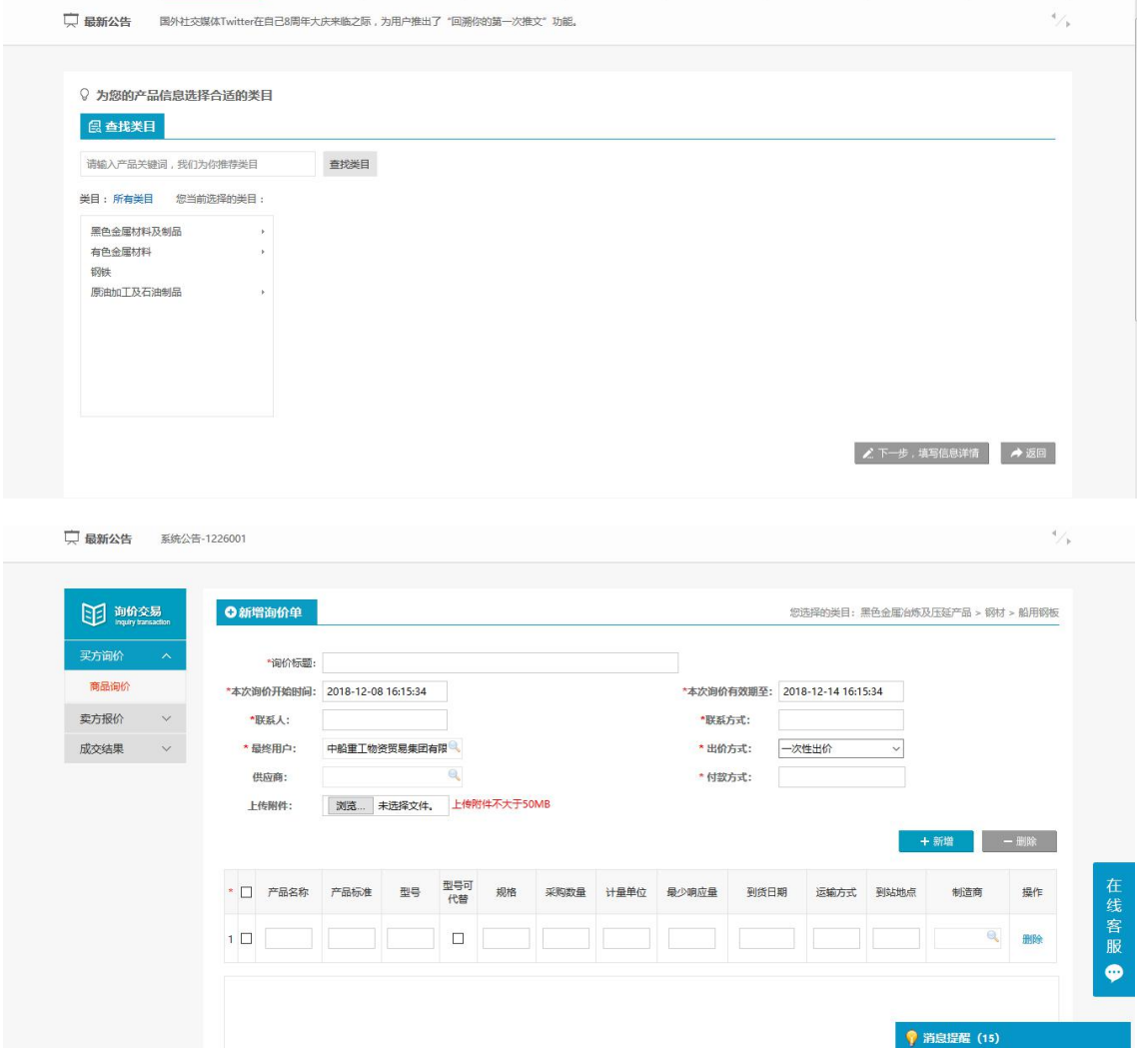

### 注:要看清图片字段请放大显示比例

- 业务场景:会员维护询价单信息
- ◆ 操作: 1. 对询价单和商品信息进行维护

## 4.1.3.2 待发布

- 菜单:网上超市—寻源采购—待发布
- 对象:平台会员
- ◆ 界面:

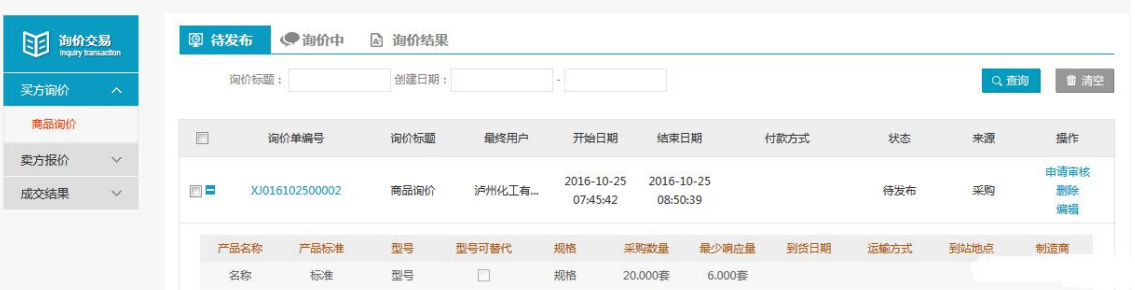

- 注:要看清图片字段请放大显示比例
- 业务场景:寻源采购的询货单保存后,显示在待发布列表中
- ◆ 操作:

1. 对询货单可以【发布】、【删除】、【编辑】操作

◆ 说明: 1. 待发布信息中有'来源:超市',与采购平台的询货采购区分

### 4.1.3.3 询货中

- 菜单:网上超市—寻源采购—询价中
- 对象:平台会员
- ◆ 界面:

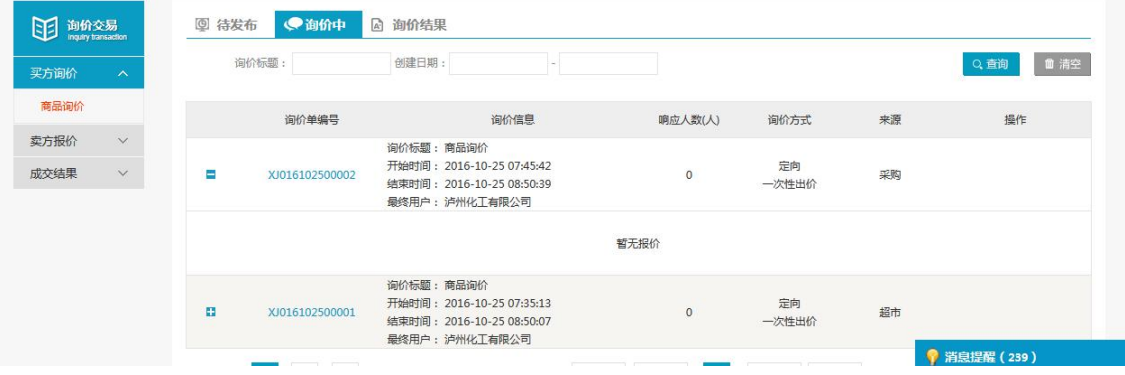

注:要看清图片字段请放大显示比例

- 业务场景:询货单发布中,状态询货中,等待平台回应
- ◆ 说明:
	- 1. 询货中的对象只针对平台,平台会员看不到此信息

# 4.1.3.4 询价出价

- 菜单:网上超市—寻源采购—询价报价
- 对象:平台会员
- ◆ 界面:

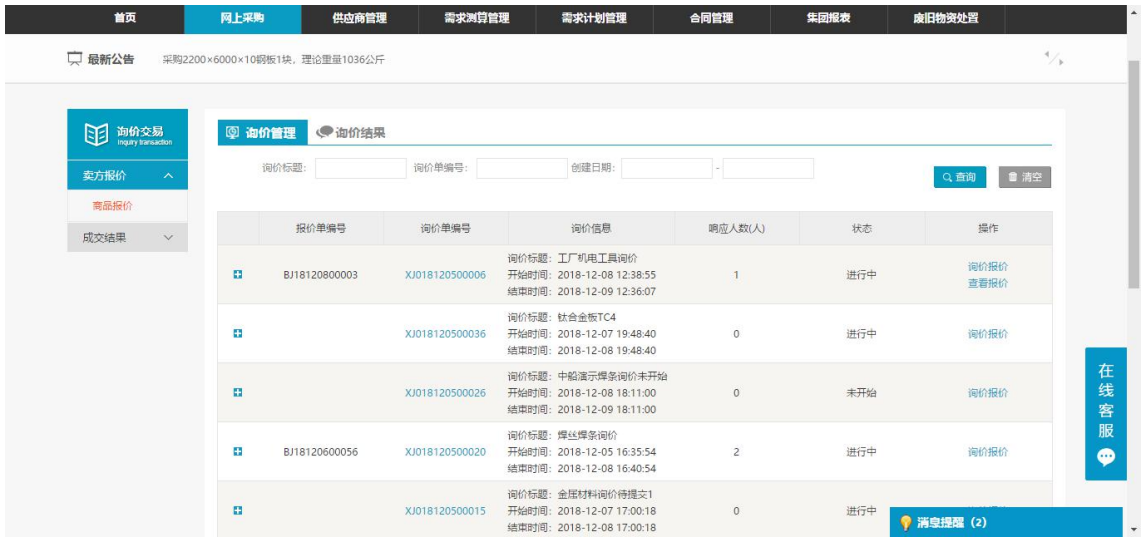

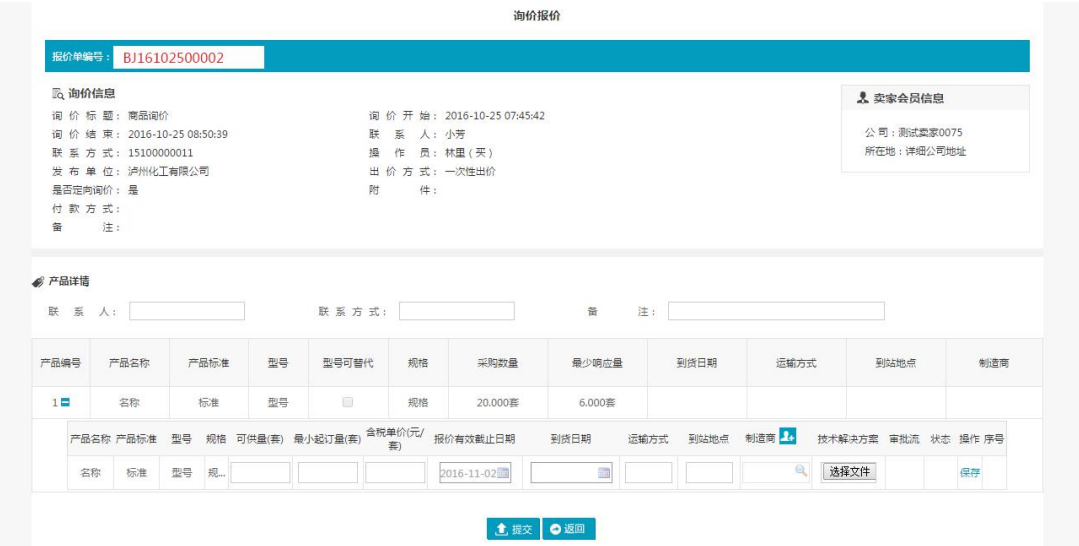

## 注:要看清图片字段请放大显示比例

- 业务场景:平台对会员的寻源采购进行询货出价
- 操作:
	- 1. 对产品信息进行维护报价即可
	- 2. 在寻源采购会员申请交易之前,平台都可以修改报价信息

## 4.1.3.5 申请交易

- 菜单:网上超市—寻源采购—申请交易
- 对象:平台会员
- ◆ 界面:

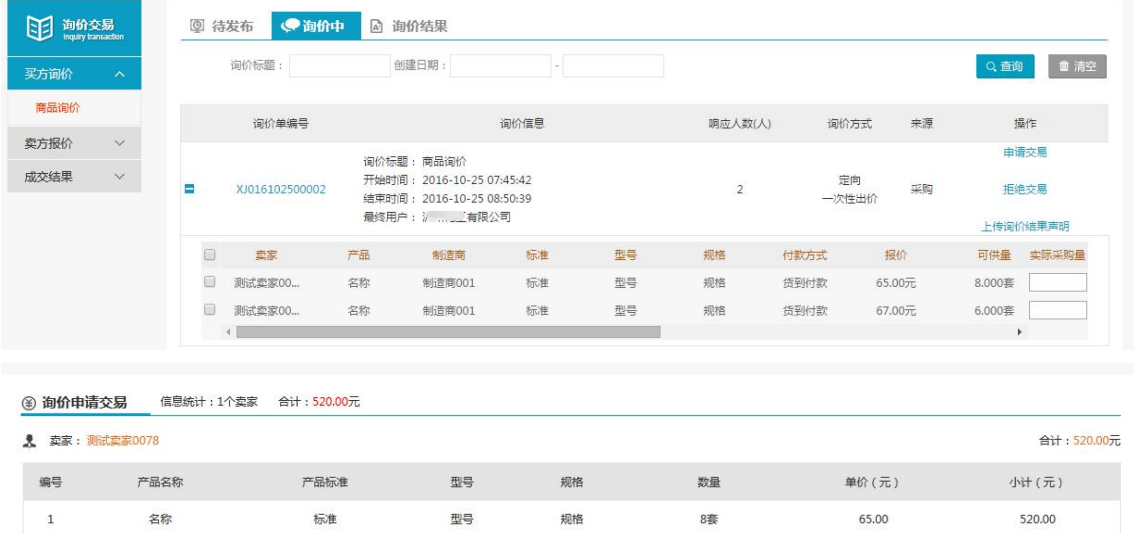

规格

8套

65.00

520.00

**良提交订单 ◎取消** 

#### 注:要看清图片字段请放大显示比例

标准

- 业务场景:会员对平台的询货出价信息进行确认,申请采购数量
- ◆ 操作:
	- 1. 提交订单后寻源采购即成功结束,询价信息显示在询价结果中

型号

# 4.1.3.6 询价结果

- 菜单:网上超市—寻源采购—询价结果
- 对象:平台会员
- ◆ 界面:

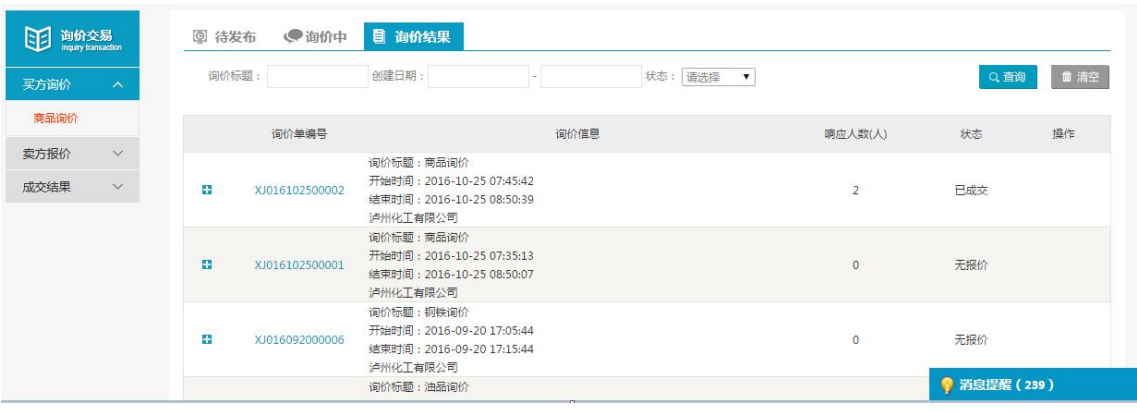

### 注:要看清图片字段请放大显示比例

业务场景:显示寻源采购完成的信息

# 4.1.4 申请延时支付

菜单:网上超市—买家中心—采购订单—待处理订单—申请延时支付

对象:平台会员

### 界面:

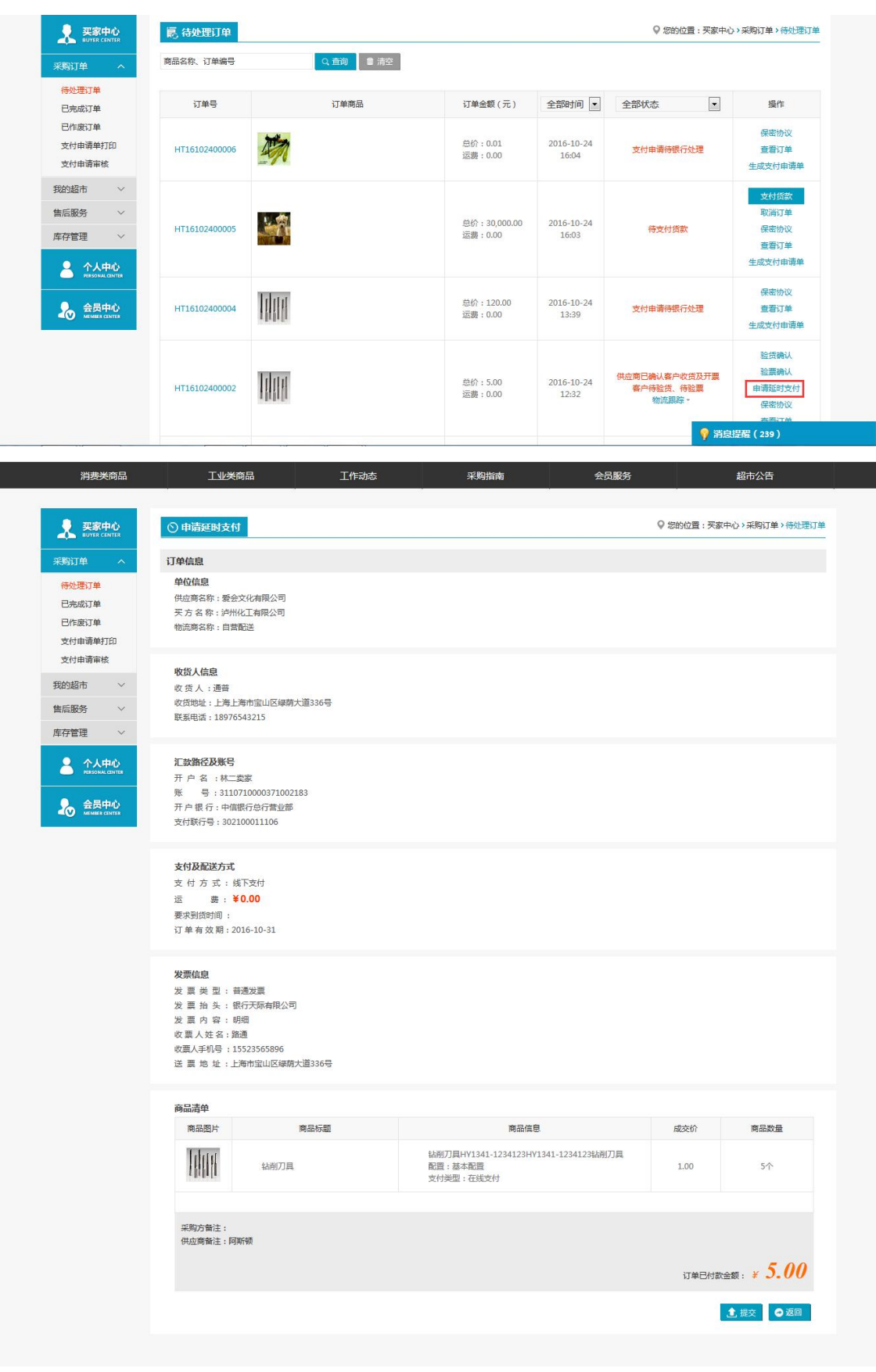

### 注:要看清图片字段请放大显示比例

业务场景:买家对货物、票据存在异议,申请延时支付来处理

- 操作:
	- 1. 买家在验货或者验票之前,对货物、或者票据等存在异议,可以申请延时支付,申请 平台来处理
	- 2. 申请延时支付后,买家对【验货确认】【验票确认】及以后的操作就不能进行操作, 由平台处理好纠纷事务,后台统一处理订单的后续操作
	- 3. 买家申请延时支付后,卖家对【确认客户收货】【确认开票】也不能进行操作。
	- 4. 平台纠纷处理完之后,订单状态为已完成,即完成【验货确认】和【验票确认】。

## 4.1.5 参考价维护

- 菜单: 网上超市—卖家中心—销售订单—待处理订单—参考价维护
- 对象:平台会员
- 界面:

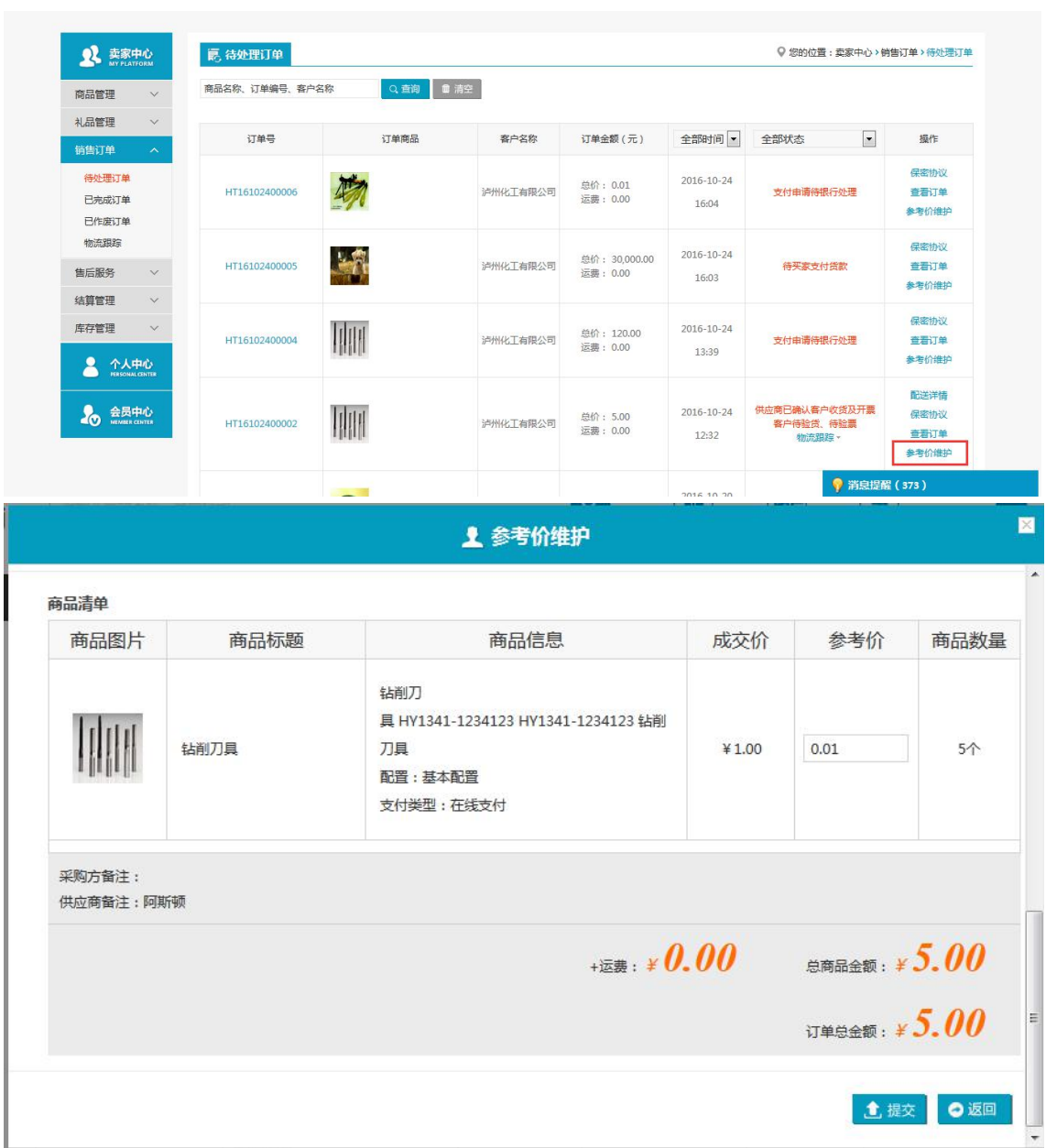

### 注:要看清图片字段请放大显示比例

- 业务场景:卖家同件商品信息的参考价维护
- 操作:

1. 卖家对同件商品参考价进行维护,以便于成交价的对比,可以即时对成家价进行调整 2. 只有卖家确认订单后,才能对参考价进行维护

## 4.1.6 支付申请单

## 4.1.6.1 支付申请单

- 菜单:网上超市—买家—采购订单—支付申请单
- 对象:平台会员
- ◆ 界面:

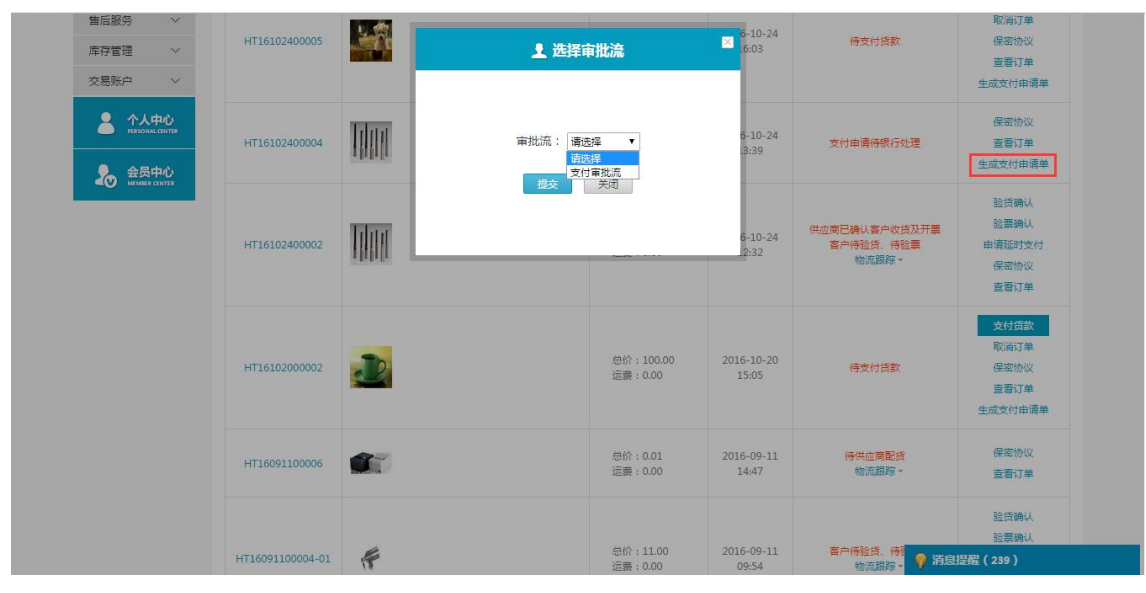

![](_page_65_Picture_129.jpeg)

![](_page_66_Picture_78.jpeg)

- 注:要看清图片字段请放大显示比例
- 业务场景:显示买家生成的支付申请单
- ◆ 操作:
	- 1. 【支付申请单】必须经过审批流审核过后,才能生成支付申请单,显示在支付申请单 审核列表中;
	- 2. 【支付申请单】申请之前,必须对审批流和审批节点进行设置;
	- 3. 显示所有支付申请单,只有通过审核的支付申请单才能对其【打印】。

# 4.1.6.2 支付申请单审核

- 菜单:网上超市—买家—采购订单—支付申请单审核
- 对象:平台会员
- ◆ 界面:

![](_page_66_Picture_79.jpeg)

![](_page_67_Picture_78.jpeg)

### 注:要看清图片字段请放大显示比例

- 业务场景:显示未审核的支付申请单
- 操作:
	- 1. 显示未审核的支付申请单,审核过后的支付申请单不在此列表中显示
	- 2. 审核界面中显示申请单信息以及商品的基本信息

# 4.1.7 售后服务(换货/退货)

# 4.1.7.1 可处理订单(换货**/**退货申请)

- 菜单:网上超市—买家中心—售后服务—换货
- 对象:平台会员
- ◆ 界面:

![](_page_67_Picture_79.jpeg)

![](_page_68_Picture_99.jpeg)

### 注:要看清图片字段请放大显示比例

- 业务场景:显示可以退换货申请的订单
- ◆ 操作:
	- 1. 退换货申请必须是已完成的订单
	- 2. 申请单据在作废后,可以继续申请
	- 3. 卖家拒绝后的申请也可以继续申请

# 4.1.7.2 换货**/**退货(买家)

- 菜单:网上超市—买家中心—售后服务—换货/退货
- 对象:平台会员
- 界面:

![](_page_68_Picture_100.jpeg)

#### 注:要看清图片字段请放大显示比例

- 业务场景:显示退换货申请的单据信息
- 操作:
	- 1. 在卖家操作单据之前,买家可以对退换货申请进行【作废单据】处理

## 4.1.7.3 换货**/**退货(卖家)

- 菜单:网上超市—卖家中心—售后服务—换货/退货
- 对象:平台会员
- ◆ 界面:

![](_page_69_Picture_95.jpeg)

![](_page_69_Picture_96.jpeg)

### 注:要看清图片字段请放大显示比例

- 业务场景:显示买家退换货申请单据
- ◆ 操作:
	- 1. 显示买家退换货的所有单据,待审核、已拒绝、已同意的
	- 2. 【查看详情】中显示退换货的状态
	- 3. 卖家在【查看详情】中对买家的退换货进行处理

## **4.2**买家中心

# 4.2.1 我的平台

- 菜单:网上超市—我的平台
- 对象:买方
- ◆ 界面:

![](_page_70_Picture_74.jpeg)

### 注:要看清图片字段请放大显示比例

- 业务场景:我的平台中显示公司信息、平台联系方式和操作提醒,点操作提醒下面的订 单状态后面的数字,进入相应的订单状态的信息查看界面。
- 操作:

1.点【待供应商确认】后面的数字进入等待供应商确认订单和等待供应商确认取消订单 的查看界面。

| 消费类商品                                                          | 工业类商品                | 工作动态        | 采购指南                      | 会员服务                |                      | 超市公告                                 |
|----------------------------------------------------------------|----------------------|-------------|---------------------------|---------------------|----------------------|--------------------------------------|
| 买家中心<br><b>CONTRACTOR</b><br>采购订单<br>$\boldsymbol{\wedge}$     | 區 待处理订单<br>商品名称、订单编号 | ■ 清空<br>Q直询 |                           |                     |                      | Q 您的位置: 买家中心 > 采购订单 > 待处理订单          |
| 待处理订单<br>已完成订单                                                 | 订单号                  | 订单商品        | 订单金额 (元)                  | 全部时间 ▼              | 全部状态<br>$\mathbf{v}$ | 操作                                   |
| 已作废订单<br>支付申请单打印<br>支付申请审核                                     | HT16102500002        |             | 单价:120.00<br>运费: 0.00     | 2016-10-25<br>11:25 | 待供应商确认订单             | 取消订单<br>保密协议<br>查看订单                 |
| 我的超市<br>$\checkmark$<br>售后服务<br>$\checkmark$<br>库存管理<br>$\vee$ | HT16102400006        |             | 总价: 0.01<br>运费: 0.00      | 2016-10-24<br>16:04 | 支付由请待银行处理            | 保密协议<br>查看订单<br>生成支付申请单              |
| 交易账户<br>$\vee$<br>$\Lambda$ 人中心                                | 三郎<br>HT16102400005  |             | 总价: 30,000.00<br>运费: 0.00 | 2016-10-24<br>16:03 | 待支付贷款                | 支付货款<br>取消订单<br>生成地位<br>↑ 消息提醒 (239) |

<sup>2.</sup>点【待支付】后面的数字进入等待支付货款的订单的查看界面。

| 消费类商品                                                          | 工业类商品         | 工作动态        | 采购指南                       |                     | 会员服务                       | 超市公告                        |
|----------------------------------------------------------------|---------------|-------------|----------------------------|---------------------|----------------------------|-----------------------------|
| 8<br>买家中心<br>æ                                                 | 區,待处理订单       |             |                            |                     |                            | Q 您的位置: 买家中心 > 采购订单 > 待处理订单 |
| 采购订单<br>$\boldsymbol{\wedge}$                                  | 商品名称、订单编号     | ■ 清空<br>Q查询 |                            |                     |                            |                             |
| 待处理订单<br>已完成订单                                                 | 订单号           | 订单商品        | 订单金额 (元)                   | 全部时间 ▼              | 全部状态<br>$\pmb{\mathrm{v}}$ | 操作                          |
| 已作废订单<br>支付申请单打印<br>支付申请审核                                     | HT16102500002 | 咖           | 息价:120.00<br>运费: 0.00      | 2016-10-25<br>11:25 | 待支付货款                      | 支付货款<br>取消订单<br>保密协议        |
| 我的超市<br>$\vee$                                                 |               |             |                            |                     |                            | 查看订单<br>生成支付申请单             |
| 售后服务<br>$\checkmark$<br>库存管理<br>$\checkmark$<br>交易账户<br>$\vee$ | HT16102400006 | <b>MES</b>  | <b>总价:0.01</b><br>运费: 0.00 | 2016-10-24<br>16:04 | 支付申请待银行处理                  | 保密协议<br>查看订单<br>生成支付由请单     |
| $\bullet$<br>$\Lambda$ 人中心                                     |               | 1.45        |                            |                     |                            | 支付信息<br>● 消息提醒 (239)        |

3.点【待验货确认】后面的数字进入等待验货确认的订单查看界面。

| 采购订单<br>ㅅ                                                                                                    | 商品名称、订单编号     | ■ 清空<br>Q查询   |                           |                     |                                      |                                         |
|----------------------------------------------------------------------------------------------------|---------------|---------------|---------------------------|---------------------|--------------------------------------|-----------------------------------------|
| 待处理订单<br>已完成订单                                                                                               | 订单号           | 订单商品          | 订单金额 (元)                  | 全部时间 •              | $\overline{\phantom{a}}$<br>全部状态     | 提作                                      |
| 已作废订单<br>支付由请单打印<br>支付由请审核                                                                                   | HT16102400006 | <b>hts</b>    | 总价: 0.01<br>运弗: 0.00      | 2016-10-24<br>16:04 | 支付由请待银行处理                            | 保密协议<br>音音订单<br>生成支付由请单                 |
| 我的超市<br>$\checkmark$<br>售后服务<br>$\checkmark$<br>库存管理<br>$\checkmark$<br>$\bullet$<br>个人中心<br>RREGIMAL CENTER | HT16102400005 | $\mathcal{L}$ | 总价: 30,000.00<br>运费: 0.00 | 2016-10-24<br>16:03 | 待支付货款                                | 支付货款<br>取消订单<br>保密协议<br>查看订单<br>生成支付由请单 |
| $\boldsymbol{r}_{\rm o}$<br>会员中心                                                                             | HT16102400004 | W             | 总价:120.00<br>运费: 0.00     | 2016-10-24<br>13:39 | 支付由请待银行处理                            | 保密协议<br>查看订单<br>生成支付由请单                 |
|                                                                                                    | HT16102400002 | W             | 总价:5.00<br>运费: 0.00       | 2016-10-24<br>12:32 | 供应商已确认客户收货及开票<br>客户待验货、待验票<br>物流跟踪 - | 验货确认<br>验票确认<br>由请延时支付                  |

4.点【验票确认】后面的数字进入等待买方验票的订单的查看界面。

![](_page_71_Picture_60.jpeg)

# 4.2.2 采购订单

# 4.2.2.1 待处理订单

- 菜单:网上超市—买家中心—采购订单—待处理订单
- 对象:买方
- ◆ 界面:
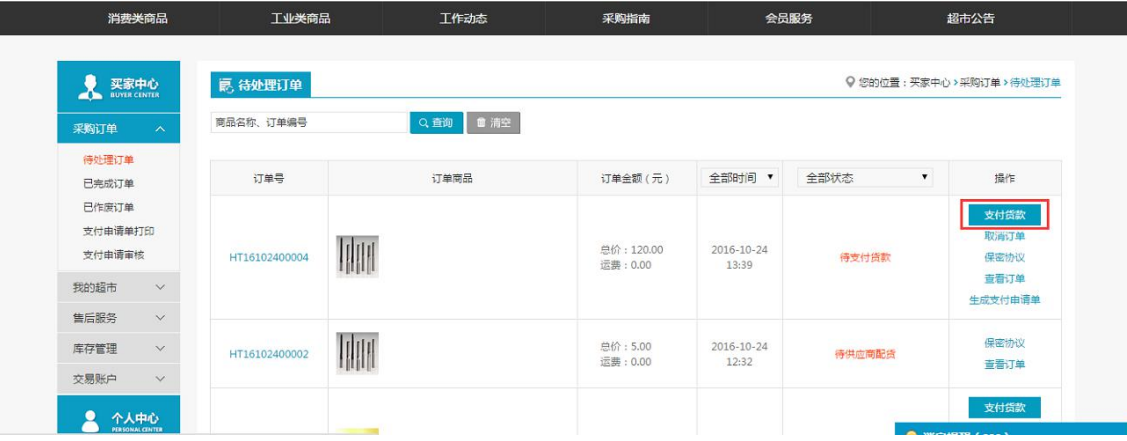

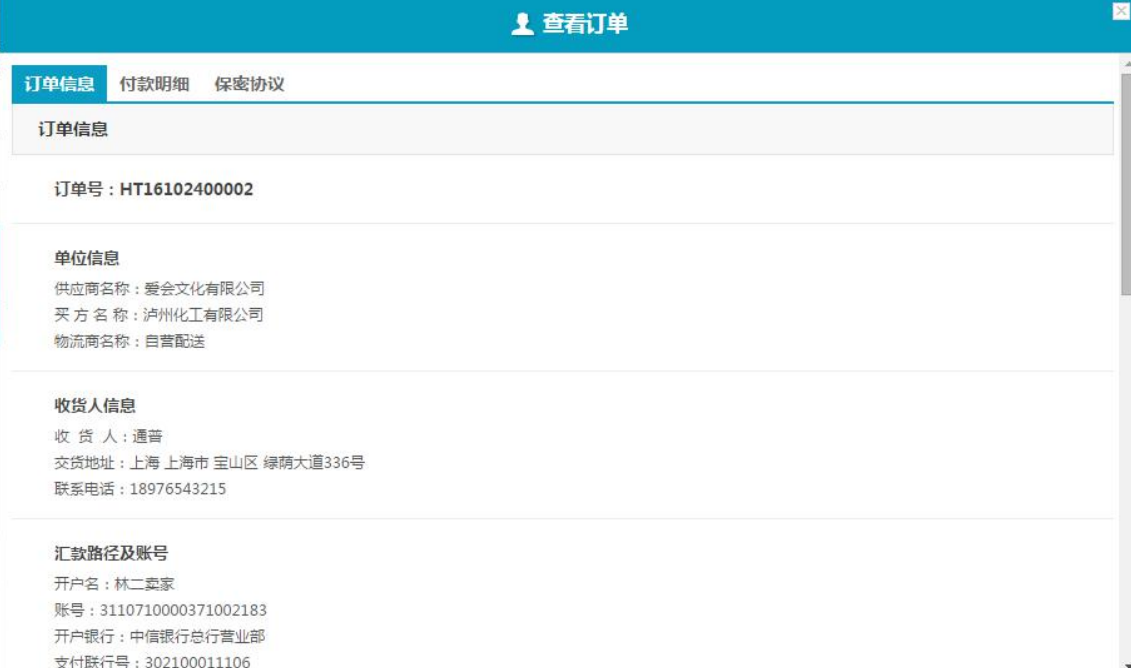

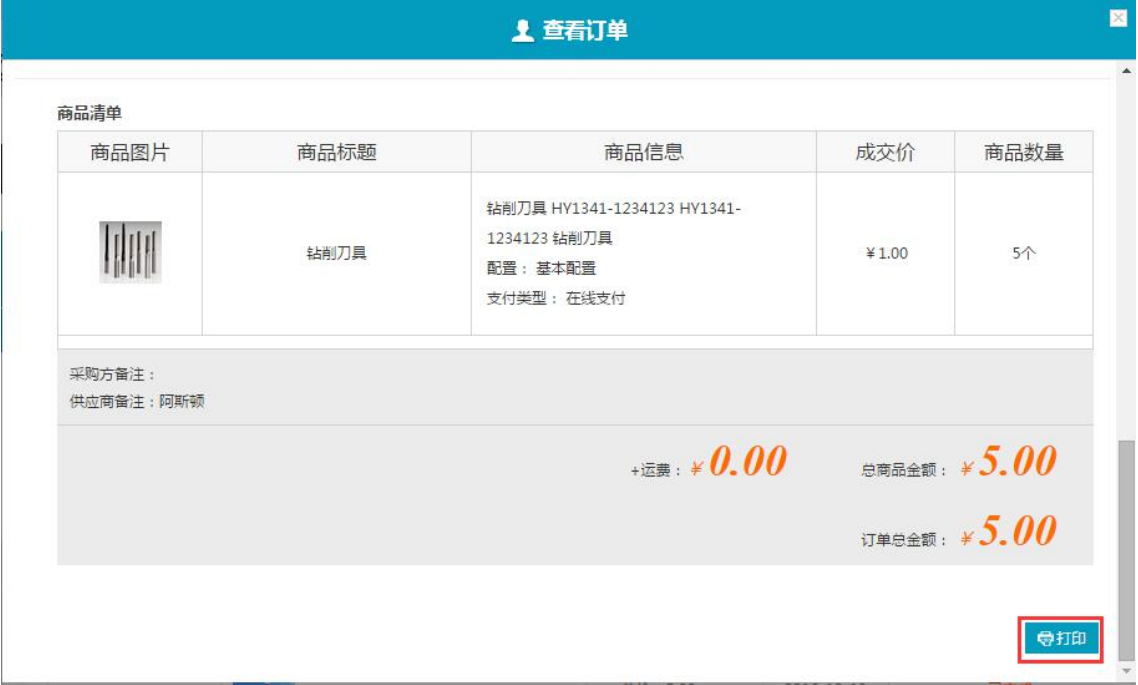

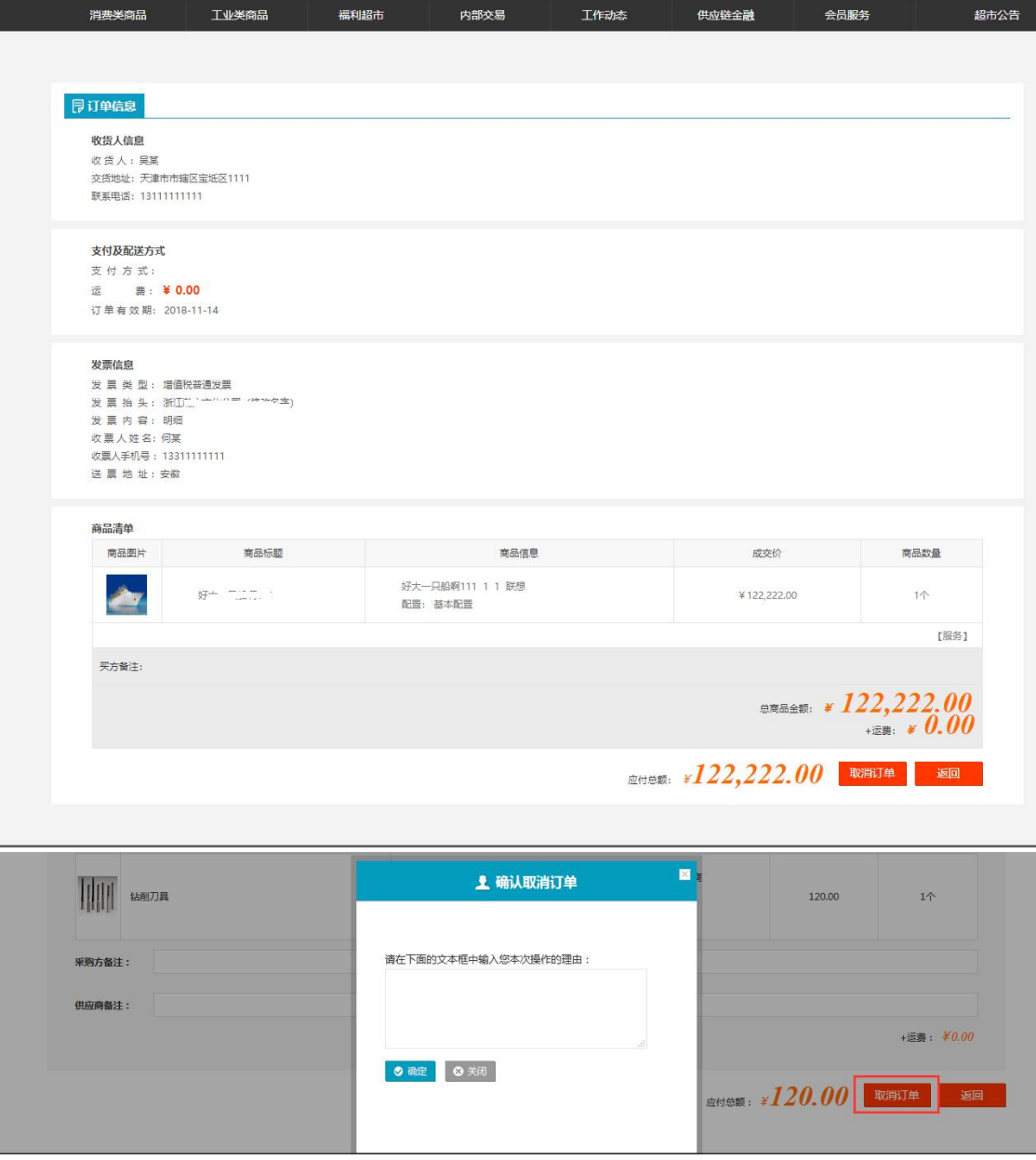

#### 注:要看清图片字段请放大显示比例

- 业务场景:买家的所有的等待处理的订单都在这显示。
- 操作:

1.点【查看详情】可以查看订单信息和付款明细。并且点【打印】可以打印出来。 2. 点【取消订单】进入订单查看界面,在这个界面再点【取消订单】按钮,进入填写取 消订单理由界面。填写后点【确定】该取消订单请求提交到卖方处理。从提交订单到买 方支付货款前,买方都可以点【取消订单】操作。

说明:这里可以按时间段来筛选订单,也可以按不同的订单状态来筛选订单。

# 4.2.2.2 已完成订单

- 菜单:网上超市—买家中心—采购订单—已完成订单
- 对象:买方
- ◆ 界面:

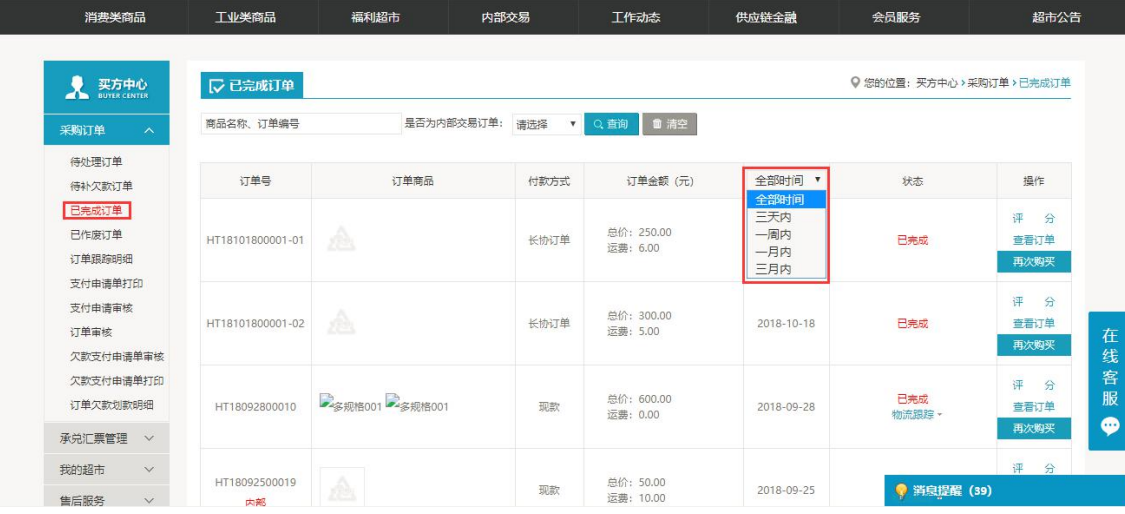

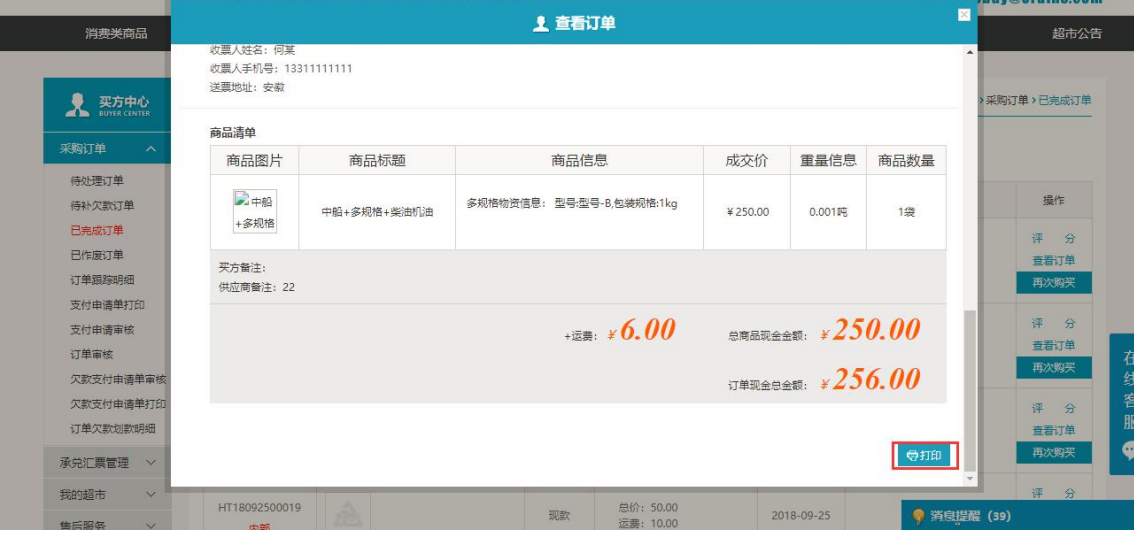

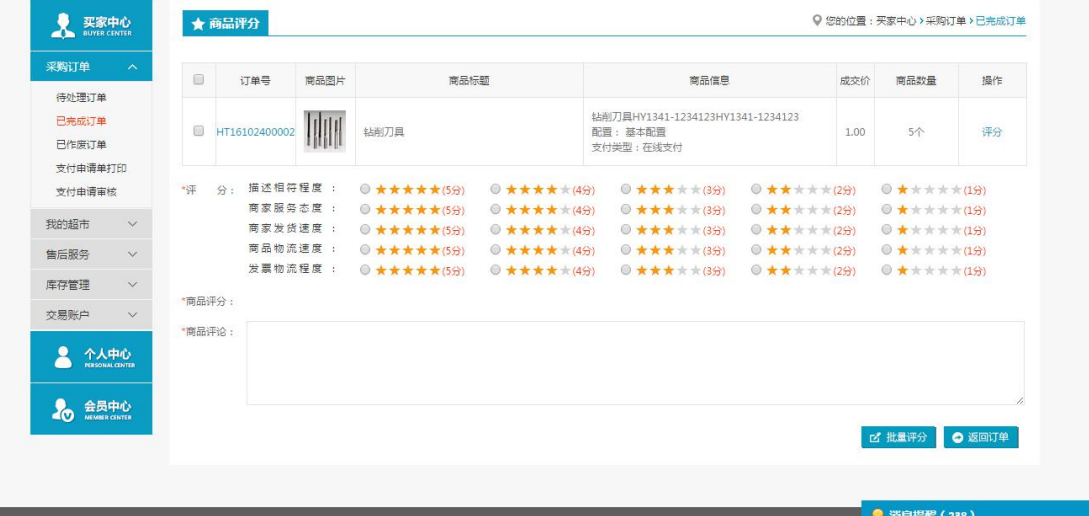

## 注:要看清图片字段请放大显示比例

- 业务场景:买家的所有的已经完成的订单在这里显示。
- ◆ 操作:

1.点【查看详情】可以查看订单信息。并且点【打印】可以将信息打印出来。

2.如果买方在验货确认或者验票确认后没有立即评分,买方可以在这里做评分操作。点 【评分】按钮进入评分界面。注意评分只有一次机会。

说明:这里可以按时间段来筛选订单,默认查处所有时间段的订单。

# 4.2.2.3 已作废订单

- 菜单:网上超市—买家中心—采购订单—已作废订单
- 对象:买方
- ◆ 界面:

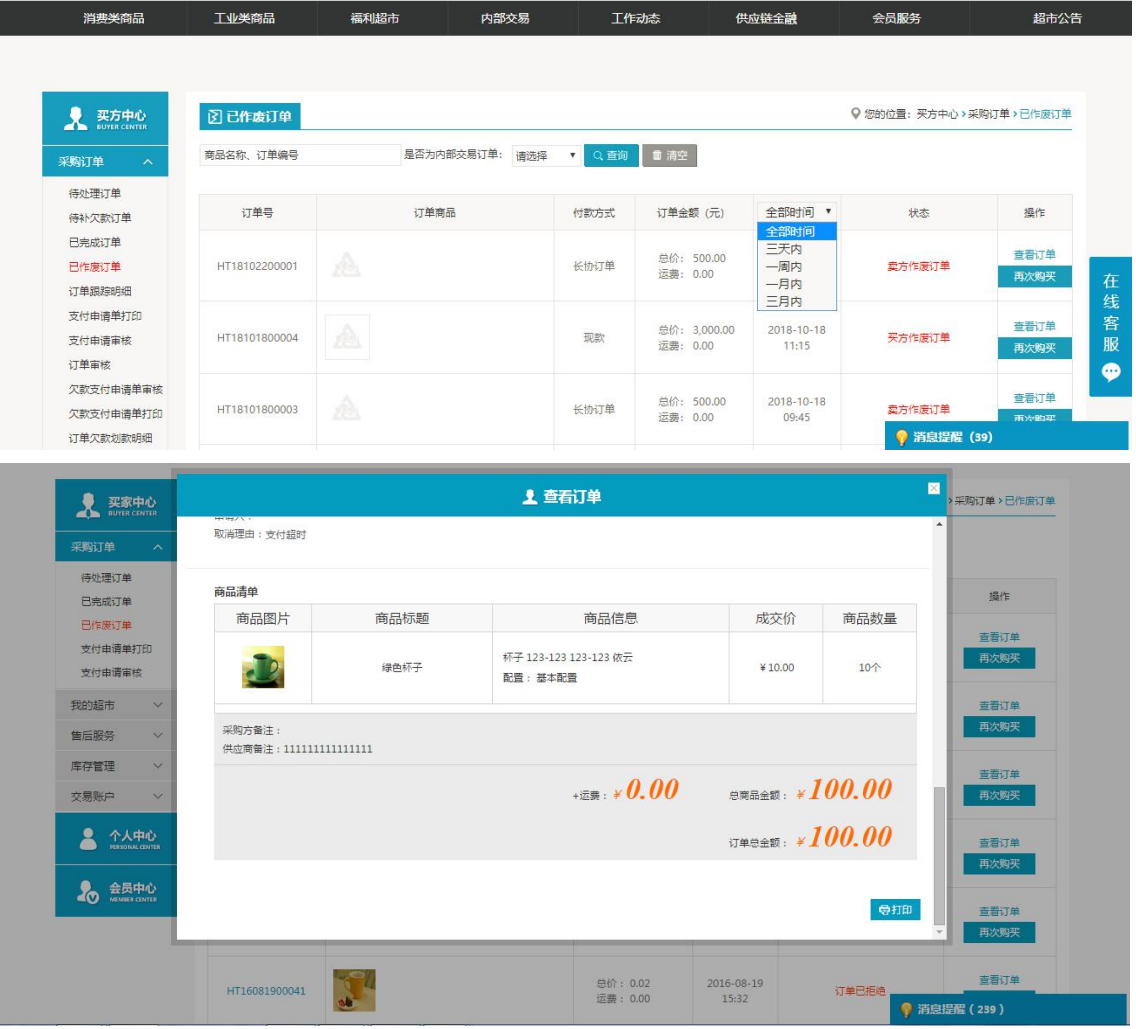

#### 注:要看清图片字段请放大显示比例

- 业务场景:买家的所有的已经取消的订单和支付超时的订单在这显示。
- 操作:点【查看详情】可以查看订单信息。并且点【打印】可以将信息打印出来。
- 说明:这里可以按时间段来筛选订单,默认查处所有时间段的订单。

# 4.2.2.4 支付申请单打印

- 菜单:网上超市—买家中心—采购订单—支付申请单打印
- 对象:买方
- ◆ 界面:

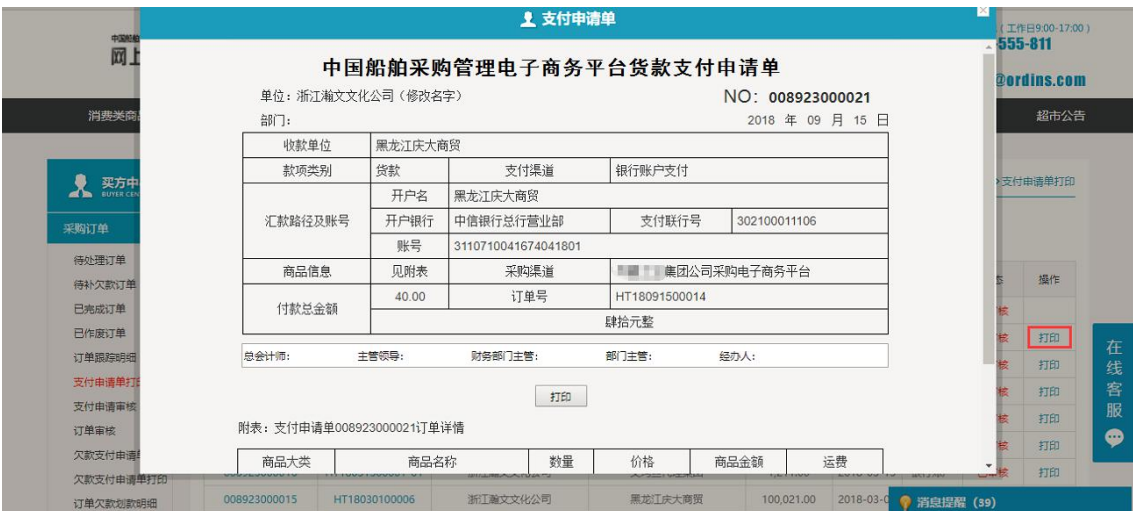

- 业务场景:买家的所有的已经审核通过的支付申请单在这显示。
- 操作:点【打印】进入支付申请单详情界面,再点详情界面里的【打印】和【打印订单 详情】进入打印预览界面。

## 4.2.2.5 支付申请审核

- 菜单:网上超市—买家中心—采购订单—支付申请审核
- 对象:买方
- 界面:

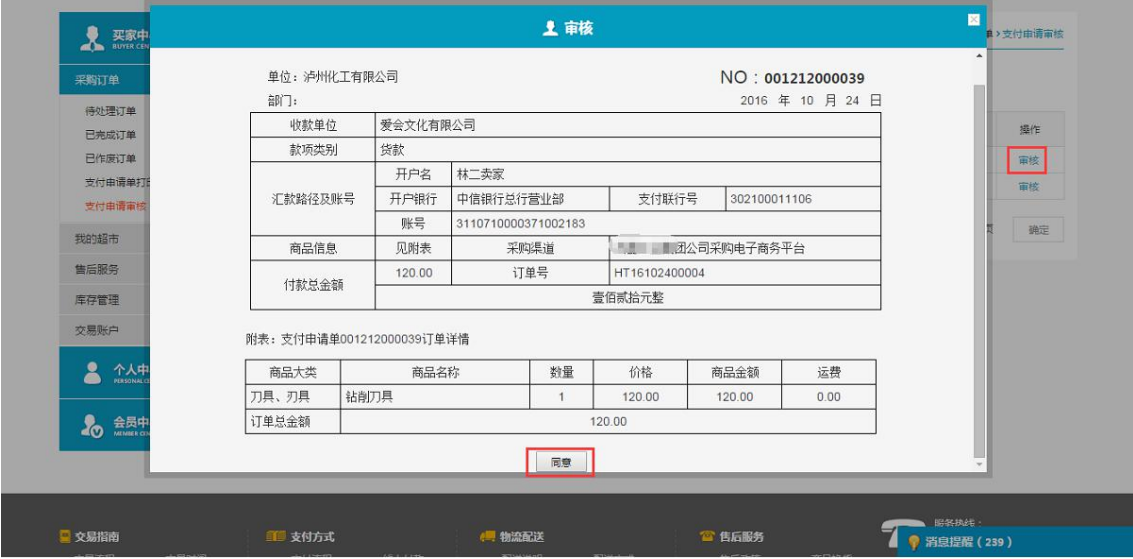

- 业务场景:等待该操作员审核的支付申请单在这里显示。
- 操作:点【审核】可以查看订单的支付信息。点【同意】完成对该支付申请单的审核。 该支付申请单在支付申请审核界面消失。
- 说明:这里如果该审批流到该操作员审批之后就结束了,那么该支付申请单移动到支付 申请单打印界面显示,如果审批流未结束,那么该支付申请单等待其他操作员审批后才 进入支付申请单打印界面。

# 4.2.3 售后服务

# 4.2.3.1 换货

- 菜单:网上超市—买家中心—售后服务—换货
- 对象:买方
- ◆ 界面:

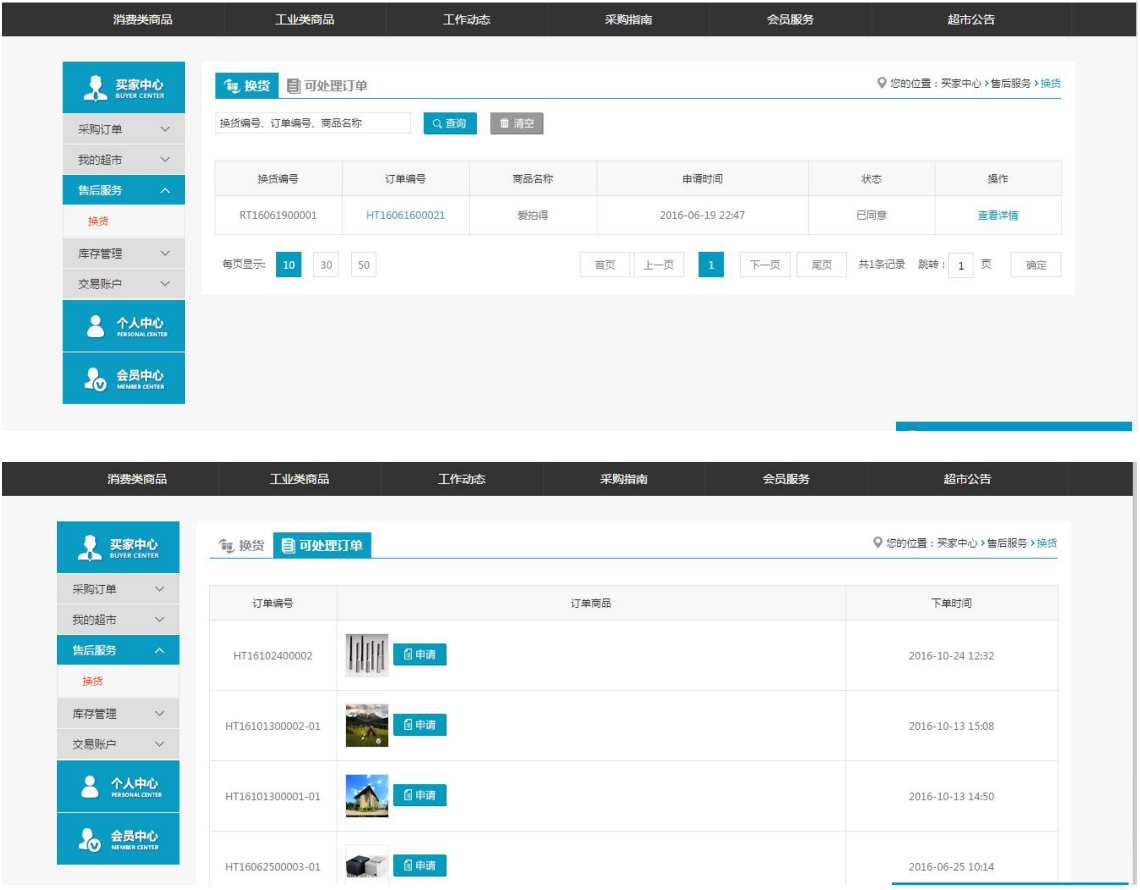

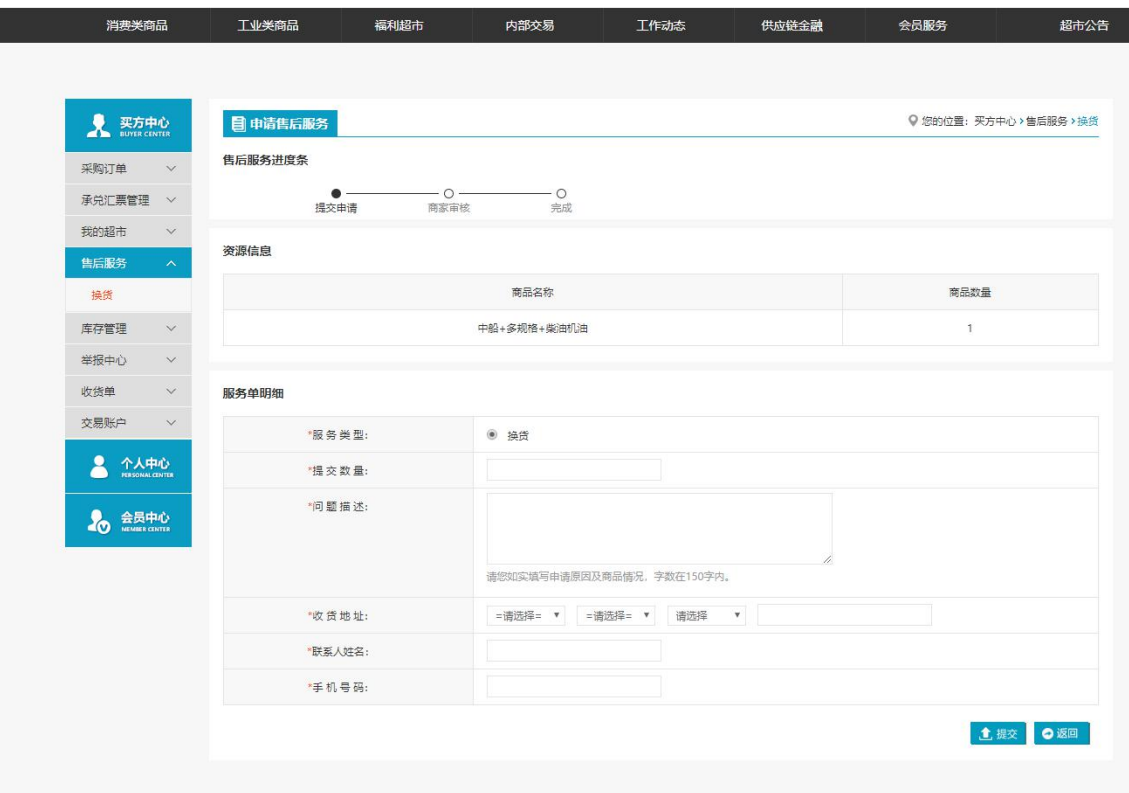

### 注:要看清图片字段请放大显示比例

- 业务场景:买家所有已完成的订单会在可处理订单中显示。买家根据需要可以向卖家申 请换货。
- $\blacktriangleright$  操作:
	- 1. 点【查看详情】可以查看服务单明细。点【作废单据】取消已申请的换货申请,换货 申请单进入作废状态。
	- 2.点【可处理订单】进入订单查看界面,这里已经申请过的订单不能再继续申请换货。 未申请过的订单可点【申请】进入服务单明细填写界面。
	- 3.点【提交】该换货申请提交到卖方的售后服务中等待卖方审核。

# 4.2.4 库存管理

## 4.2.4.1 商品入库

- 菜单:网上超市—买家中心—库存管理—商品入库
- 对象:买方
- ◆ 界面:

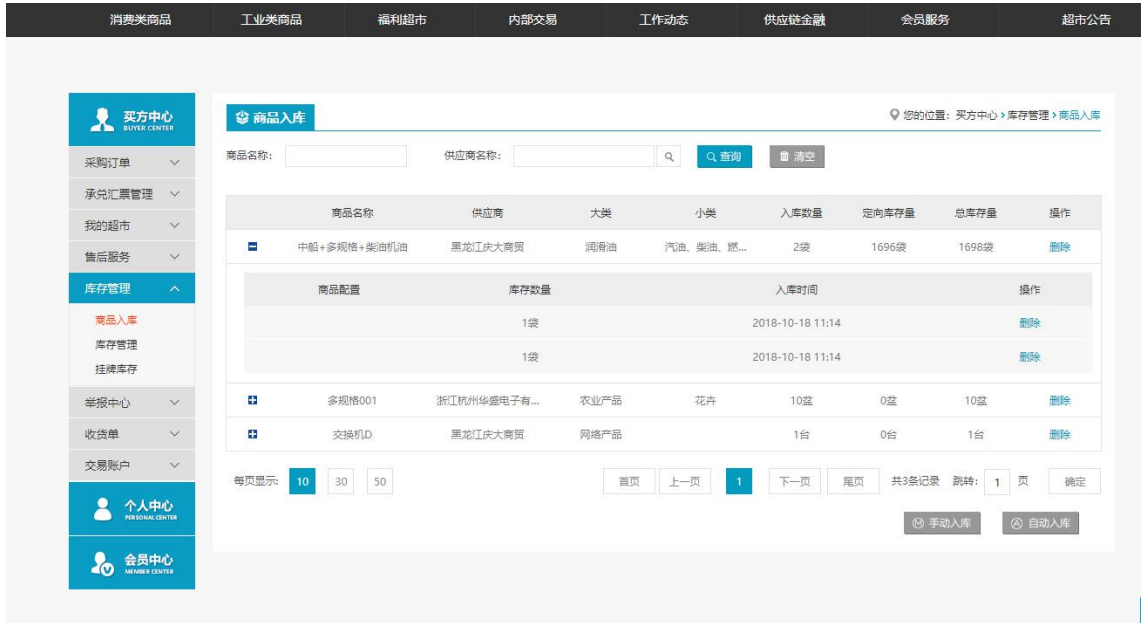

### 注:要看清图片字段请放大显示比例

- 业务场景:买家对已完成的订单进行手动入库,也可将某一类的商品设置成自动入库, 当有该类的商品完成订单后,系统自动读取数量信息并添加到库存中。
- ◆ 操作:

1.点击【手动入库】,进入已完成订单的选择界面,选择相应的订单,点确定,则该订单 中的商品入库。

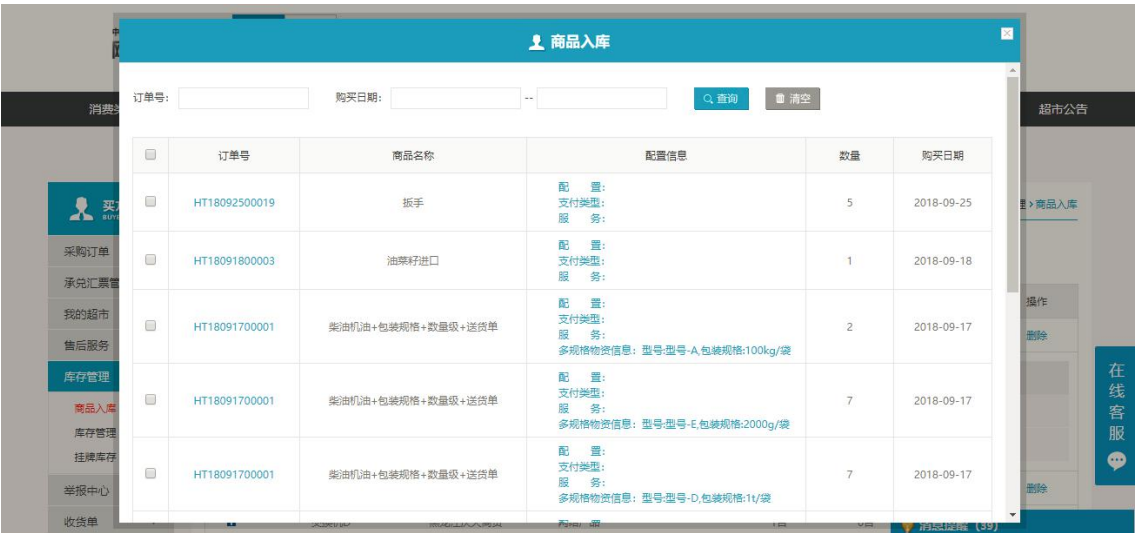

2.点【自动入库】,选择商品,点击自动入库,设置需要自动入库的商品。

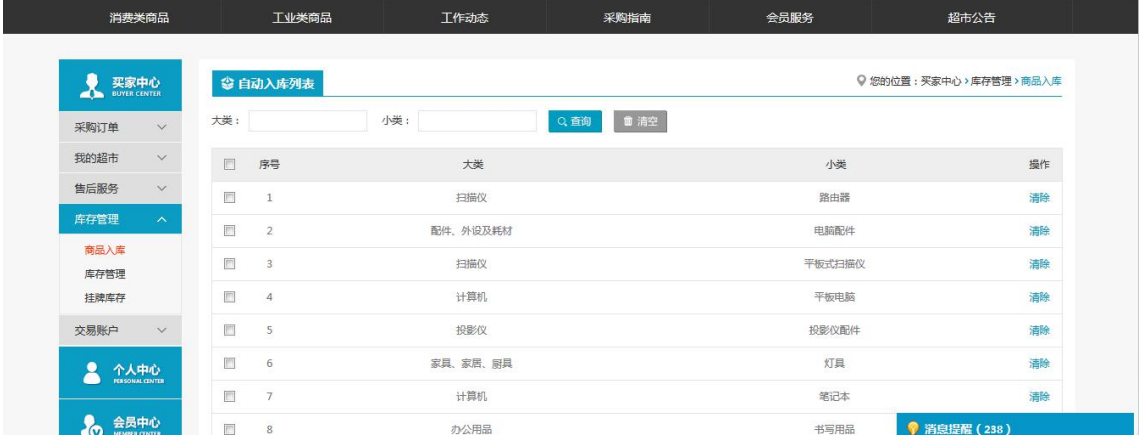

# 4.2.4.2 库存管理

- 菜单:网上超市—买家中心—库存管理—库存管理
- 对象:买方
- ◆ 界面:

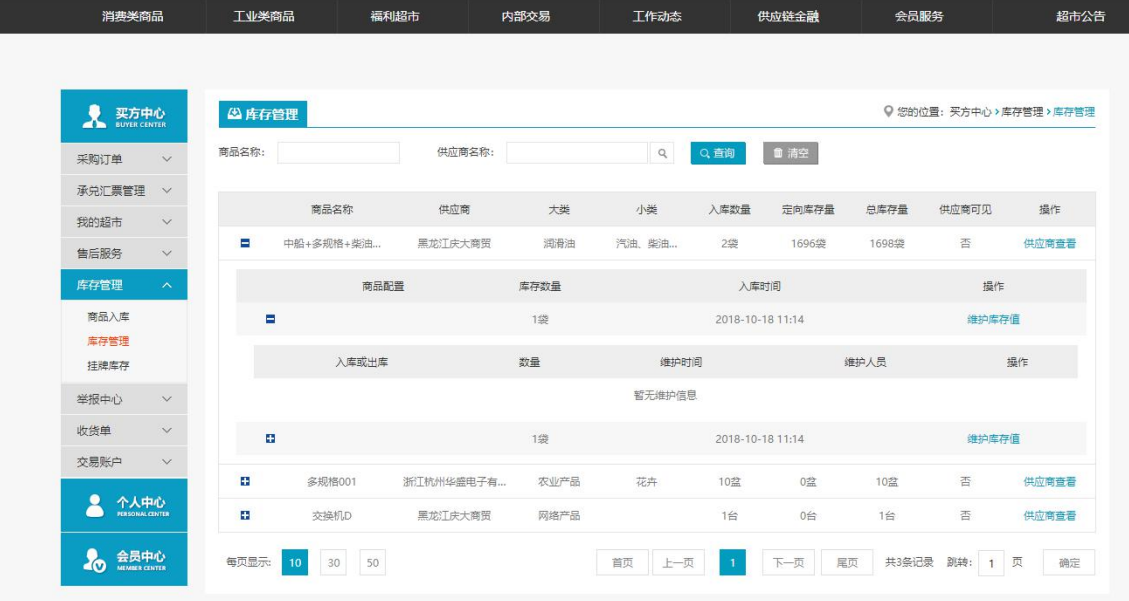

- 业务场景:买家对自己的库存数量进行维护,并且可以设置没够商品的库存信息,供应 商是否可以查看。
- 操作: 1.点击【维护库存值】,对该商品进行出库或者入库操作。

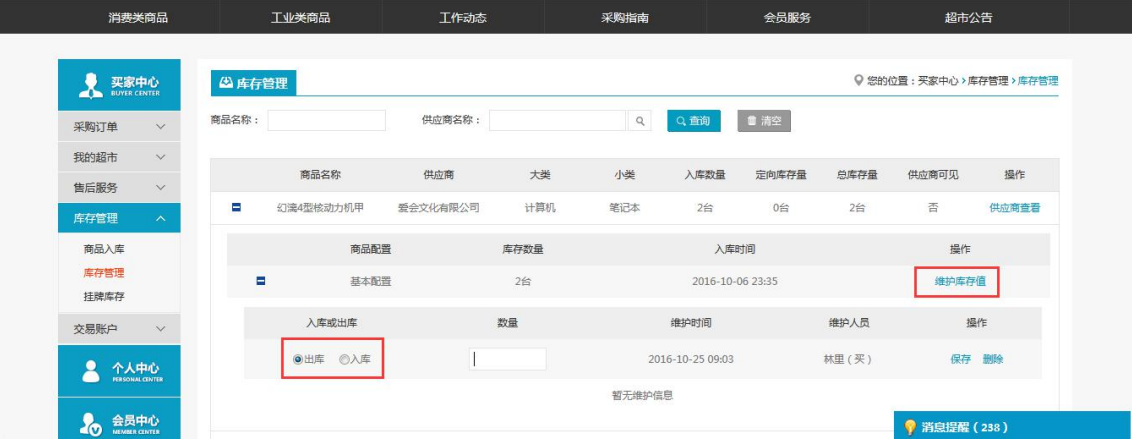

## 2.点击【供应商查看】,弹出是否让供应商查看库存信息的选择框。

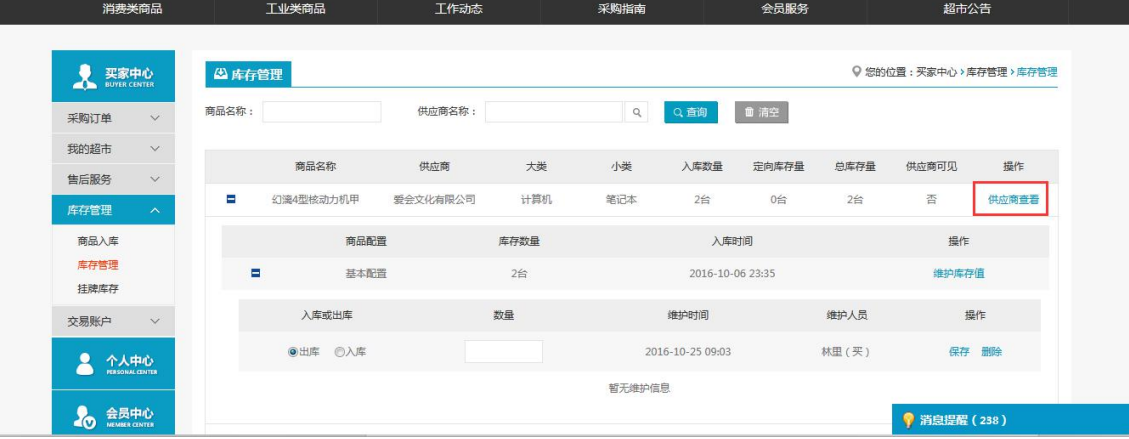

# 4.2.4.3 挂牌库存

- 菜单:网上超市—买家中心—库存管理—挂牌库存
- 对象:买方
- ◆ 界面:

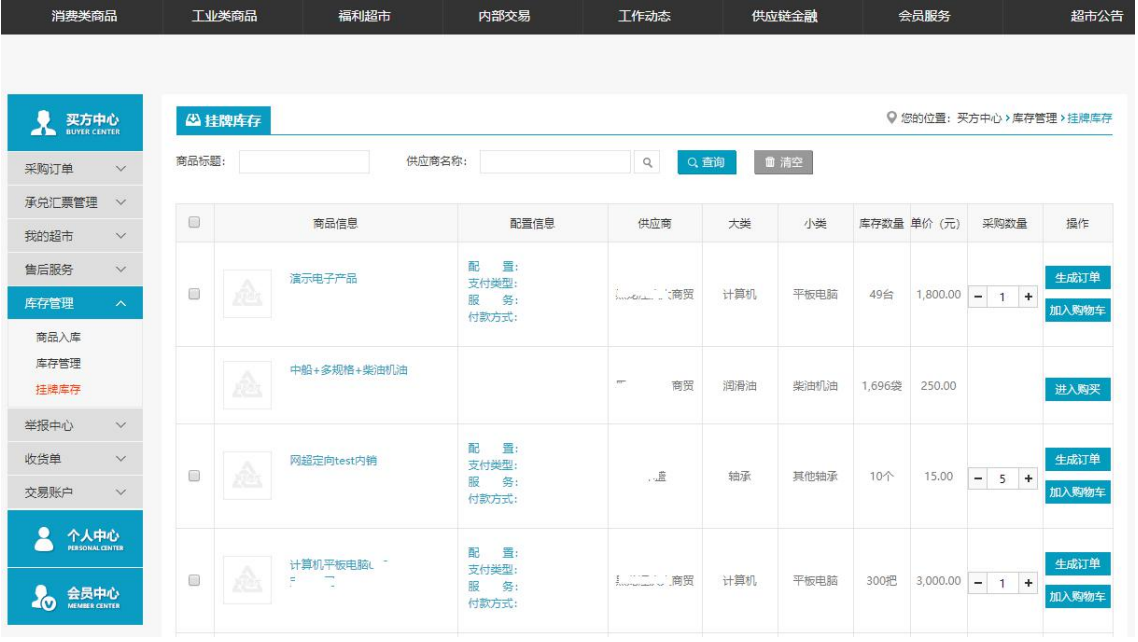

- 业务场景:买家查看供应商对自己定向挂牌的商品的数量,可以在这里直接生产订单。
- 操作:

1.点击【生产订单】,直接在挂牌库存中,生产该商品的订单。

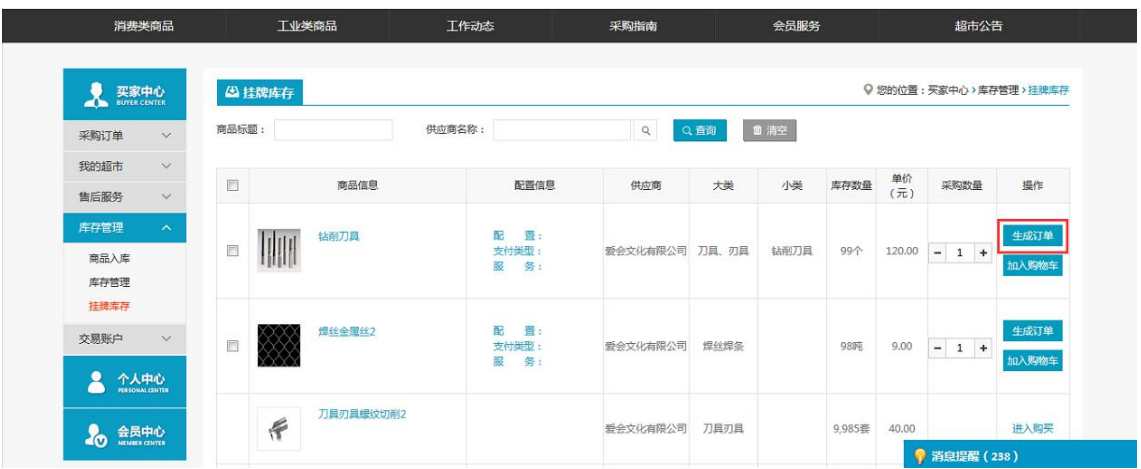

# 4.2.5 我的超市

## 4.2.5.1 商品管理

- 菜单:网上超市—买家中心—我的超市—商品管理
- 对象:开通了我的超市的买方会员
- ◆ 界面:

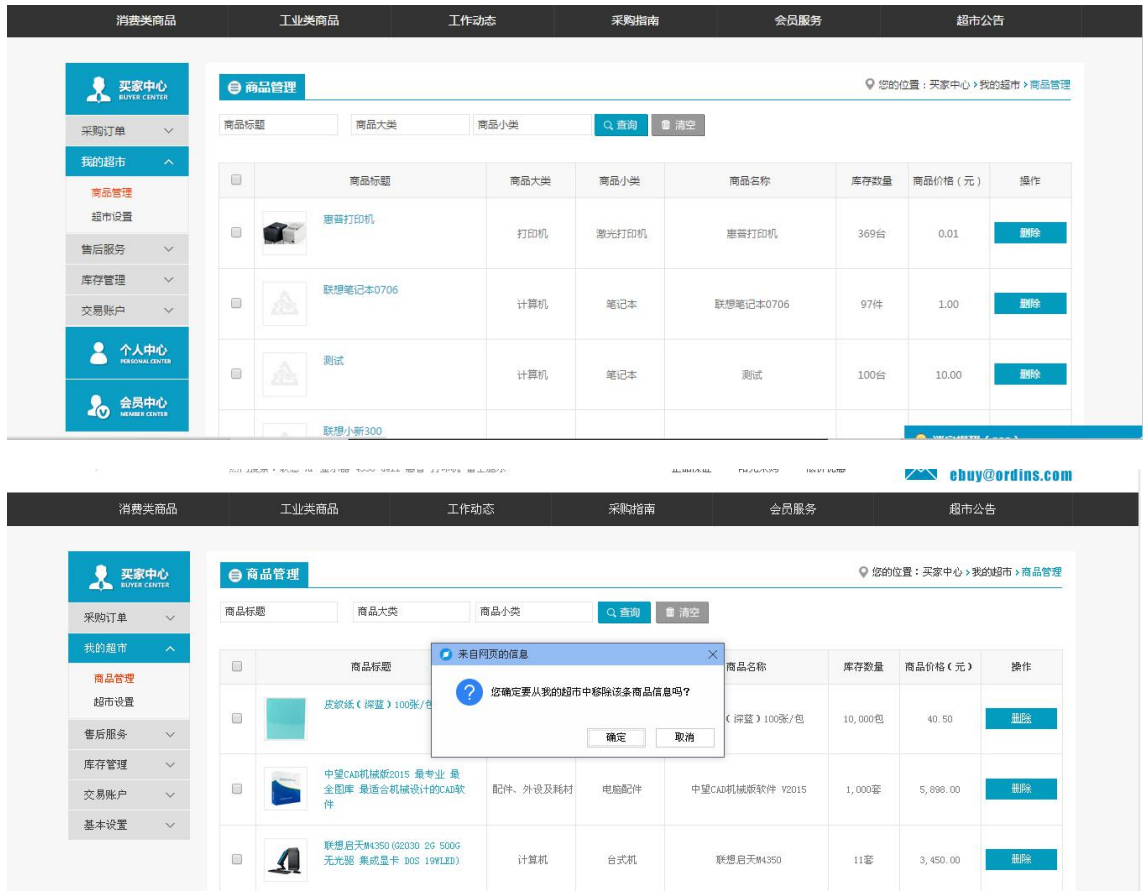

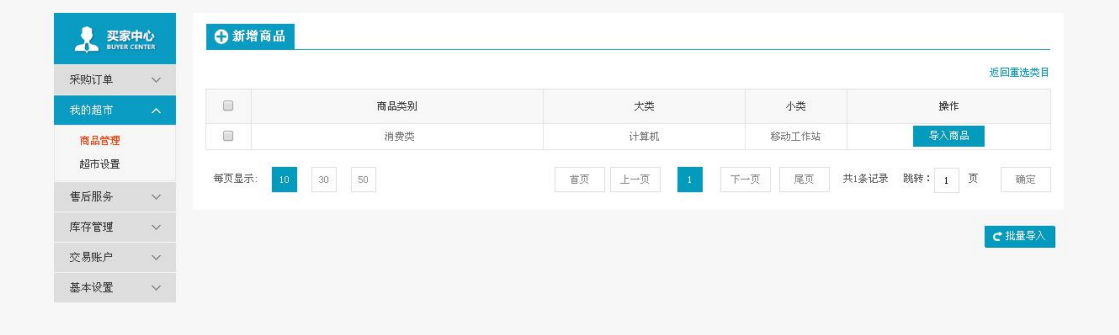

- 业务场景:开通了我的超市的买方会员可在此处管理自己超市的商品
- 操作:点击【移除】,可将已加入到我的超市中的商品移除。点击【新增商品】,选择 要新增的商品一级类目、二级类目(可能会员三级类目),点击【下一步】可选择该类 目下的商品条目放入到我的超市中。
- 说明:开通了我的超市的买方会员可在此处管理自己超市的商品,用于集团下的会员进 行物资选购。

## 4.2.5.2 超市设置

- 菜单:网上超市—买家中心—我的超市—超市设置
- 对象:开通了我的超市的买方会员
- 界面:

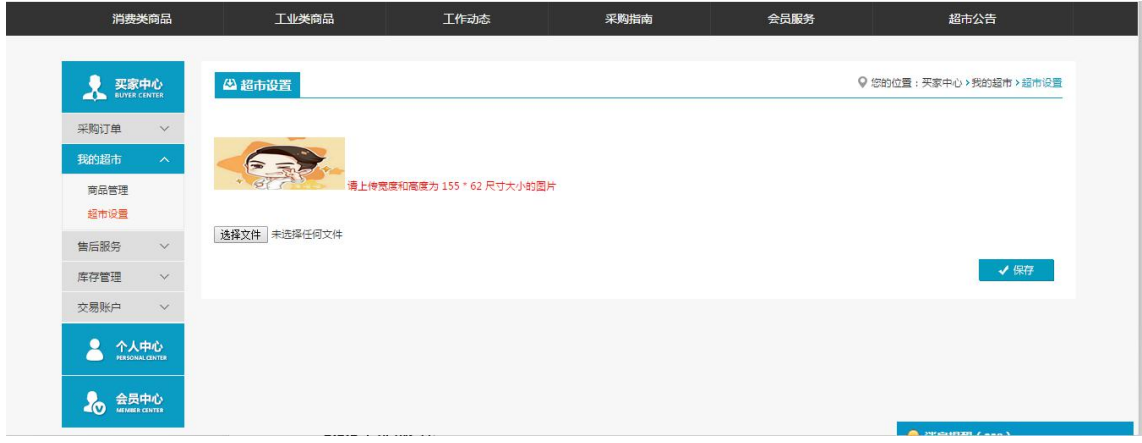

- 业务场景:开通了我的超市的买方会员可对我的超市图标进行替换或更新
- 操作:点击【浏览】,可选择本地电脑中的图片进行上传,点击【保存】,我的超市图 片更新成功。
- 说明:买家可个性化定制我的超市中的内容,相当于在网上超市开通了自己的超市,用 于自己及集团下的子公司会员进行选购。

## **4.3**卖家中心

# 4.3.1 我的平台

- 菜单:网上超市—我的平台
- 对象:卖方
- ◆ 界面:

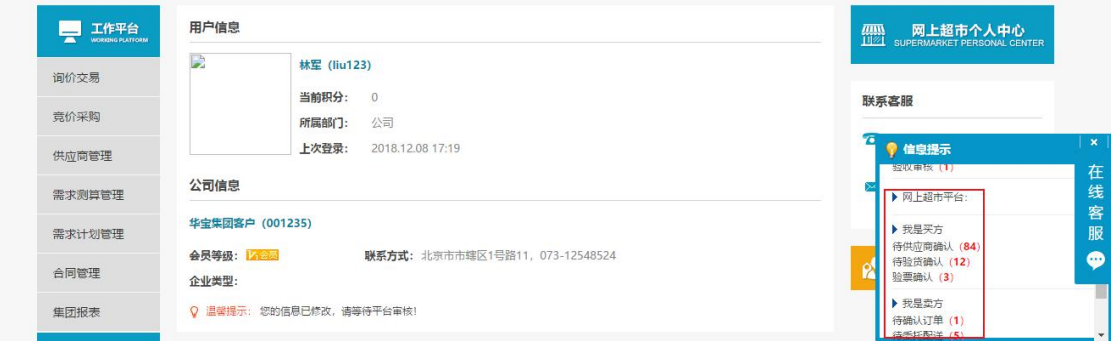

- 注:要看清图片字段请放大显示比例
- 业务场景:我的平台中显示公司信息、平台联系方式和操作提醒,点操作提醒下面的订 单状态后面的数字,进入相应的订单状态的信息查看界面。
- ◆ 操作: 1.点【待供应商确认】后面的数字进入等待确认订单和等待供应商确认取消订单的查看 界面。

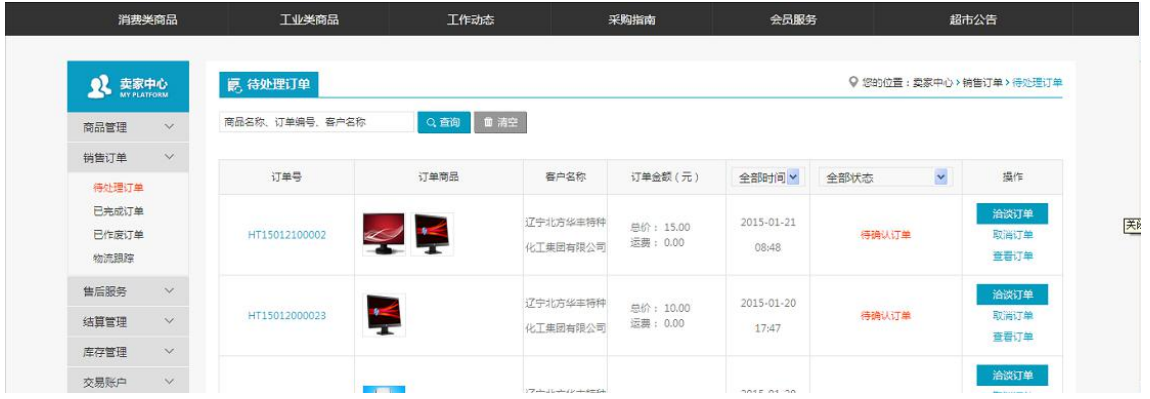

# 4.3.2 商品管理

# 4.3.2.1 我的商品

- 菜单:网上超市—卖家中心—商品管理—我的商品
- 对象:卖方
- ◆ 界面:

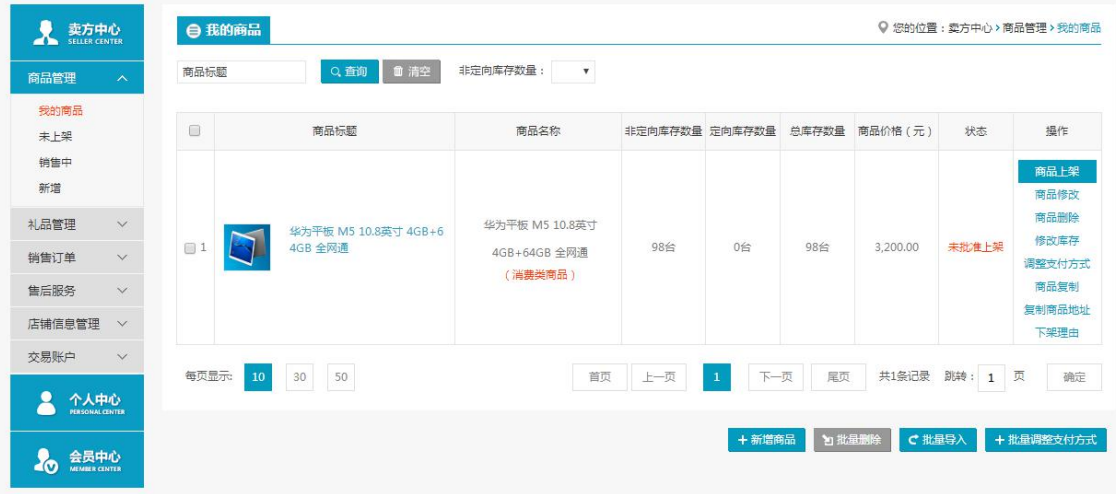

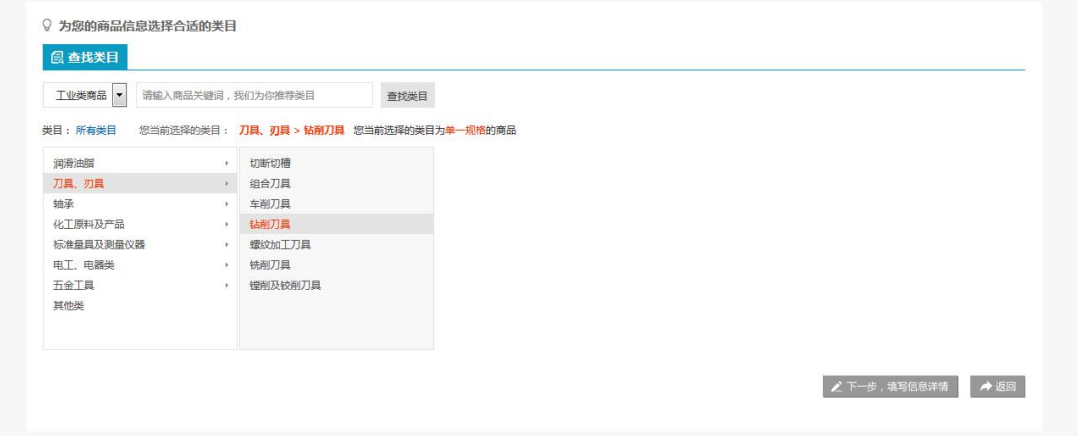

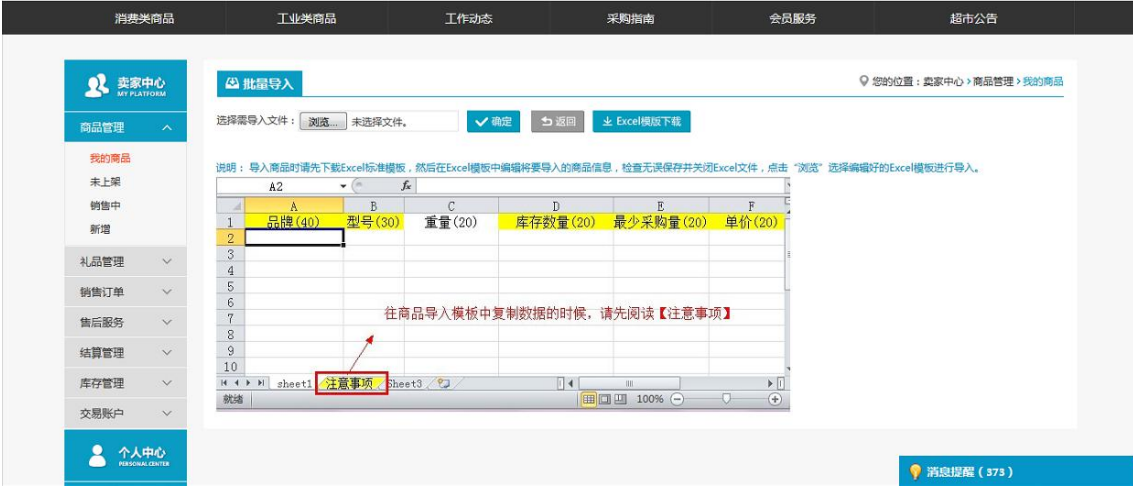

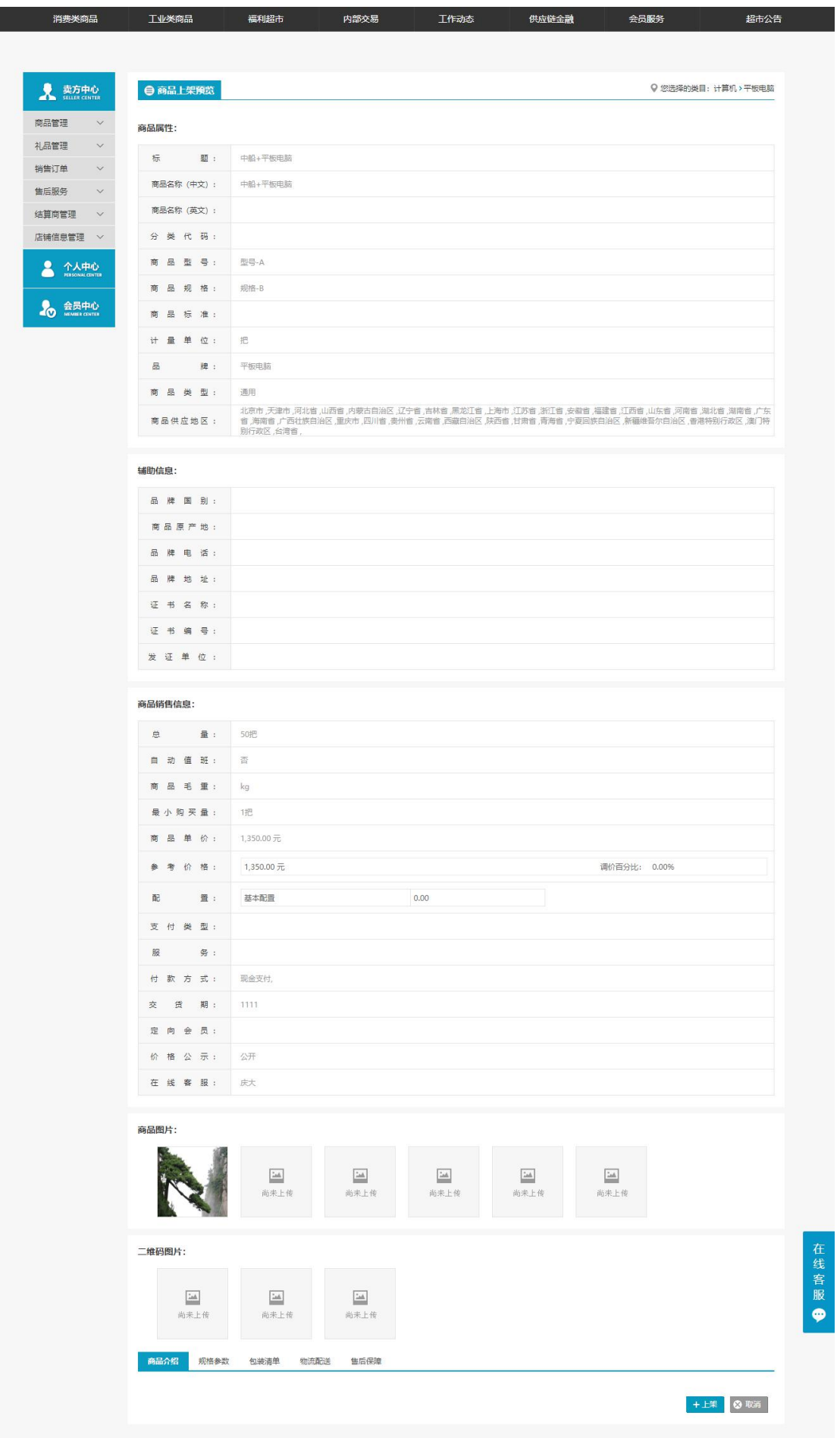

- 业务场景:在这里查看卖方的所有状态的商品有已上架,未上架,已申请待平台审核。
- 操作:

1.卖方点【商品上架】可对该商品进行上架操作,如果对该供应商上架商品设置了后台审 批,则点【商品上架】后该商品状态进入"已申请待平台审核"。 2.卖方点【商品下架】可对该商品进行下架操作。 3.卖方点【商品修改】可对该商品信息进行修改。 4.卖方点【商品删除】可将该商品删除。 5.卖方点【商品复制】可以快速的新增商品。 6.卖方点【新增商品】可以进入选择类目界面再点【下一步,填写信息详情】进入商品编 辑页面。 7.卖方点【批量删除】进行批量删除选中的商品操作。 8.卖方点【批量导入】进入批量导入商品界面。 9.在查询栏输入或者选择需要查询的内容。 10.点击【查询】查询出相应的信息。

## 4.3.2.2 未上架

- ◆ 菜单: 网上超市—卖家中心—商品管理—未上架
- 对象:卖方
- 界面:

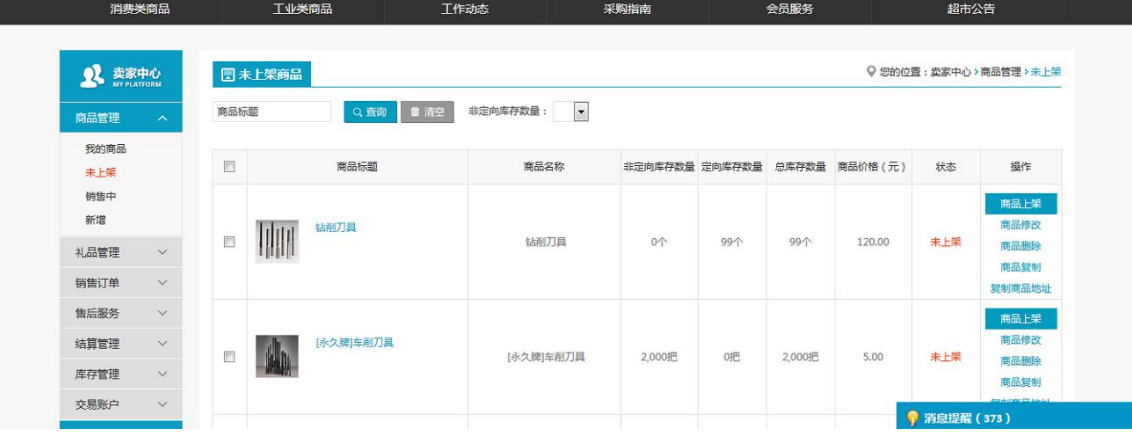

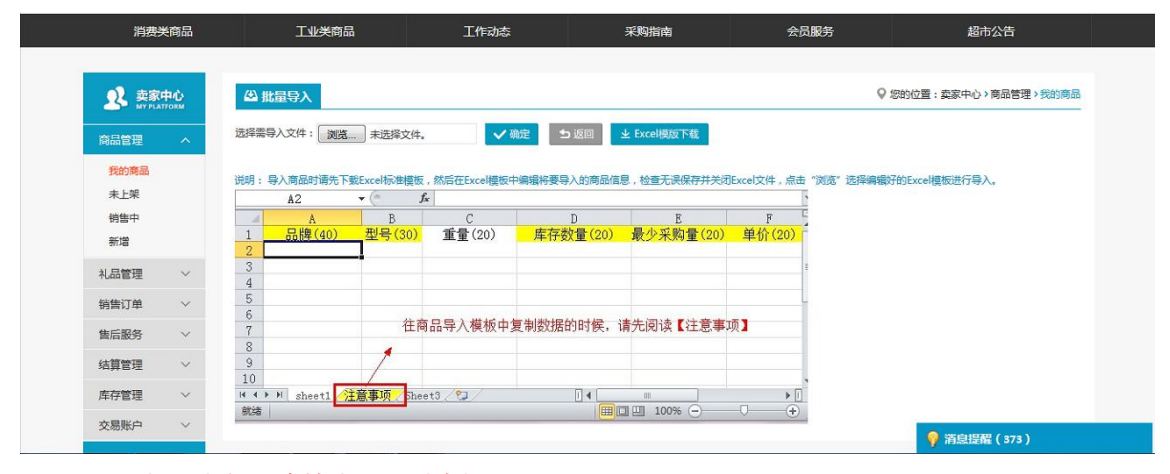

业务场景:在这里查看卖方的所有的未上架的商品。

#### 操作:

1.卖方点【商品上架】可对该商品进行上架操作,如果对该供应商上架商品设置了后台审 批,则点【商品上架】后该商品状态进入"已申请待平台审核"。 2..卖方点【商品修改】可对该商品信息进行修改。 3.卖方点【商品删除】可将该商品删除。 4.卖方点【商品复制】可以快速的新增商品。 5.卖方点【批量上架】将选中的未上架的商品批量上架。 6.卖方点【批量删除】进行批量删除选中的商品操作。 7.卖方点【批量导入】进入批量导入商品界面。 8.在查询栏输入或者选择需要查询的内容。 9.点击【查询】查询出相应的信息。

## 4.3.2.3 销售中

- 菜单:网上超市—卖家中心—商品管理—销售中
- 对象:卖方
- ◆ 界面:

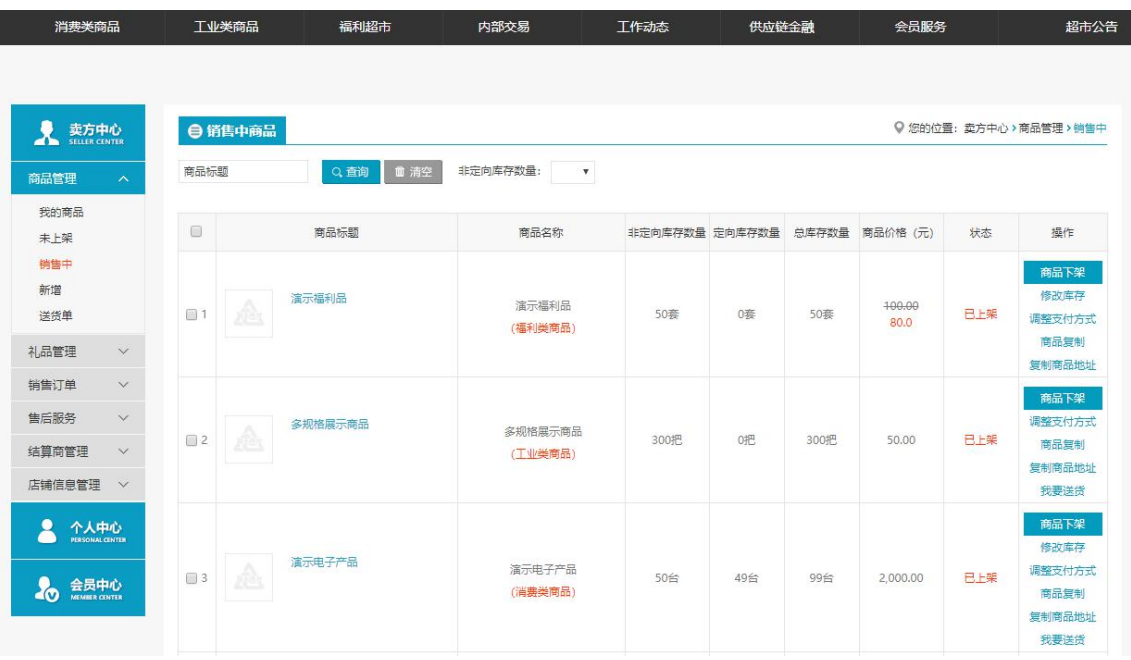

### 注:要看清图片字段请放大显示比例

- 业务场景:在这里查看卖方的所有的销售中的商品。
- 操作:

1.卖方点【商品下架】可对该销售中的商品进行下架操作。 2.卖方点【商品复制】可以快速的新增商品。 3.卖方点【批量下架】可对选中的销售中的商品进行下架操作。 4.在查询栏输入或者选择需要查询的内容。 5.点击【查询】查询出相应的信息。

# 4.3.2.4 新增

- 菜单:网上超市—卖家中心—商品管理—新增
- 对象:卖方
- ◆ 界面:

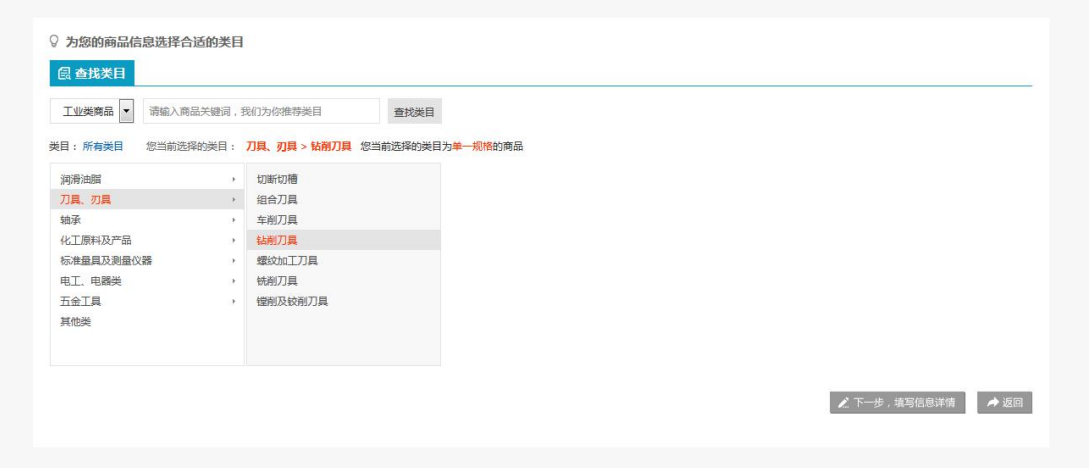

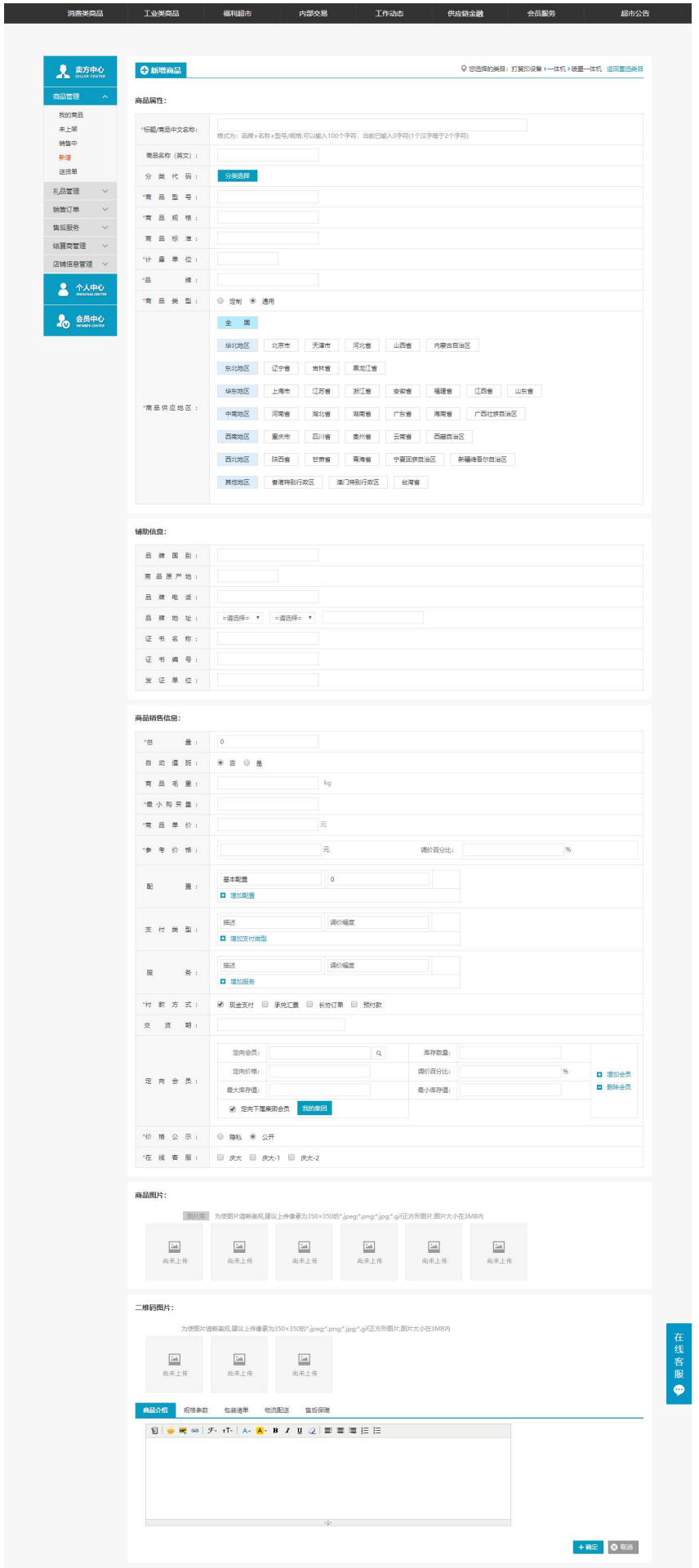

- 业务场景:在这里查看卖方可以直接新增商品。
- ◆ 操作: 1.卖方在选择好商品类目后点【下一步,填写信息详情】可进行新增商品操作。

## 4.3.3 销售订单

# 4.3.3.1 待处理订单

- 菜单:网上超市—卖家中心—销售订单—待处理订单
- 对象:卖方
- ◆ 界面:

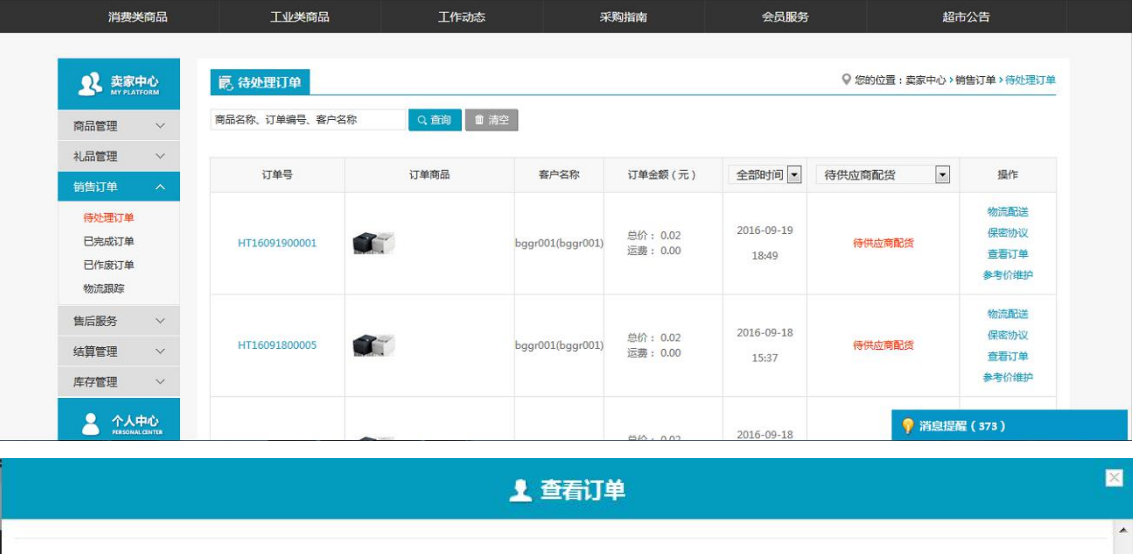

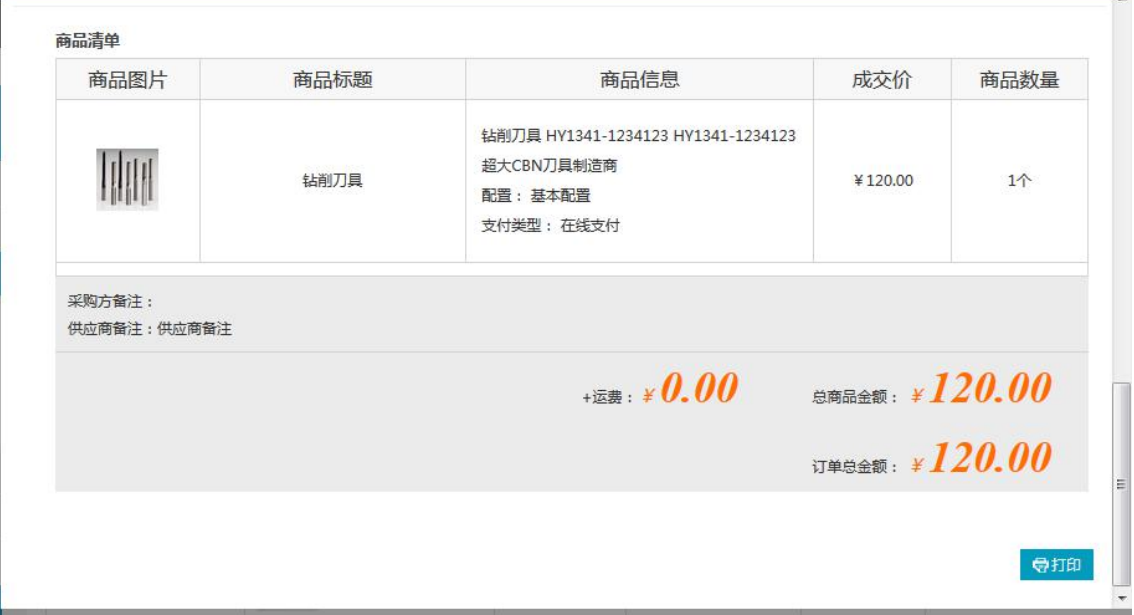

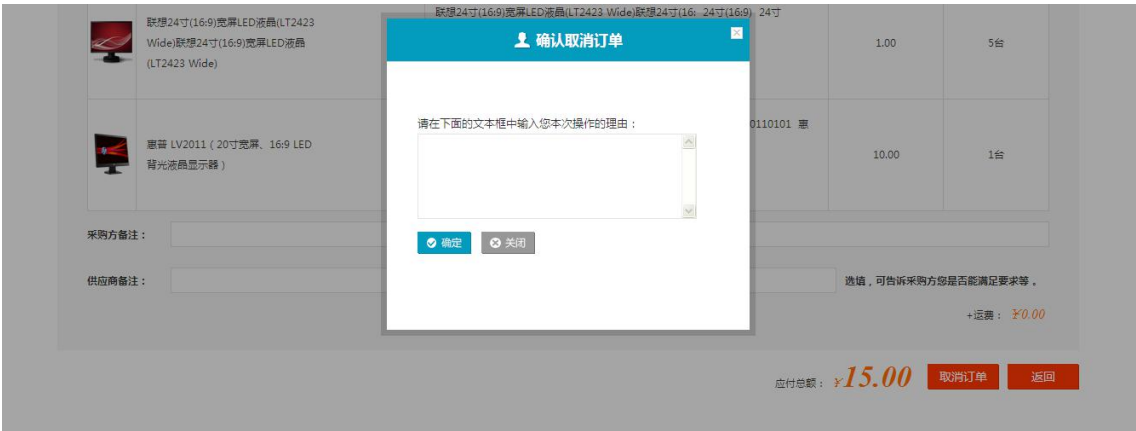

- 业务场景:卖家的所有的等待处理的订单都在这显示。
- ◆ 操作:

1.点【查看详情】可以查看订单信息和付款明细。并且点【打印】可以打印出来。 2.点【取消订单】进入订单查看界面,在这个界面再点【取消订单】按钮,进入填写取 消订单理由界面。填写完之后点【确定】该订单直接取消。在卖方洽谈订单之后,卖方 不能再做取消订单操作。 3.在查询栏输入或者选择需要查询的内容。

- 4.点击【查询】查询出相应的信息。
- 说明:这里可以按时间段来筛选订单,也可以按不同的订单状态来筛选订单。

## 4.3.3.2 已完成订单

- 菜单:网上超市—卖家中心—销售订单—已完成订单
- 对象:卖方
- ◆ 界面:

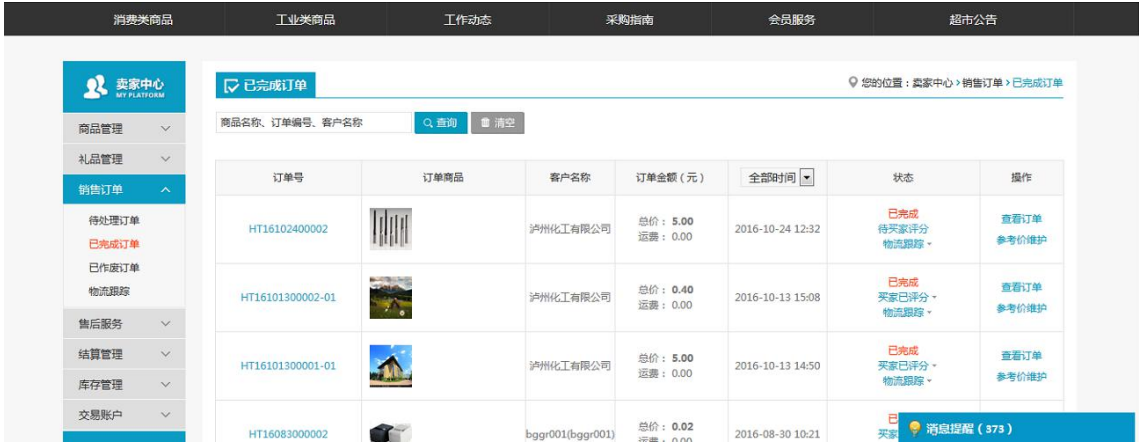

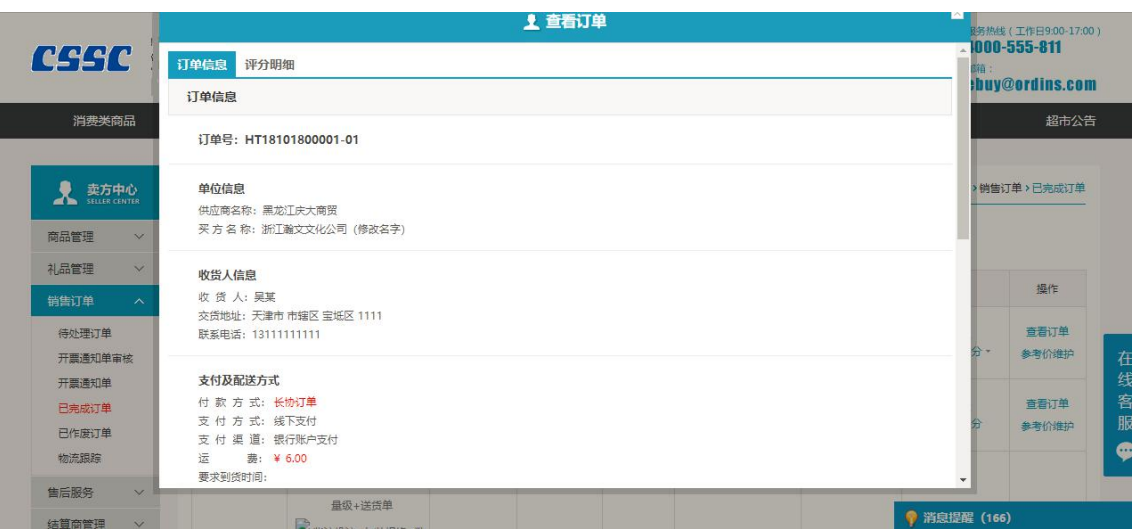

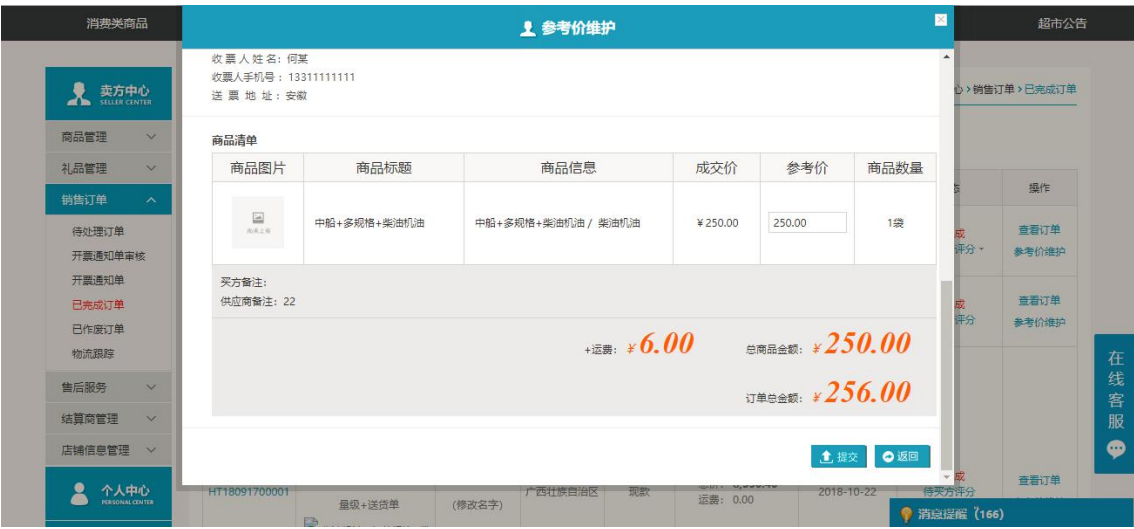

- 业务场景:卖方的所有的已经完成的订单在这里显示。
- ◆ 操作:

1.点【查看详情】可以查看订单信息。并且点【打印】可以将信息打印出来。

2.卖方可以点【参考价维护】进入参考价维护界面。这里参考价可以维护多次。这里点 【提交】之后,参考价在后台价格对比表中显示。

- 3.在查询栏输入或者选择需要查询的内容。
- 4.点击【查询】查询出相应的信息。
- 说明:这里可以按时间段来筛选订单,默认查出所有时间段的订单。

# 4.3.3.3 已作废订单

- 菜单:网上超市—卖家中心—销售订单—已作废订单
- 对象:卖方
- ◆ 界面:

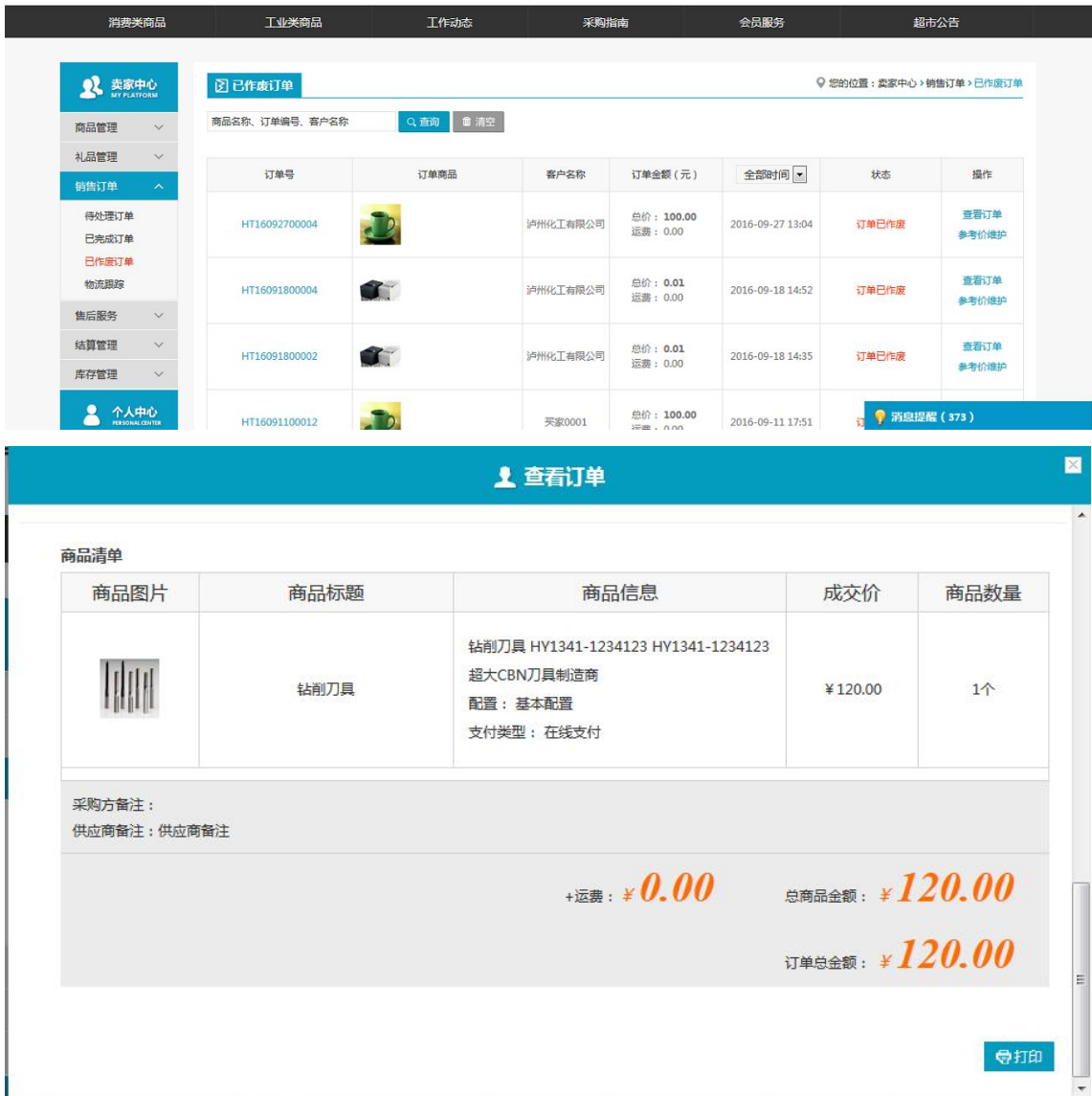

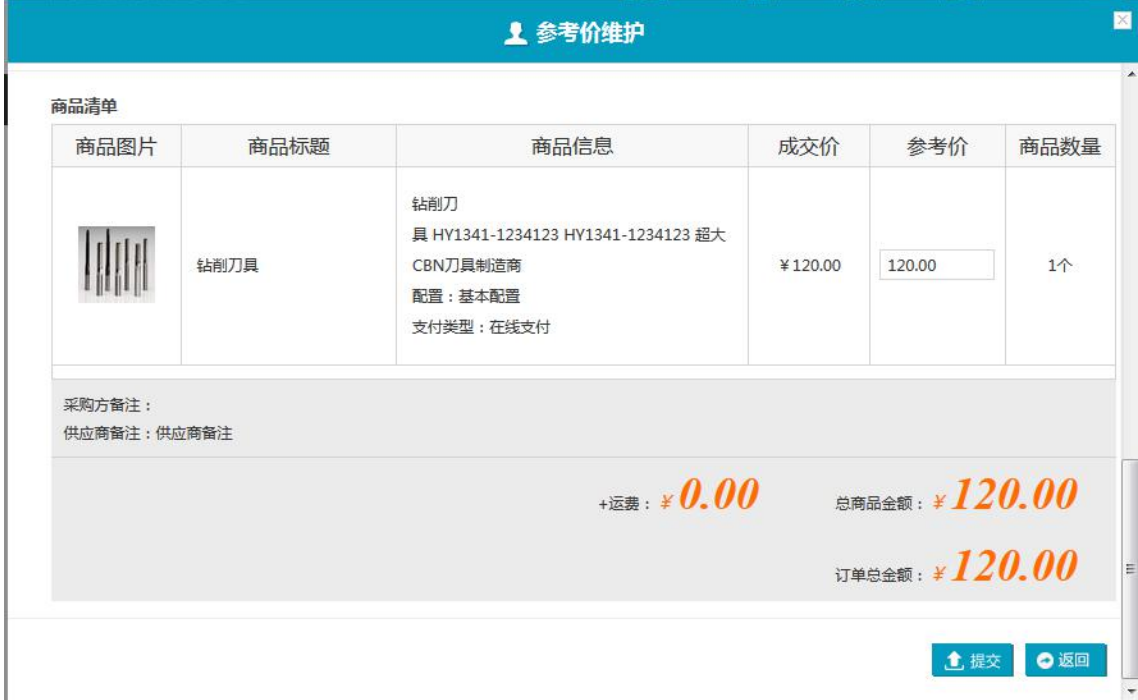

- 业务场景:卖家的所有的已经取消的订单和买方支付超时的订单在这显示。
- 操作:

1.点【查看详情】可以查看订单信息。并且点【打印】可以将信息打印出来。

2.卖方可以点【参考价维护】进入参考价维护界面。这里参考价可以维护多次。这里点 【提交】之后,参考价在后台价格对比表中显示。

3.在查询栏输入或者选择需要查询的内容。

4.点击【查询】查询出相应的信息。

说明:这里可以按时间段来筛选订单,默认查出所有时间段的订单。

## 4.3.3.4 物流跟踪

- 菜单:网上超市—卖家中心—销售订单—物流跟踪
- 对象:卖方
- ◆ 界面:

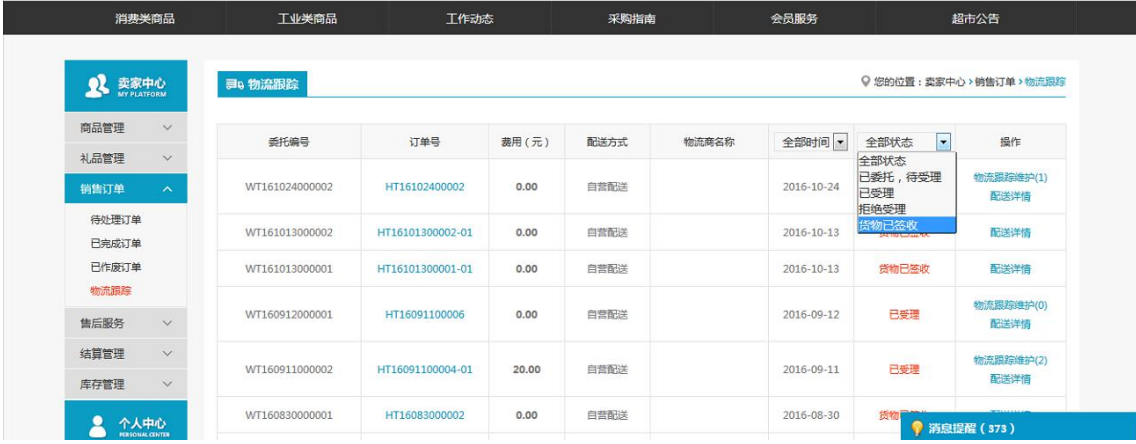

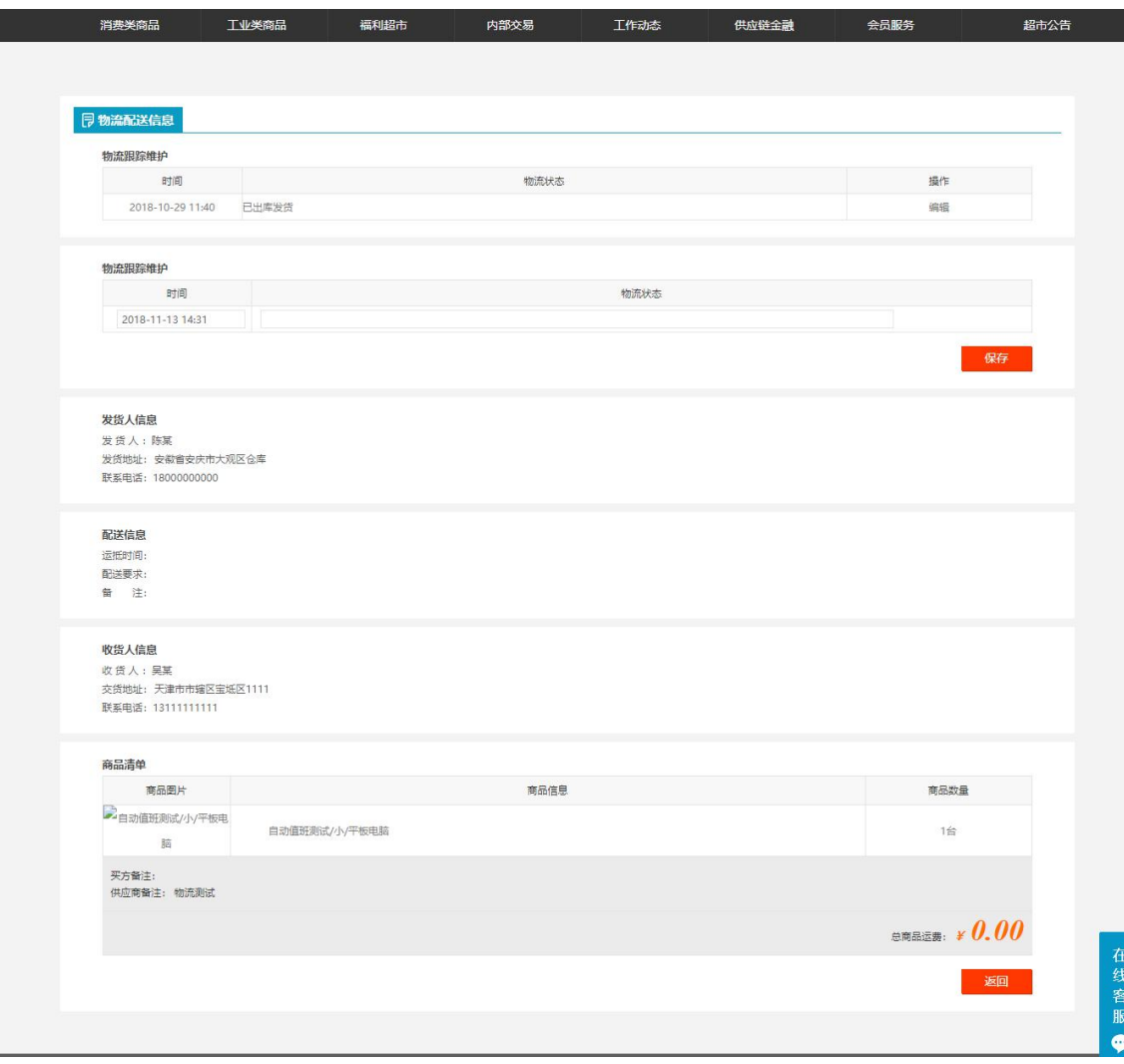

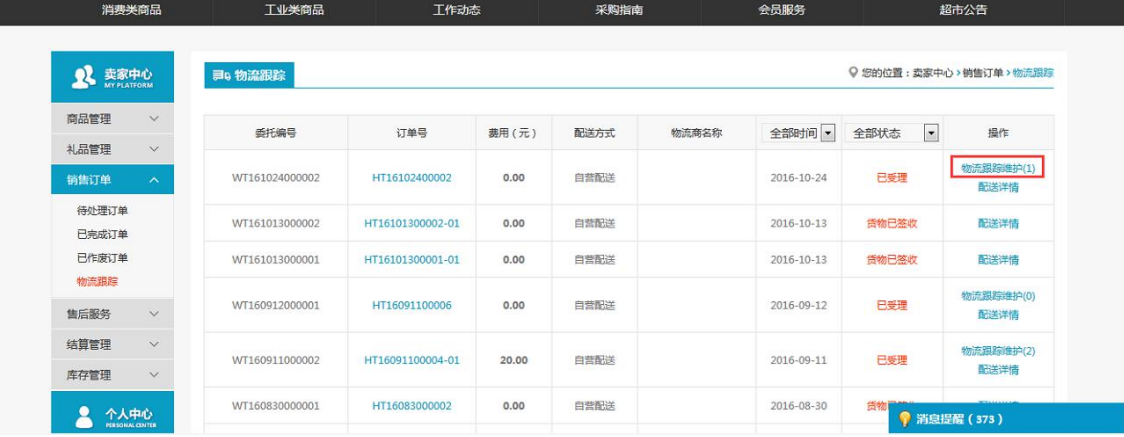

- 业务场景:卖方做过物流配送操作的订单在这个模块显示。这里面包含四个状态:已委 托待受理、已受理、拒绝受理、货物已签收。
- 操作:
	- 1.点【配送详情】:可以查看详细的物流配送信息。所有状态的订单都可以做该操作。
	- 2.点【重新配送】:在拒绝受理状态下的订单可以做重新配送操作。
- 3.点【物流跟踪维护】:当卖方做物流配送时选择自营配送时的订单物流状态会显示为 "已 受理",此时卖方可以做物流跟踪维护。

说明:这里可以按时间段和物流状态来筛选订单,默认查出所有时间段和状态的订单。

# 4.3.4 售后服务

## 4.3.4.1 换货

- 菜单:网上超市—卖方中心—售后服务—换货
- 对象:卖方
- ◆ 界面:

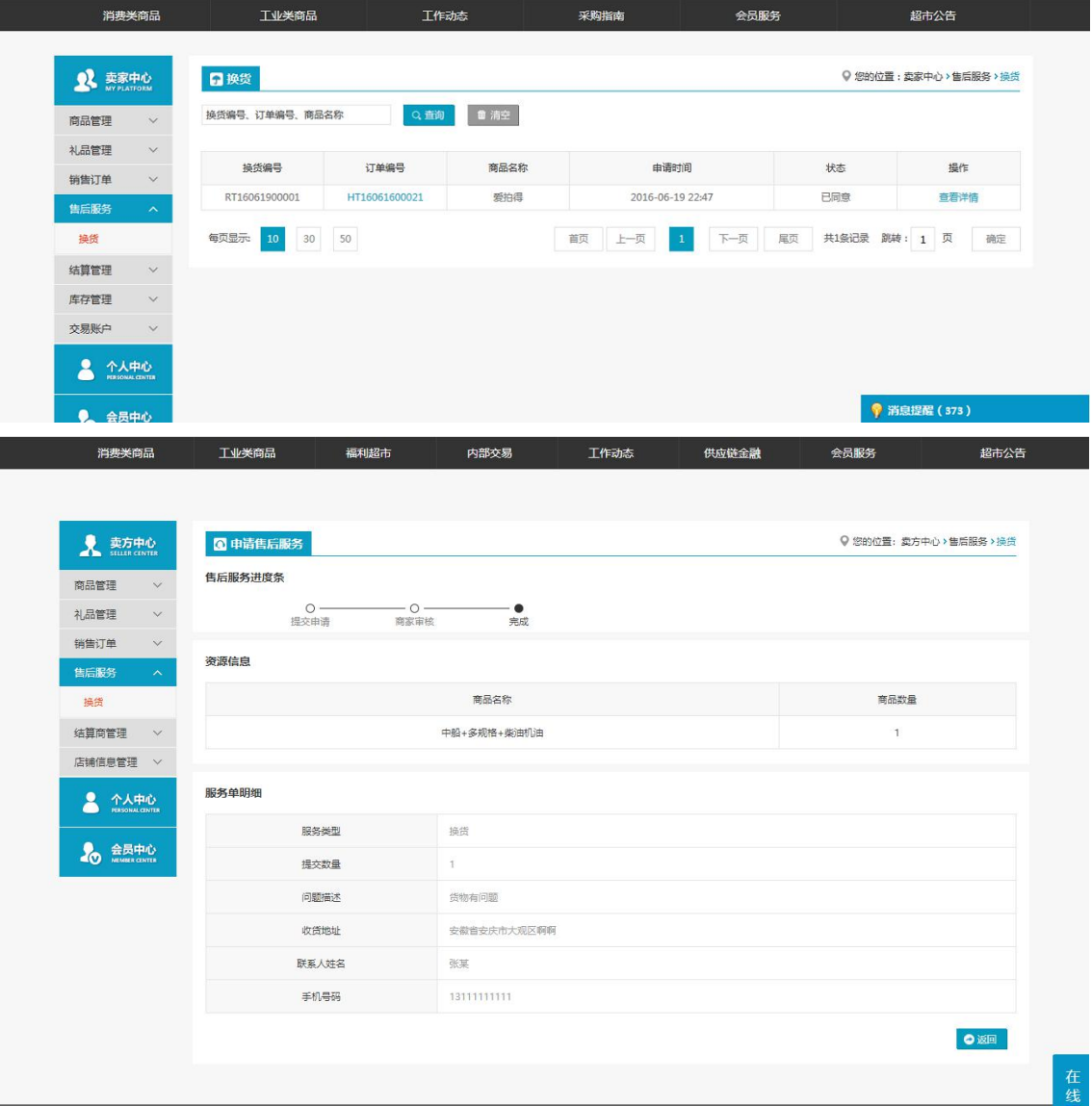

### 注:要看清图片字段请放大显示比例

- 业务场景:卖方在这里处理买方提交过来的换货申请,状态包括:待审核、作废、已同 意、已拒绝。卖方可以拒绝和同意买方的申请。
- ◆ 操作:

1.点【查看详情】:当点待审核状态的换货申请后面的【查看详情】时可以对申请做一 个 审核,可以同意和拒绝。

2.在查询栏输入或者选择需要查询的内容。 3.点【查询】查询出相应的信息。

# 4.3.5 结算管理

## 4.3.5.1 结算统计表

- 菜单:网上超市—卖家中心—结算管理—结算统计报表
- 对象:卖方
- ◆ 界面:

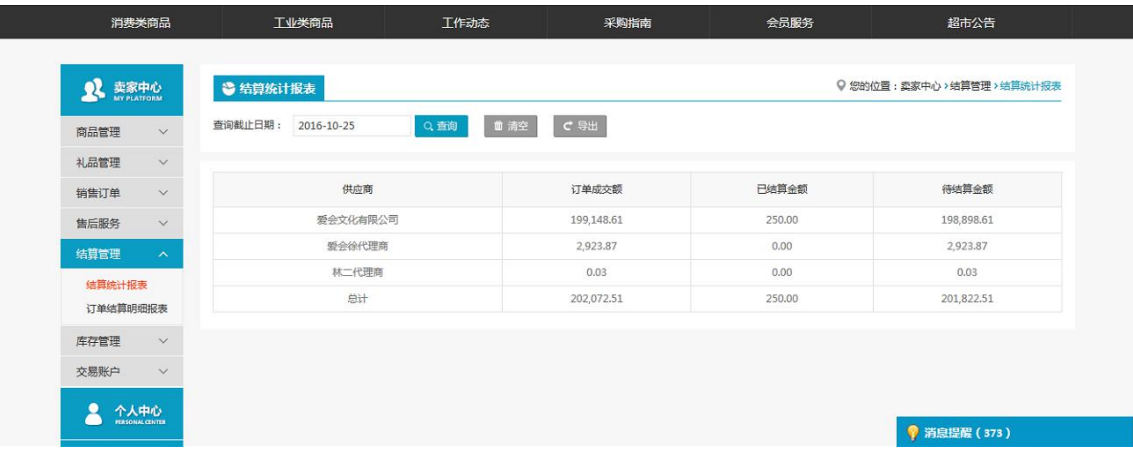

注:要看清图片字段请放大显示比例

- 功能:记录供应商的结算信息,包括:订单成交额、已结算金额、待结算金额。
- ◆ 操作:

1.在截止日期栏选择需要查询的日期。 2.点击【查询】查询出相应的信息。 3.点【导出】导出结算统计数据。

## 4.3.5.2 订单结算明细报表

- 菜单:网上超市—卖家中心—结算管理—订单结算明细报表
- 对象:卖方
- ◆ 界面:

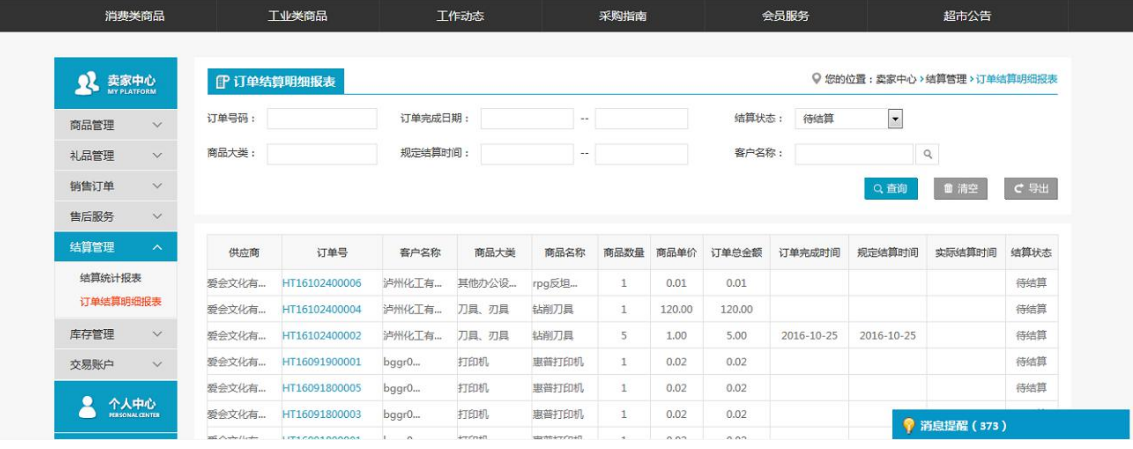

#### 注:要看清图片字段请放大显示比例

- 功能:记录供应商的订单结算明细信息,报表中的数据包括:商品单价、订单总金额、 订单完成时间、规定结算时间、实际结算时间等。
- 操作: 1.在查询栏输入或者选择需要查询的内容。 2.点击【查询】查询出相应的信息。 3.点【导出】导出订单结算明细信息。

## 4.3.6 库存管理

# 4.3.6.1 客户库存查询

- 菜单:网上超市—卖家中心—库存管理—客户库存查询
- 对象:卖方
- ◆ 界面:

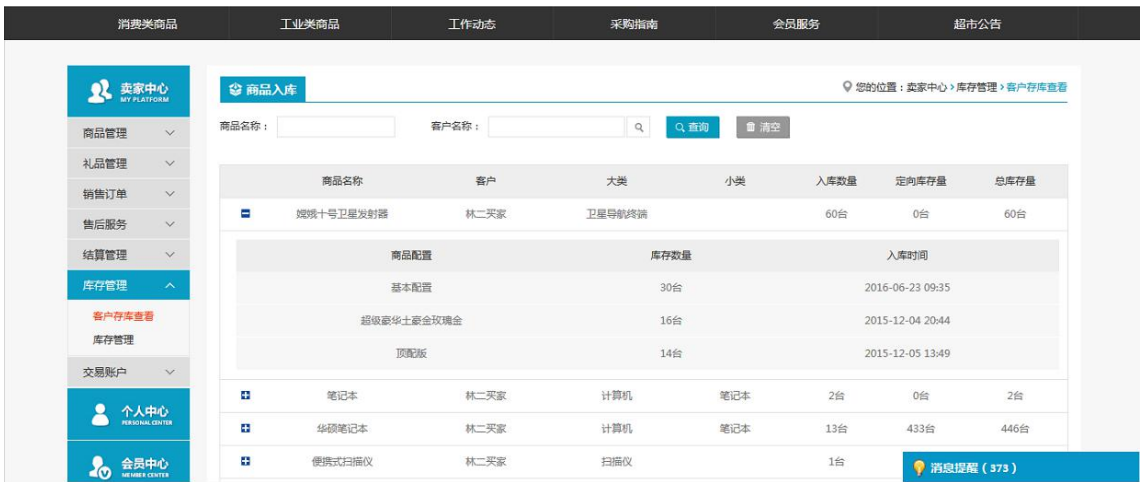

- 业务场景:卖家查看设置了定向库存的的商品库存数量(前提是买方对该商品设置成供 应商可查看库存)。
- 操作: 1.在查询栏输入或者选择需要查询的内容。 2.点击【查询】查询出相应的信息。

## 4.3.6.2 库存管理

- 菜单:网上超市—卖家中心—库存管理—库存管理
- 对象:卖方
- ◆ 界面:

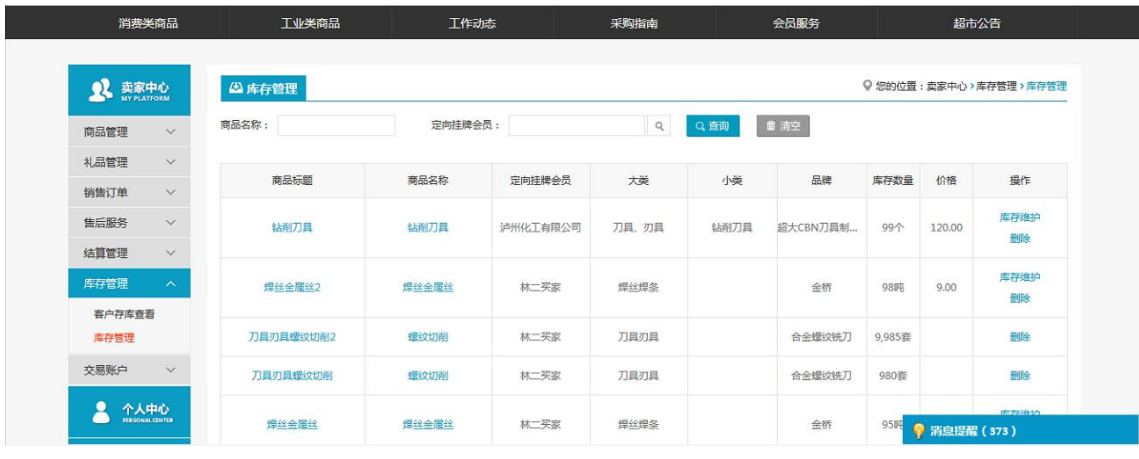

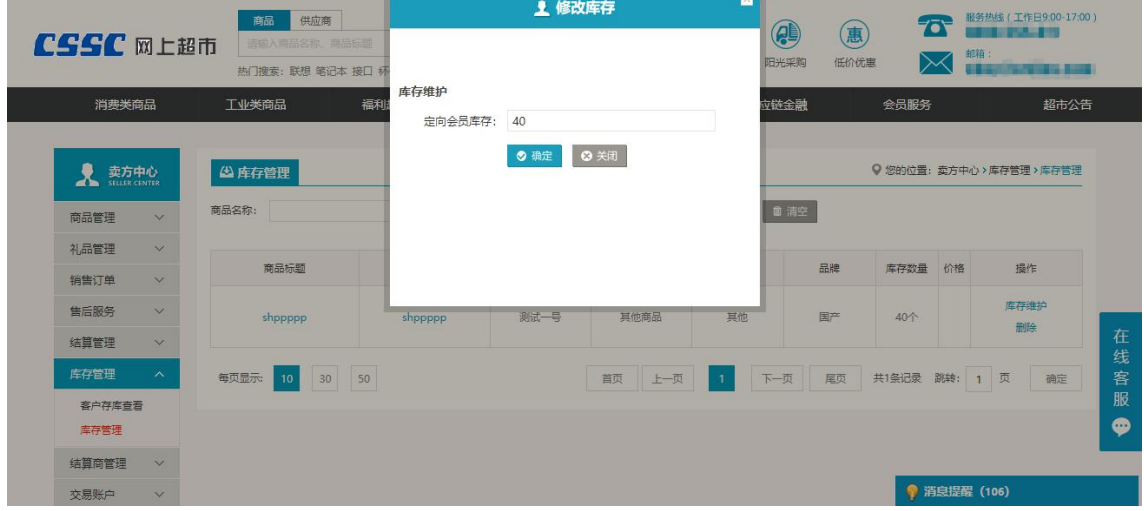

### 注:要看清图片字段请放大显示比例

- 业务场景:卖家可以直接在这里修改某个商品的对应定向挂牌的会员的定向挂牌数量, 也可以直接删除某商品对某会员的定向挂牌数量。
- ◆ 操作:

1.在查询栏输入或者选择需要查询的内容。

2.点击【查询】查询出相应的信息。

3.点【库存维护】,修改某个商品的对应定向挂牌的会员的定向挂牌数量。

# **4.4**物流中心

# 4.4.1 物流管理

# 4.4.1.1 待受理委托

- 菜单:网上超市—物流中心—物流管理—待受理委托
- 对象:物流商
- ◆ 界面:

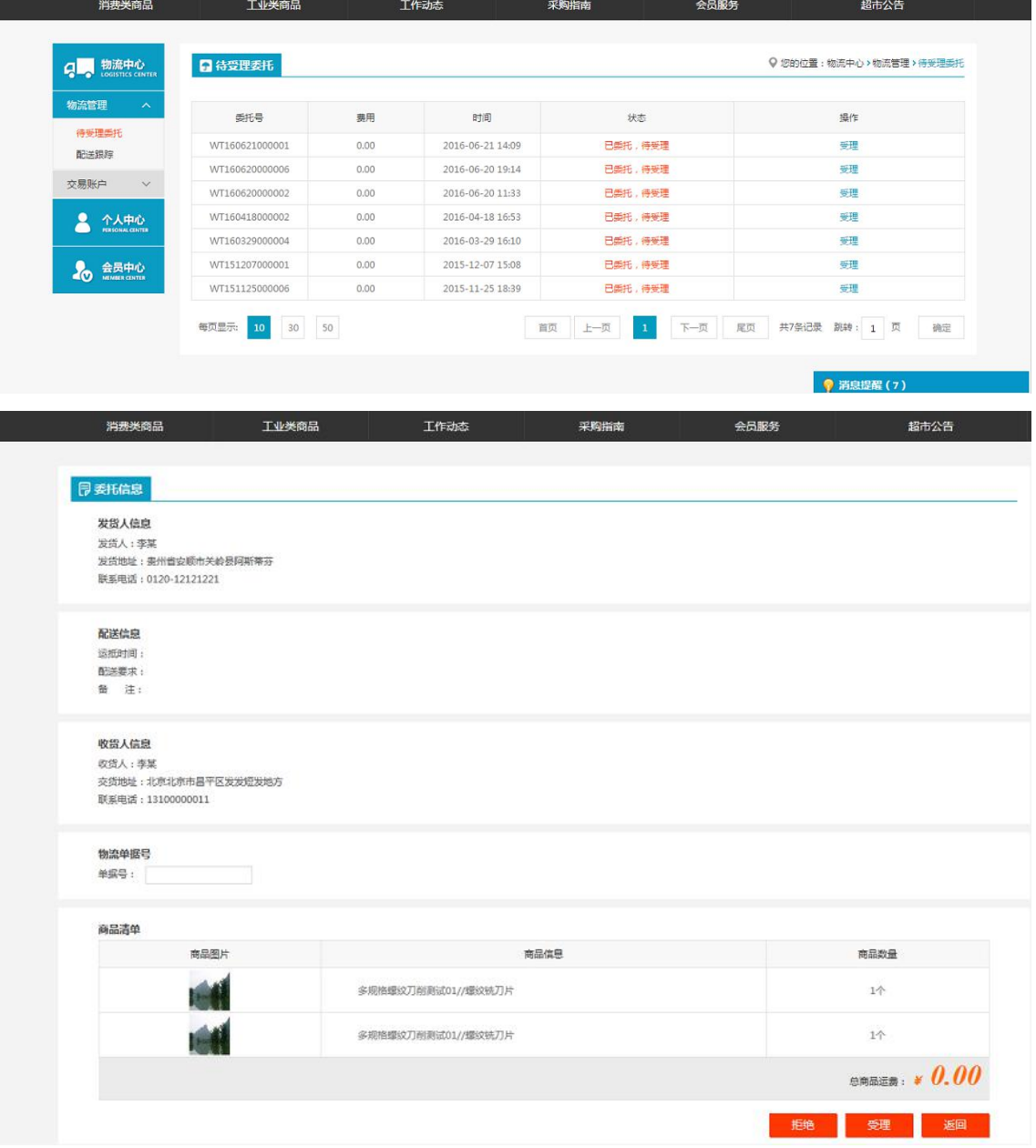

- 业务场景:卖家委托第三方物流商配送时的委托来到物流商的待受理委托下,物流商在 这里对委托就行受理,可以拒绝和受理。
- 操作:

1.点【受理】:进入物流受理界面,显示详细的委托信息,填入单据号,可点【拒绝】 和 【接受】。

# 4.4.1.2 配送跟踪

- 菜单:网上超市—物流中心—物流管理—配送跟踪
- 对象:物流商
- ◆ 界面:

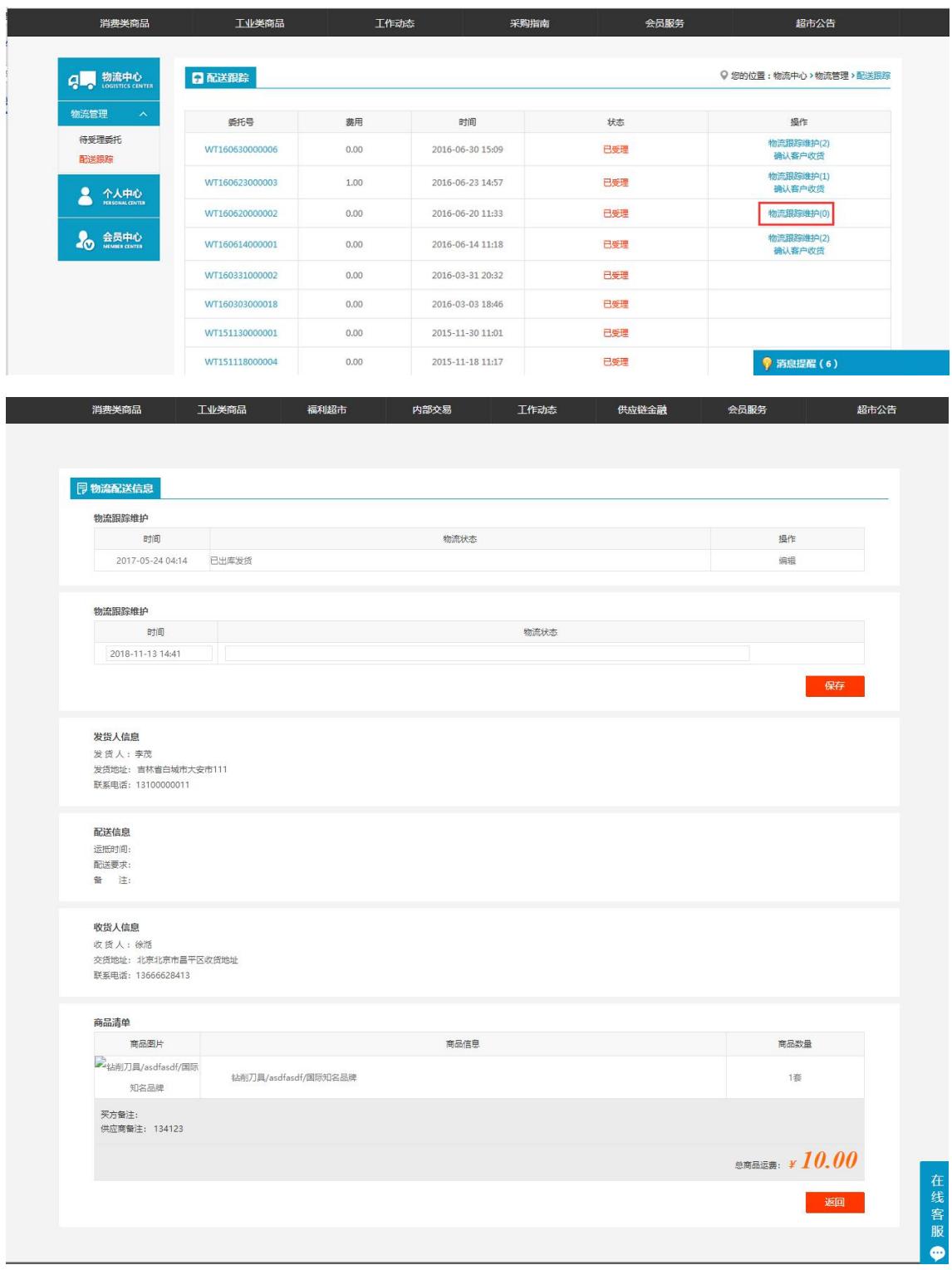

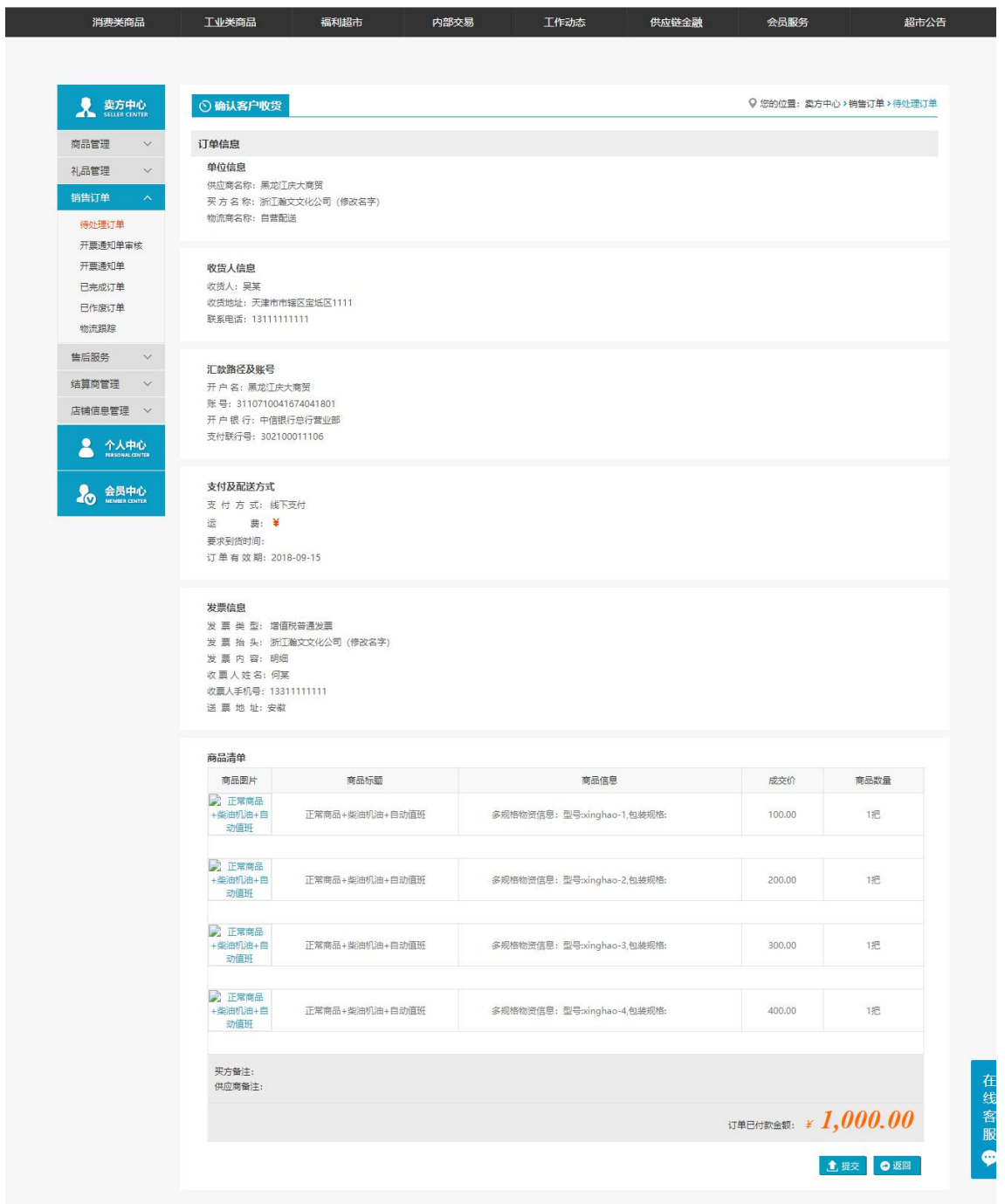

## 注:要看清图片字段请放大显示比例

业务场景:物流商受理之后的物流委托在这维护。

◆ 操作:

1.点【物流跟踪维护】:对物流状态做一个维护,默认的状态是已出库发货。可以对某 个 物流委托做多个物流状态的维护,并且可以修改。

2.点【确认客户收获】:物流商对货物进行到货确认。

## **4.5**交易账户

## **2.7.1** 客户账户明细

- 菜单:网上超市—买家中心/卖家中心/物流中心—交易账户—客户账户明细
- 对象:会员
- ◆ 界面:

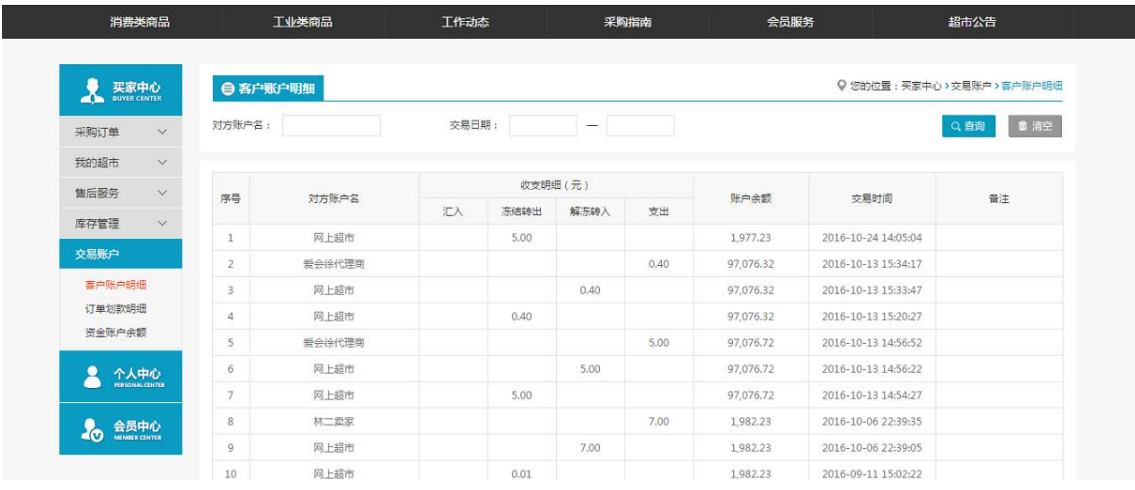

### 注:要看清图片字段请放大显示比例

- 功能:记录客户的账户明细
- ◆ 操作:

1.在查询栏输入或者选择需要查询的内容。 2.点击【查询】查询出相应的信息。

## **2.7.2** 订单划款明细

- 菜单:网上超市—买家中心/卖家中心/物流中心—交易账户—订单划款明细
- 对象:会员
- ◆ 界面:

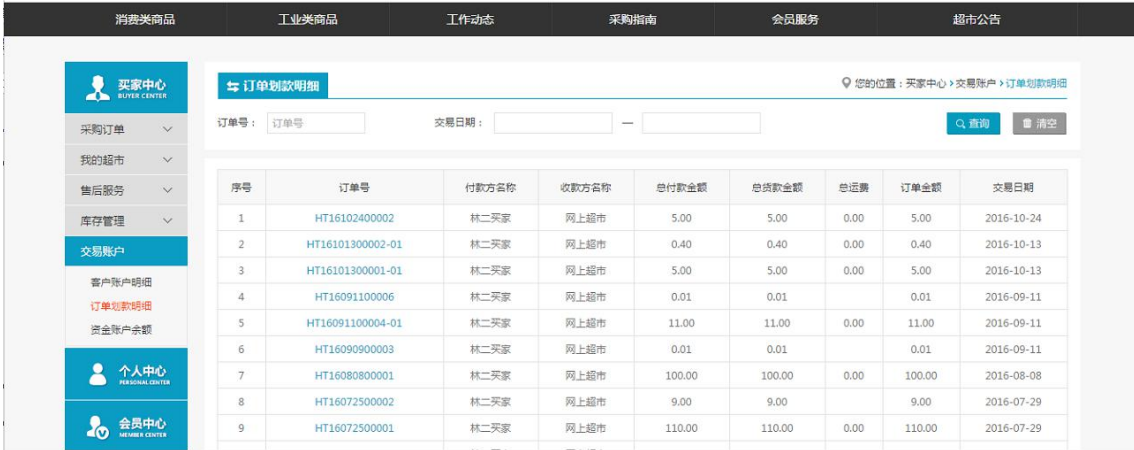

- 功能:记录订单划款明细。
- 操作:

1.在查询栏输入或者选择需要查询的内容。 2.点击【查询】查询出相应的信息。

# **2.7.3** 资金账户余额

- 菜单:网上超市—买家中心/卖家中心/物流中心—交易账户—资金账户余额
- 对象:会员
- ◆ 界面:

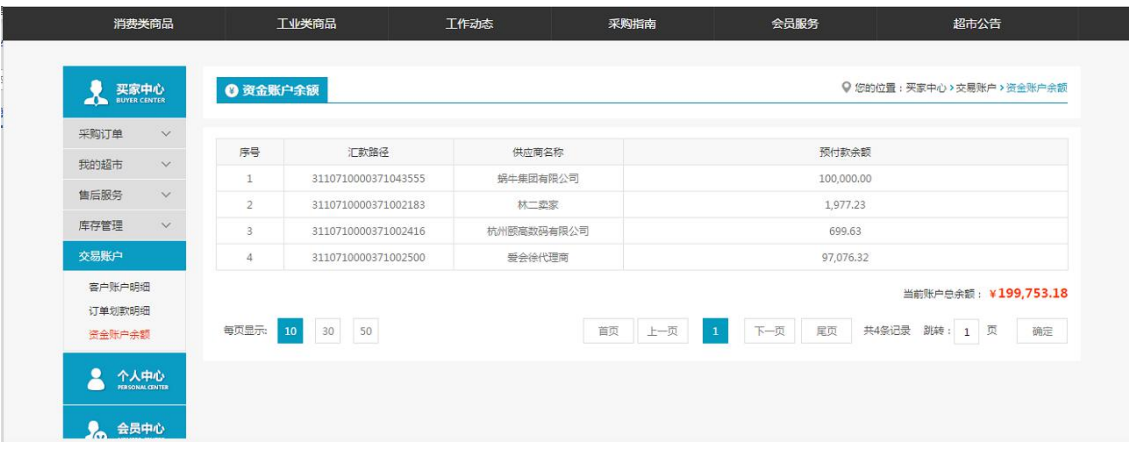

#### 注:要看清图片字段请放大显示比例

功能:统计资金账户余额。

# **4.6**市场管理中心

## 4.6.1 市场管理中心

## 4.6.1.1 交易统计表

- 菜单:网上超市—市场管理中心—交易统计表
- 对象:会员
- ◆ 界面:

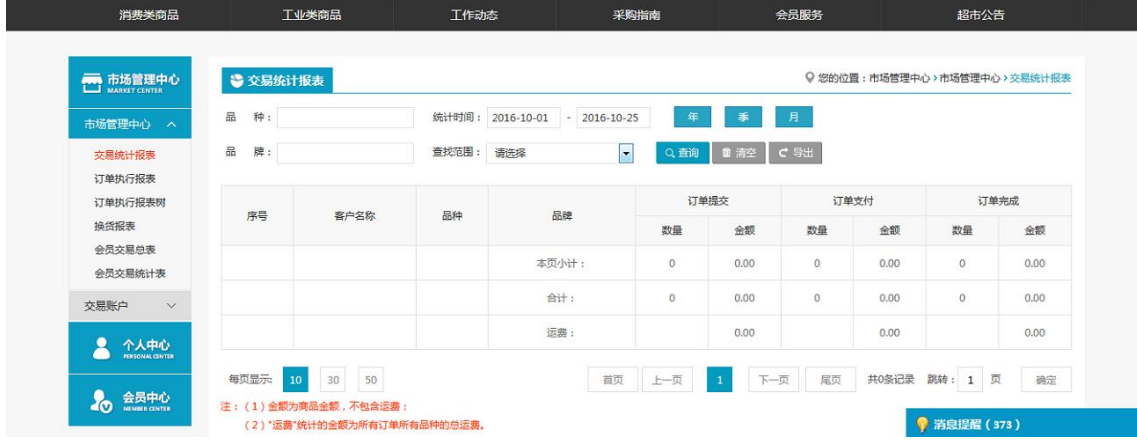

- 功能:统计会员的交易数据。
- 操作:
	- 1. 在查询栏输入或者选择需要查询的内容。
	- 2. 点击【查询】查询出相应的信息。

## 4.6.1.2 订单执行报表

- 菜单:网上超市—市场管理中心—订单执行报表
- 对象:会员
- 界面:

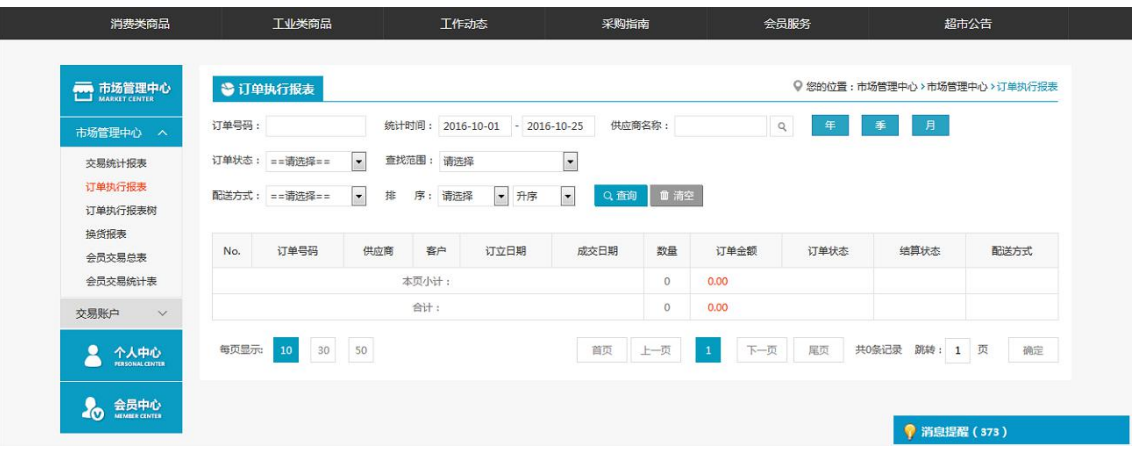

#### 注:要看清图片字段请放大显示比例

- 业务场景:记录会员的订单执行情况。
- 操作:
	- 1. 在查询栏输入或者选择需要查询的内容。
	- 2. 点击【查询】查询出相应的信息。

# 4.6.1.3 订单执行报表树

- 菜单:网上超市—市场管理中心—订单执行报表树
- 对象:会员
- 界面:

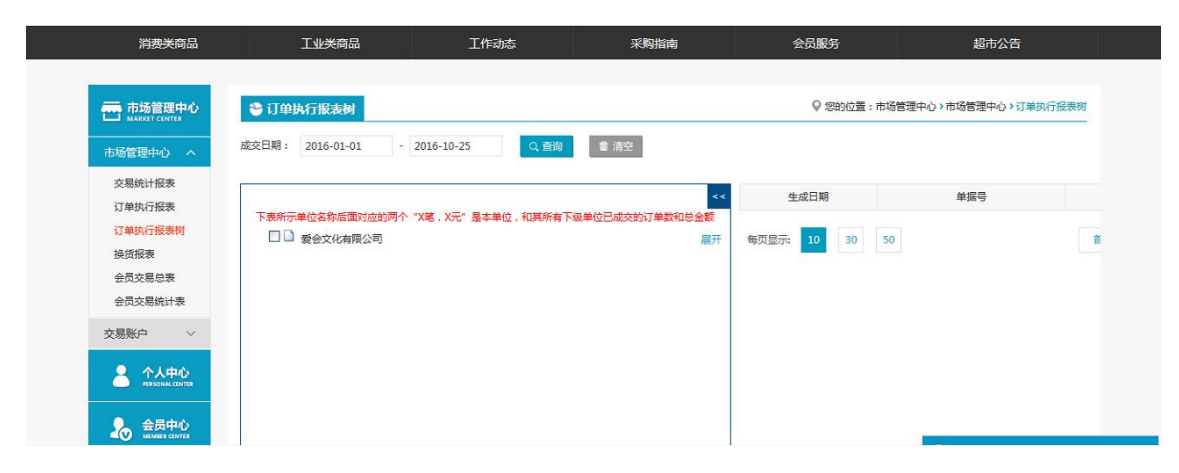

- 业务场景:将会员的订单执行情况用树状图的方式做一个统计。
- 操作:
	- 1. 在查询栏输入或者选择需要查询的内容。
	- 2. 点击【查询】查询出相应的信息。

## 4.6.1.4 换货报表

- 菜单:网上超市—市场管理中心—换货报表
- 对象:会员
- ◆ 界面:

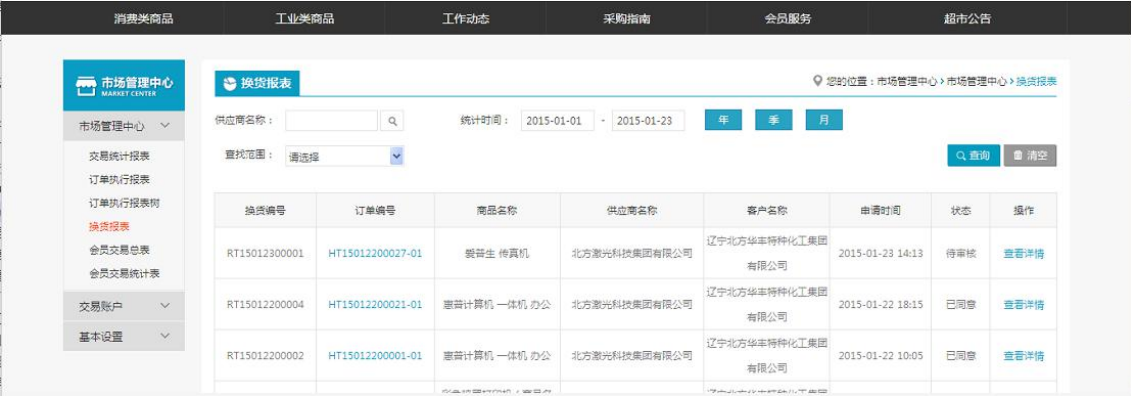

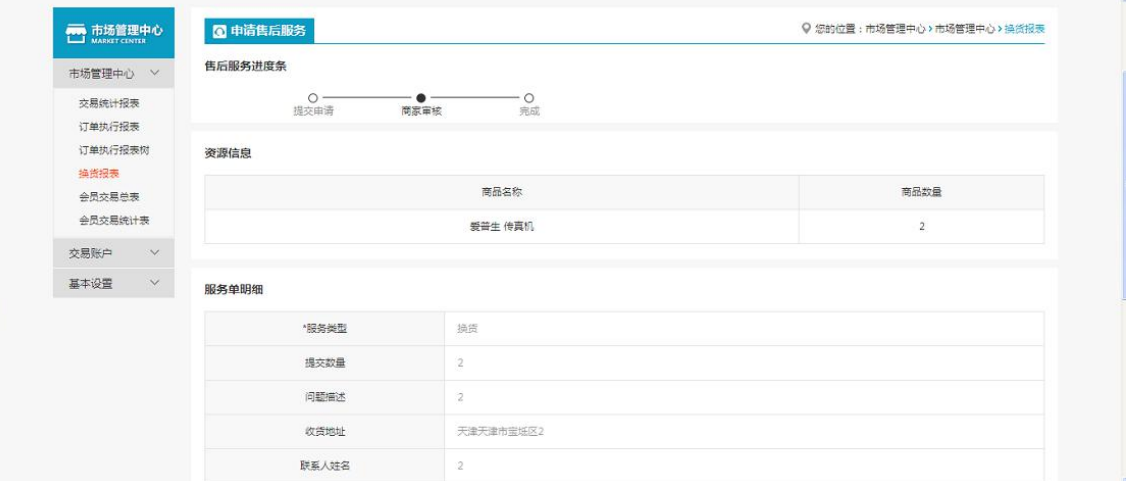

### 注:要看清图片字段请放大显示比例

- 业务场景:记录会员的换货记录。
- ◆ 操作:
	- 1. 在查询栏输入或者选择需要查询的内容。
	- 2. 点击【查询】查询出相应的信息。
	- 3. 点【查看详情】:可查看详细的换货服务单。

# 4.6.1.5 会员交易总表

- 菜单:网上超市—市场管理中心—会员交易总表
- 对象:会员
- ◆ 界面:
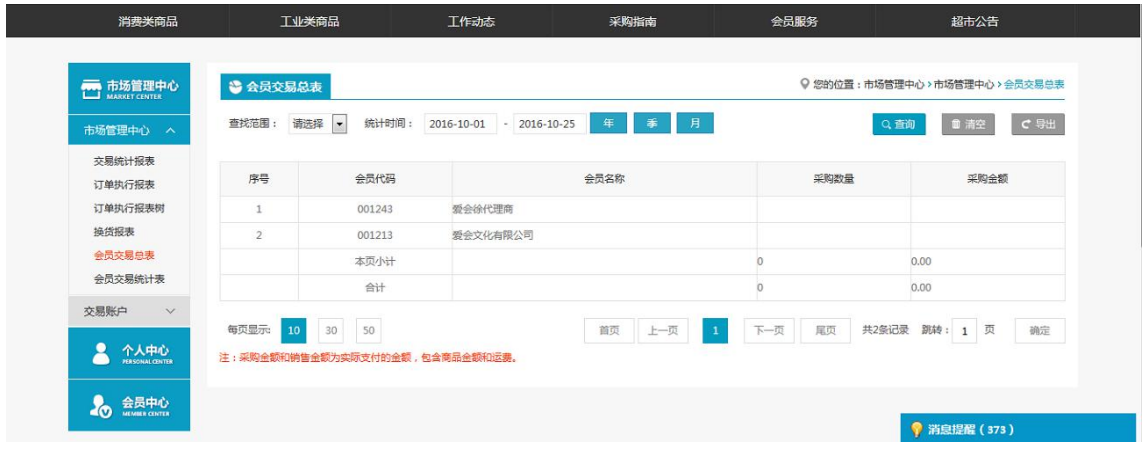

## 注:要看清图片字段请放大显示比例

- 业务场景:统计会员的总的交易记录。
- ◆ 操作:
	- 1. 在查询栏输入或者选择需要查询的内容。
	- 2. 点击【查询】查询出相应的信息。

## 4.6.1.6 会员交易统计表

- 菜单:网上超市—市场管理中心—会员交易统计表
- 对象:会员
- ◆ 界面:

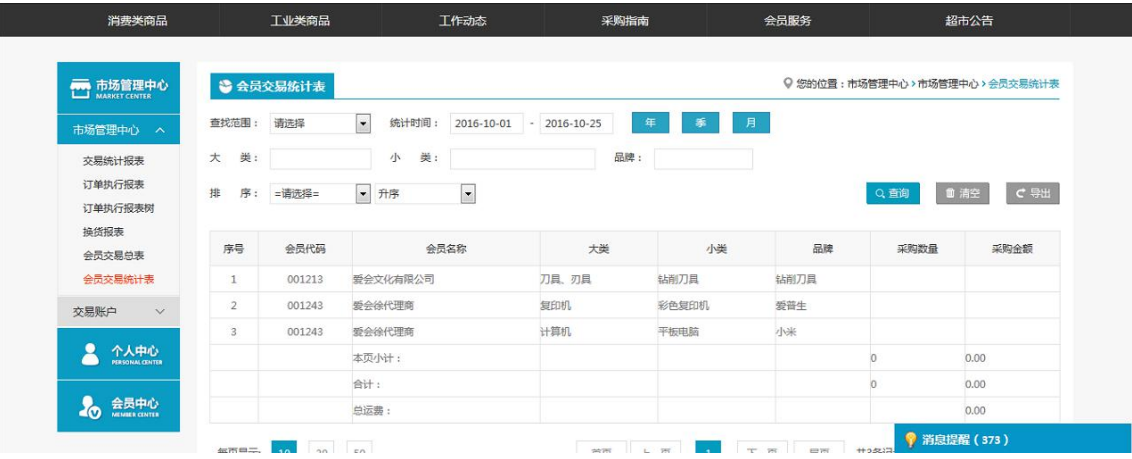

- 注:要看清图片字段请放大显示比例
- 业务场景:统计会员的交易数据。
- 操作:
	- 1. 在查询栏输入或者选择需要查询的内容。
	- 2. 点击【查询】查询出相应的信息。